# Projector ED-X8255 User's Manual – Operating Guide

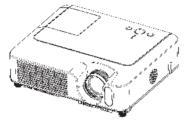

Thank you for purchasing this projector.

▲**WARNING** ► Before using this product, please read the "User's Manual -Safety Guide" and related manuals to ensure the proper use of this product. After reading them, store them in a safe place for future reference.

#### About this manual

Various symbols are used in this manual. The meanings of these symbols are described below.

**WARNING** This symbol indicates information that, if ignored, could possibly result in personal injury or even death due to incorrect handling.

- ▲ **CAUTION** This symbol indicates information that, if ignored, could possibly result in personal injury or physical damage due to incorrect handling.
- Please refer to the pages written following this symbol.

**NOTE** • The information in this manual is subject to change without notice.

• The manufacturer assumes no responsibility for any errors that may appear in this manual.

• The reproduction, transfer or copy of all or any part of this document is not permitted

without express written consent.

#### **Trademark acknowledgment**

- VGA and XGA are registered trademarks of International Business Machines Corporation.
- Apple and Mac are registered trademarks of Apple Computer, Inc.
- VESA and SVGA are trademarks of Video Electronics Standard Association.
- Windows is a registered trademark of Microsoft Corporation.

All other trademarks are the properties of their respective owners.

# Content

# Content

| About this manual.1Content2Projector features.3Preparations3About contents of package3Fastening the lens cover3Part names4Projector4Control buttons6Remote control6Setting up7Arrangement8Adjusting the projector's elevator9Using the Security Bar.10Connecting your devices11Connecting power supply14Remote control15Putting batteries15Using the remote control16Power on/off17Turning on the power.17Turning off the power.17Operating18Adjusting the volume18Selecting an input signal18Selecting an input signal19Selecting an aspect ratio19Adjusting the zoom and focus19Using the automatic adjustment feature20Adjusting the position20Correcting the keystone distortions21Using the magnify feature21Using the magnify feature22Temporarily blanking the screen22Operating the computer screen23Multifunctional settings24 |                                                                                                    | ш                                                              |
|----------------------------------------------------------------------------------------------------|----------------------------------------------------------------------------------------------------|----------------------------------------------------------------|
| Projector features.3Preparations3About contents of package3Fastening the lens cover3Part names4Projector4Control buttons6Remote control6Setting up7Arrangement8Adjusting the projector's elevator9Using the Security Bar.10Connecting your devices11Connecting power supply14Remote control15Putting batteries15Using the remote control16Power on/off17Turning on the power.17Turning off the power.17Operating18Selecting an input signal18Selecting an input signal19Selecting an aspect ratio19Adjusting the zoom and focus19Using the magnify feature21Freezing the keystone distortions21Using the magnify feature21Freezing the screen22Temporarily blanking the screen22Operating the computer screen23Multifunctional settings24                                                                                               | About this manual                                                                                                    | 1                                                              |
| Preparations3About contents of package3Fastening the lens cover3Part names4Projector4Control buttons6Remote control6Setting up7Arrangement8Adjusting the projector's elevator9Using the Security Bar10Connecting your devices11Connecting power supply14Remote control15Putting batteries15Using the remote control16Power on/off17Turning on the power17Turning off the power17Operating18Adjusting the volume18Selecting an input signal19Selecting an input signal19Selecting an aspect ratio19Adjusting the zoom and focus19Using the magnify feature21Using the magnify feature21Freezing the screen22Temporarily blanking the screen22Operating the computer screen23Multifunctional settings24                                                                                                    | Content                                                                                                    | 2                                                              |
| About contents of package3Fastening the lens cover3Part names4Projector4Control buttons6Remote control6Setting up7Arrangement8Adjusting the projector's elevator9Using the Security Bar.10Connecting your devices11Connecting power supply14Remote control15Putting batteries15Using the remote control16Power on/off17Turning on the power.17Turning off the power.17Operating18Adjusting the volume18Selecting an input signal19Selecting an aspect ratio19Adjusting the zoom and focus19Using the magnify feature21Freezing the screen22Temporarily blanking the screen22Temporarily blanking the screen22Temporarily blanking the screen23Multifunctional settings24                                                                                                    | Projector features                                                                                                    | 3                                                              |
| Projector4Control buttons6Remote control6Setting up7Arrangement8Adjusting the projector's elevator9Using the Security Bar.10Connecting your devices11Connecting power supply14Remote control15Putting batteries15Using the remote control16Power on/off17Turning on the power.17Turning off the power.17Operating18Selecting an input signal18Selecting an input signal19Selecting an aspect ratio19Adjusting the zoom and focus19Using the magnify feature21Freezing the screen22Temporarily blanking the screen22Operating the computer screen23Multifunctional settings24                                                                                                    | About contents of package                                                                                                    | . 3                                                            |
| Control buttons6Remote control6Setting up7Arrangement8Adjusting the projector's elevator9Using the Security Bar.10Connecting your devices11Connecting power supply14Remote control15Putting batteries15Using the remote control16Power on/off17Turning on the power.17Turning off the power.17Operating18Selecting an input signal18Selecting an input signal19Selecting an aspect ratio19Adjusting the zoom and focus19Using the magnify feature21Freezing the screen22Temporarily blanking the screen22Temporarily blanking the screen22Multifunctional settings24                                                                                                    | Part names                                                                                                    | 4                                                              |
| Arrangement8Adjusting the projector's elevator9Using the Security Bar.10Connecting your devices11Connecting power supply14 <b>Remote control.</b> 15Putting batteries15Using the remote control16 <b>Power on/off</b> 17Turning on the power.17Turning off the power.17 <b>Operating</b> 18Adjusting the volume.18Selecting an input signal18Selecting an aspect ratio19Adjusting the zoom and focus19Using the magnify feature21Freezing the screen22Temporarily blanking the screen22Operating the computer screen23 <b>Multifunctional settings</b> 24                                                                                                    | Control buttons                                                                                                    | 6                                                              |
| Adjusting the projector's elevator 9Using the Security Bar 10Connecting your devices                                                                                                    | Setting up                                                                                                    | 7                                                              |
| Putting batteries15Using the remote control16Power on/off17Turning on the power17Turning off the power17Operating18Adjusting the volume18Temporarily muting the sound18Selecting an input signal19Selecting an aspect ratio19Adjusting the zoom and focus19Using the automatic adjustment feature20Adjusting the position20Correcting the keystone distortions21Using the magnify feature21Freezing the screen22Temporarily blanking the screen23Multifunctional settings24                                                                                                    | Adjusting the projector's elevator<br>Using the Security Bar<br>Connecting your devices                                                                                                    | 9<br>10<br>11                                                  |
| Using the remote control16Power on/off17Turning on the power17Turning off the power17Turning off the power17Operating18Adjusting the volume18Temporarily muting the sound18Selecting an input signal19Selecting an aspect ratio19Adjusting the zoom and focus19Using the automatic adjustment feature20Adjusting the position20Correcting the keystone distortions21Using the magnify feature21Freezing the screen22Temporarily blanking the screen22Operating the computer screen23Multifunctional settings24                                                                                                    | Remote control                                                                                                    | 15                                                             |
| Turning on the power.17Turning off the power.17 <b>Operating</b> 17 <b>Operating</b> 18Adjusting the volume.18Temporarily muting the sound18Selecting an input signal18Selecting an input signal19Selecting an aspect ratio19Adjusting the zoom and focus19Using the automatic adjustment feature20Adjusting the position20Correcting the keystone distortions21Using the magnify feature21Freezing the screen22Temporarily blanking the screen23 <b>Multifunctional settings</b> 24                                                                                                    | Putting batteries                                                                                                    | -                                                              |
| Turning off the power.17 <b>Operating18</b> Adjusting the volume18Temporarily muting the sound18Selecting an input signal18Searcting an input signal19Selecting an aspect ratio19Adjusting the zoom and focus19Using the automatic adjustment feature20Adjusting the position20Correcting the keystone distortions21Using the magnify feature21Freezing the screen22Temporarily blanking the screen23Multifunctional settings24                                                                                                    | Power on/off                                                                                                    |                                                                |
| Adjusting the volume18Temporarily muting the sound18Selecting an input signal18Searcting an input signal19Selecting an aspect ratio19Adjusting the zoom and focus19Using the automatic adjustment feature20Adjusting the position20Correcting the keystone distortions21Using the magnify feature21Freezing the screen22Temporarily blanking the screen23Multifunctional settings24                                                                                                    |                                                                                                    |                                                                |
| Temporarily muting the sound 18Selecting an input signal 19Selecting an aspect ratio 19Selecting an aspect ratio 19Adjusting the zoom and focus 19Using the automatic adjustment feature . 20Adjusting the position 20Correcting the keystone distortions 21Using the magnify feature 21Freezing the screen 22Temporarily blanking the screen 22Operating the computer screen 23Multifunctional settings 24                                                                                                    | Operating                                                                                                    | 18                                                             |
|                                                                                                    | Temporarily muting the sound<br>Selecting an input signal<br>Searcting an input signal<br>Selecting an aspect ratio<br>Adjusting the zoom and focus<br>Using the automatic adjustment feature .<br>Adjusting the position<br>Correcting the keystone distortions<br>Using the magnify feature<br>Freezing the screen | 18<br>18<br>19<br>19<br>20<br>20<br>21<br>21<br>22<br>22<br>23 |
|                                                                                                    |                                                                                                    |                                                                |

| EASY Menu.<br>Aspect, Keystone, Mode, Brightness,<br>Contrast, Color, Tint, Sharpness,<br>Whisper, Mirror, Reset, Filter time,<br>Language,<br>Go to advanced menu | 25        |
|----------------------------------------------------------------------------------------------------|-----------|
| PICTURE Menu                                                                                                    | 27        |
| IMAGE Menu<br>Aspect, Over scan, V. position, H. posi<br>H. phase, H. size, Auto adjust execute                                                                    | tion,     |
| INPUT Menu<br>Color space, Component, Video form<br>Frame lock, Information                                                                                        | 32<br>at, |
| SETUP Menu                                                                                                    | 34        |
| SCREEN Menu<br>Language, Menu position, OSD brigh<br>Blank, Start up, MyScreen,<br>MyScreen lock, Message                                                          | 35<br>t., |
| OPTION Menu<br>Auto search, Auto off, Lamp time,<br>Filter time, Service                                                                                           | 38        |
| NETWORK Menu<br>Dhcp, IP address, Subnet mask,<br>Default gateway, Date and time,<br>Time difference, e-shot, Informatio                                           | 40<br>5n  |
|                                                                                                    | 43        |
| Lamp                                                                                                    | 43        |
| Air filter                                                                                                    | 45<br>47  |
| Other care                                                                                                    | 48        |
|                                                                                                    | 49        |
| Related messages<br>Regarding the indicator lamps<br>Phenomena that may easily be                                                                                  | 49<br>50  |
| mistaken for machine defects                                                                                                    | 52        |
| Warranty and after-service                                                                                                    | 55        |
| Specifications                                                                                                    | 55        |

2

# **Projector features**

This projector is used to project various computer signals as well as NTSC/PAL/ SECAM, Component (SD, HD) video signals onto a screen. It requires just a little space for installation and gets a large image from short distance.

• High Brightness

Newly developed 180W UHB (Ultra High Brightness) lamp gives you a higher brightness image on a screen. The image can be still kept as bright and clean enough for use in bright rooms.

O Low Noise

WHISPER function is available for reducing acoustic noise to realize quieter operation. It is perfect for use in low luminance rooms where low noise is more important than brightness.

**O** Rich Connectivity

This projector has a variety of I/O ports. It can be easily connected to many signal sources like PC, DVD and so on. The rich connectivity provides you more options to make your presentation impressive.

O Compact Body

Even with its many features, this projector is extremely compact and slim, which gives you more flexibility and usability to use it where you want.

#### Preparations

# About contents of package

Please see the "Contents of package" of the "User's Manual - Quick Guide". Your projector should come with the items shown there. Contact immediately your dealer if anything is missing.

**NOTE** • Keep the original packing materials for future reshipment. For moving the projector, be sure to use the original packing materials. Use special caution for the lens part.

# **Fastening the lens cover**

To avoid losing the lens cover, please fasten it the lens cap to the projector using the strap.

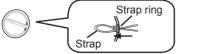

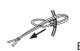

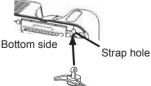

- **1** Fix the strap to the strap ring of the lens cover.
- **2** Put the strap into the groove on the rivet.
- **?** Push the rivet into the strap hole.

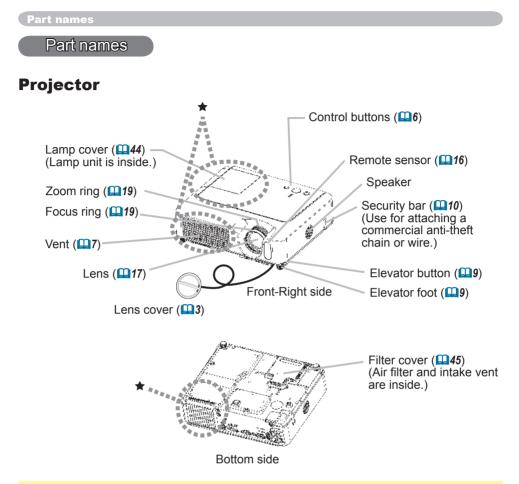

▲**WARNING** ► During use or immediately after use, do not touch around the lamp and vents of the projector. ( $\star$ ) It could cause a burn.

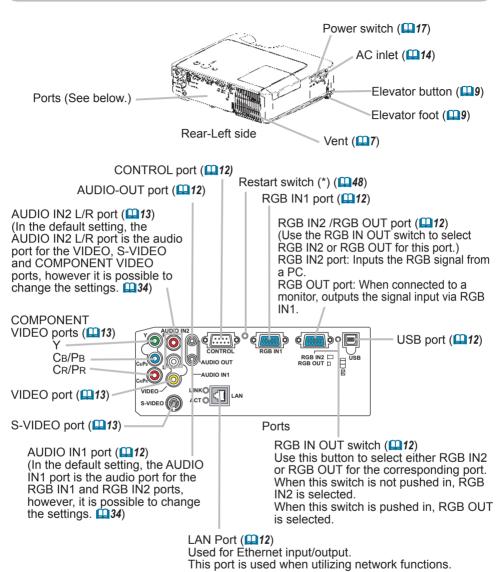

**NOTE** (\*) About Restart switch: This projector is controlled by an internal microprocessor. Under certain exceptional circumstances, the projector may not operate correctly and the microprocessor will need to be reset. In such a case, please push the Restart switch by using a cocktail stick or similar, and before turning on again, make the projector cool down at least 10 minutes without operating. Only push the Restart switch in these exceptional instances.

# **Control buttons**

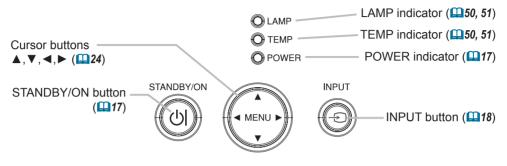

### **Remote control**

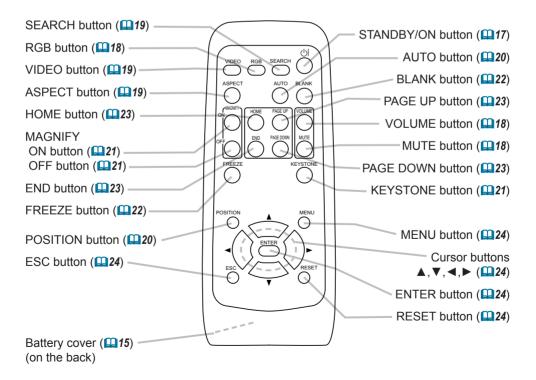

### Setting up

▲**WARNING** ► Place the projector in a stable position horizontally. A fall or a turnover could cause an injury and/or damage to the projector. Then using damaged projector could result in a fire and/or an electric shock.

- Do not place the projector on an unstable, slant or vibrant surface such as a wobbly or inclined stand.
- Do not place the projector in the side/front/rear-up position, except cleaning the air filter.

► Place the projector in a cool place, and pay attention enough to ventilation. The high temperature of the projector could cause a fire, a burn and/or malfunction to the projector.

- Do not stop up, block and cover the projector's vents.
- Keep a space of 30 cm or more between the sides and other objects such as walls.
- Do not place the projector on a metallic thing or anything weak in heat.
- Do not place the projector on a carpet, cushion or bedding.
- Do not place the projector in direct sunlight or near a hot object such as a heater.
- Put nothing about lens and vents of the projector. Put nothing on the projector.
- Put nothing that is sucked or sticks to the bottom of projector. This projector has some intake vents also on the bottom.

► Do not place the projector on the place that gets wet. Damping the projector or inserting liquid in the projector could cause a fire, an electric shock and/or malfunction to the projector.

- Do not place the projector in a bathroom or the outdoors.
- Put nothing containing the liquid near the projector.

**CAUTION** Avoid a smoky, humid or dusty place. Placing the projector in such place could cause a fire, an electric shock and/or malfunction to the projector.

Do not place the projector near a humidifier, a smoking space or a kitchen.
 Adjust the direction of the projector to keep the light from directly hitting the projector's remote sensor.

# Arrangement

Refer to the illustrations and tables below to determine the screen size and projector distance.

The values shown in the table are calculated for a full size screen:1024×768

- (a) The screen size (diagonal)
  (b) Distance from the projector to the screen (±10%)
  (c) The height of the screen (±10%)

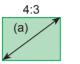

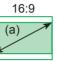

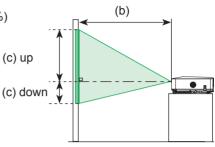

|                                  |           | 4:3s                 | creen   |                     |            | 16:9                 | screen   |                     |
|----------------------------------|-----------|----------------------|---------|---------------------|------------|----------------------|----------|---------------------|
| (a) Screen<br>size<br>[inch (m)] | (.)       | on distance<br>nch)] |         | en height<br>inch)] | (.)        | on distance<br>nch)] |          | en height<br>inch)] |
|                                  | min.      | max.                 | down    | up                  | min.       | max.                 | down     | up                  |
| 30 (0.8)                         | 0.9 (36)  | 1.1 (43)             | 5 (2)   | 41 (16)             | 1.0 (39)   | 1.2 (47)             | -1 (0)   | 39 (15)             |
| 40 (1.0)                         | 1.2 (48)  | 1.5 (58)             | 6 (2)   | 55 (22)             | 1.3 (52)   | 1.6 (63)             | -2 (-1)  | 51 (20)             |
| 50 (1.3)                         | 1.5 (60)  | 1.8 (73)             | 8 (3)   | 69 (27)             | 1.7 (66)   | 2.0 (79)             | -2 (-1)  | 64 (25)             |
| 60 (1.5)                         | 1.8 (73)  | 2.2 (87)             | 9 (4)   | 82 (32)             | 2.0 (79)   | 2.4 (95)             | -2 (-1)  | 77 (30)             |
| 70 (1.8)                         | 2.2 (85)  | 2.6 (102)            | 11 (4)  | 96 (38)             | 2.4 (93)   | 2.8 (111)            | -3 (-1)  | 90 (35)             |
| 80 (2.0)                         | 2.5 (97)  | 3.0 (117)            | 12 (5)  | 110 (43)            | 2.7 (106)  | 3.2 (127)            | -3 (-1)  | 103 (41)            |
| 90 (2.3)                         | 2.8 (109) | 3.3 (132)            | 14 (5)  | 123 (49)            | 3.0 (119)  | 3.6 (143)            | -4 (-1)  | 116 (46)            |
| 100 (2.5)                        | 3.1 (122) | 3.7 (146)            | 15 (6)  | 137 (54)            | 3.4 (133)  | 4.0 (159)            | -4 (-2)  | 129 (51)            |
| 120 (3.0)                        | 3.7 (146) | 4.5 (176)            | 18 (7)  | 165 (65)            | 4.0 (159)  | 4.9 (192)            | -5 (-2)  | 154 (61)            |
| 150 (3.8)                        | 4.6 (183) | 5.6 (220)            | 23 (9)  | 206 (81)            | 5.1 (200)  | 6.1 (240)            | -6 (-2)  | 193 (76)            |
| 200 (5.1)                        | 6.2 (244) | 7.5 (294)            | 30 (12) | 274 (108)           | 6.8 (266)  | 8.1 (320)            | -8 (-3)  | 257 (101)           |
| 250 (6.4)                        | 7.8 (306) | 9.3 (367)            | 38 (15) | 343 (135)           | 8.5 (333)  | 10.2 (400)           | -10 (-4) | 322 (127)           |
| 300 (7.6)                        | 9.3 (367) | 11.2 (441)           | 46 (18) | 411 (162)           | 10.2 (400) | 12.2 (480)           | -12 (-5) | 386 (152)           |

# Adjusting the projector's elevator

▲ **CAUTION** ► If you press the elevator button without holding the projector, the projector might crash down, overturn, smash your fingers and possibly result in malfunction. To prevent damaging the projector and injuring yourself, always hold the projector whenever using the elevator buttons to adjust the elevator feet.

► Do not incline the projector rightward or leftward. Also do not incline it backward or forward exceeding 9 degrees. Exceeding these range could cause malfunction, and could shorten the lifetime of the consumables.

Except for inclining by the elevator feet adjustment, place the projector horizontally.

You can use the elevator feet to make adjustments if the surface on which you need to set the projector is uneven or if you otherwise need to adjust the angle of projection. The adjustment range of the elevator feet is 0 to 9 degrees.

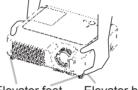

Elevator feet Elevator button

1. After making sure that the projector is cool adequately, press and hold in the elevator buttons while holding the projector.

The elevator buttons and the elevator feet are on the both sides.

2. Raise or lower the projector to the desired height and release the elevator buttons.

When you release the elevator buttons, the elevator feet will lock into position.

**3.** If necessary, you can also finely adjust the height of the projector by twisting the elevator feet by hand.

### **Using the Security Bar**

▲**WARNING** ► Do not use the security bar to prevent the projector from falling. Dropping or knocking over the projector may cause damage or injury.

▲**CAUTION** ► The security bar is not a comprehensive theft prevention measure. It is intended to be used as an extra theft prevention measure.

A commercial anti-theft chain or wire can be attached to the security bar on the projector.

# 1 How to attach

 An anti-theft chain or wire can be attached as shown in the illustration.
 (Anti-theft chains or wires of up to 10mm in diameter can be used)

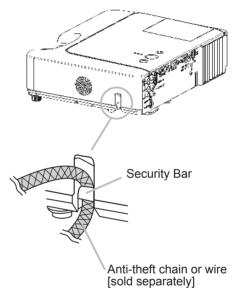

## **Connecting your devices**

▲**CAUTION** ► Turn off all devices prior to connecting them to the projector. Attempting to connect a live device to the projector may generate extremely loud noises or other abnormalities that may result in malfunction and/or damage to the device and/or projector.

Use the accessory cable or a designated-type cable for the connection.
 Some cables have to be used with core set. A too long cable may cause a certain picture degradation. Please consult with your dealer for details. For cables that have a core only at one end, connect the core to the projector.
 Make sure that you connect devices to the correct port. Incorrect connection may result in malfunction and/or damage to the device and/or projector.

**NOTE** • Whenever attempting to connect a laptop computer to the projector, be sure to activate the laptop's RGB external image output (set the laptop to CRT display or to simultaneous LCD and CRT display). For details on how this is done, please refer to the instruction manual of the corresponding laptop computer.

· Secure the screws on the connectors and tighten.

• Some computers may have multiple display screen modes. Use of some of these modes will not be possible with this projector.

• For some RGB signal modes, the optional Mac adapter is necessary.

• When the image resolution is changed on a computer, depending on an input, automatic adjustment function may take some time and may not be completed. In this case, you may not be able to see a check box to select "Yes/No" for the new resolution on Windows. Then the resolution will go back to the original. It might be recommended to use other CRT or LCD monitors to change the resolution.

#### **About Plug-and-Play capability**

Plug-and-Play is a system composed of the computer, its operating system and peripheral equipment (i.e. display devices). This projector is compatible with VESA DDC 2B. Plug-and-Play can be achieved by connecting this projector to a computer is VESA DDC (display data channel) compatible.

• Please take advantage of this function by connecting the accessory RGB cable to the RGB IN1 port (DDC 2B compatible). Plug-and-Play may not work properly if any other type of connection is attempted.

• Please use the standard drivers in your computer as this projector is a Plug-and-Play monitor.

#### Setting up

#### Examples of connection with a computer

\* In the default setting, the AUDIO IN1 port is the audio port for the RGB IN1 and RGB IN2 ports. To change the settings, refer to the AUDIO item in the SETUP menu. (134)

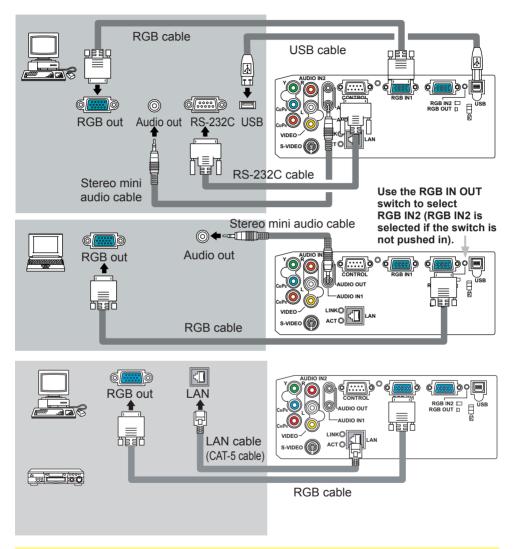

▲**CAUTION** ► For safety, do not connect LAN port to any network that might have the excessive voltage.

#### Connecting to a monitor (output)

Use the RGB IN OUT switch to select RGB OUT (RGB OUT is selected if the switch is pushed in).

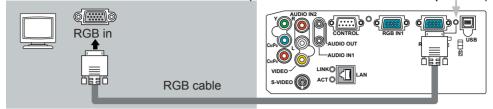

#### Connecting to a speaker with amplifier (output)

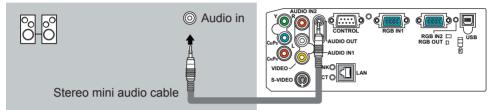

#### Examples of connection with a VCR/DVD player

\* In the default setting, the AUDIO IN2 L/R port is the audio port for the VIDEO, S-VIDEO and COMPONENT VIDEO ports. To change the settings, refer to the AUDIO item in the SETUP menu. (134)

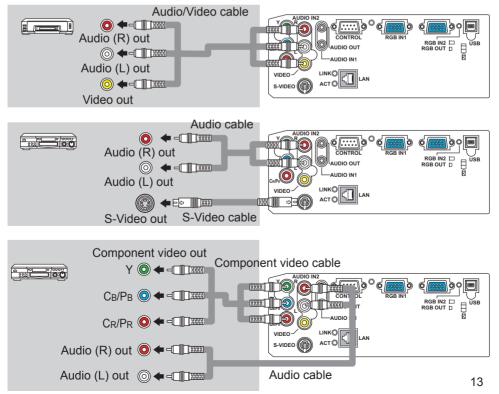

### **Connecting power supply**

▲**WARNING** ► Please use extra caution when connecting the power cord, as incorrect or faulty connections may result in fire and/or electrical shock.

• Only use the power cord that came with the projector. If it is damaged, contact your dealer to newly get correct one.

• Only plug the power cord into an outlet rated for use with the power cord's specified voltage range.

• Never modify the power cord. Never attempt to defeat the ground connection of the three-pronged plug.

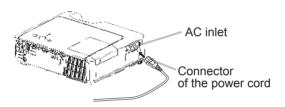

- 1 Connect the connector of the power cord to the AC inlet of the projector.
- **2** Firmly plug the power cord's plug into the outlet.

Remote control

#### Putting batteries

▲**WARNING** ► Always handle the batteries with care and use them only as directed. Battery may explode if mistreated. Do not recharge, disassemble or dispose of in fire.

And also improper use may result in cracking or leakage, which could result in fire, injury and/or pollution of the surrounding environment.

• Be sure to use only the batteries specified. Do not use batteries of different types at the same time. Do not mix a new battery with used one.

• Make sure the plus and minus terminals are correctly aligned when loading a battery.

· Keep a battery away from children and pets. If swallowed consult a physician immediately for emergency treatment.

- Do not short circuit or solder a battery.
- Do not allow a battery in a fire or water. Keep batteries in a dark, cool and dry place.

• If you observe a leakage of a battery, wipe out the flower and then replace a battery. If the liquid adheres to your body or clothes, rinse well with water immediately.

Obey the local laws on disposing the battery.

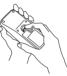

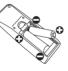

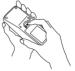

- Remove the battery cover. Slide back and remove the battery cover in the direction of the arrow.
- Insert the batteries.
- 2. Insert the batteries. Align and insert the two AA batteries according to their plus and minus terminals as indicated in the remote control.
- Close the battery cover. 3.

Replace the battery cover in the direction of the arrow and snap it back into place.

### Using the remote control

▲**CAUTION** ► Be careful in handling the remote control.

• Do not drop or expose the remote control to physical impact.

• Do not get the remote control wet or place it on wet objects. It may result in malfunction.

• Remove the batteries from the remote control and store them in a safe place if you won't be using the remote control for an extended period.

• Replace the batteries whenever the remote control starts malfunctioning.

• When strong lights (such as direct sunlight) or light from an extremely close range (such as from an inverter fluorescent lamp), hit the projector's remote sensor, the remote control may cause to function. Adjust the direction of the projector to keep the light from directly hitting the projector's remote sensor.

The remote control works with the projector's remote sensor.

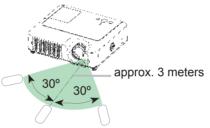

• The range of the remote sensor is 3 meters with a 60 degree range (30 degrees to the left and right of the remote sensor).

• Also a remote signal reflected in the screen etc. may be available. If it is difficult to send a remote signal to the sensor directly, please try to use the reflected signal.

• Since the remote control uses infrared light to send signals to the projector (Class1 LED), be sure to use the remote control in an area free from obstacles that could block the remote control's output signal to the projector.

POWER

indicator

(Blinking in green)

亇

(Steady green)

#### Power on/off

**AWARNING**  $\triangleright$  When the power is on, a strong light is emitted. Do not look into the lens of projector. Also do not peep at the inside of projector through a hole.

**NOTE** • Turn the power on/off in right order. Please power on the projector prior to the connected devices. Power off the projector later than the connected devices.

## **Turning on the power**

- 1. Make sure that the power cord is firmly and correctly connected to the projector and the outlet.
- 2. Remove the lens cover, and set the power switch to the ON position.

The power indicator will light up in steady orange. Then wait several seconds because the buttons may not function for these several seconds.

- 3. Press the STANDBY/ON button on the projector or the remote control.
- The projector lamp will light up and the POWER indicator will begin blinking in green. When the power is completely on, the indicator will stop blinking and light in green.

To display the picture, select an input signal according to the section "Selecting an input signal" (**11**8).

# **Turning off the power**

This product is able to turn off the main power during the cooling. However, please pay special attention to below two points when you do:

- (1) Please do not turn the projector on again for at least 1 minute in this case. Neglect could shorten the lifetime of the lamp.
- (2) During use or immediately after use, do not touch around the lamp and vents of the projector (<sup>1</sup>/<sub>1</sub>4 ★) It could cause a burn.
- Press the STANDBY/ON button on the projector or the remote control.
- The message "Power off?" will appear on the screen for approximately 5 seconds.
- Press the STANDBY/ON button on the projector or the remote control again while the message appears. The projector lamp will go off, and the POWER indicator will begin blinking in orange.

Then the POWER indicator will stop blinking and light in steady orange when the lamp cooling is complete.

**3.** Make sure that the power indicator lights in steady orange, and set the power switch to the OFF position. The POWER indicator will go off. Attach the lens cover.

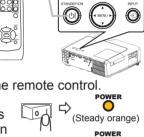

STANDBY/ON

button

000

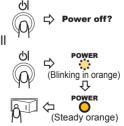

17

18

### Operating

# Adjusting the volume

- 1. Press the VOLUME button on the remote control. A dialog will appear on the screen to aid you in adjusting the volume.
- 2. Use the cursor buttons  $\blacktriangle/\blacksquare$  to adjust the volume.

To close the dialog and complete the operation, press the VOLUME button again. Even if you don't do anything, the dialog will automatically disappear after a few seconds.

# Temporarily muting the sound

- 1 Press the MUTE button on the remote control.
  - A dialog will appear on the screen indicating that you have muted the sound.

To restore the sound, press the MUTE or VOLUME button. Even if you don't do anything, the dialog will automatically disappear after a few seconds.

# Selecting an input signal

**1** Press the INPUT button on the projector.

• Each time you press the button, the projector switches its input port as below.

- $\stackrel{\mathsf{RGB}}{\longrightarrow} \operatorname{RGB} \operatorname{IN1} \xrightarrow{\phantom{\mathsf{HO}}} \operatorname{RGB} \operatorname{IN2} \xrightarrow{\phantom{\mathsf{HO}}} \operatorname{IN1} \xrightarrow{\phantom{\mathsf{HO}}} \operatorname{RGB} \operatorname{IN2} \xrightarrow{\phantom{\mathsf{HO}}} \operatorname{IN1} \xrightarrow{\phantom{\mathsf{HO}}} \operatorname{IN1} \xrightarrow{\phantom{\mathsf{HO}}} \operatorname{RGB} \operatorname{IN2} \xrightarrow{\phantom{\mathsf{HO}}} \operatorname{IN1} \xrightarrow{\phantom{\mathsf{HO}}} \operatorname{IN1} \xrightarrow{\phantom{\mathsf{HO}}} \operatorname{RGB} \operatorname{IN2} \xrightarrow{\phantom{\mathsf{HO}}} \operatorname{IN1} \xrightarrow{\phantom{\mathsf{HO}}} \operatorname{IN1} \xrightarrow{\operatorname{\mathsf{HO}}} \operatorname{IN1} \xrightarrow{\operatorname{\mathsf{HO}}} \operatorname{IN1} \operatorname{IN1} \xrightarrow{\operatorname{\mathsf{HO}}} \operatorname{IN1} \xrightarrow{\operatorname{\mathsf{HO}}} \operatorname{IN1} \xrightarrow{\operatorname{\mathsf{HO}}} \operatorname{IN1} \xrightarrow{\operatorname{\mathsf{HO}}} \operatorname{IN1} \xrightarrow{\operatorname{\mathsf{HO}}} \operatorname{IN1} \xrightarrow{\operatorname{\mathsf{HO}}} \operatorname{IN1} \xrightarrow{\operatorname{\mathsf{HO}}} \operatorname{IN1} \operatorname{IN1} \xrightarrow{\operatorname{\mathsf{HO}}} \operatorname{IN1} \xrightarrow{\operatorname{\mathsf{HO}}} \operatorname{IN1} \operatorname{IN1} \operatorname{IN1} \operatorname{IN$
- 1 Press the RGB button on the remote control to select an

input port for the RGB signal.
 Each time you press the button, the projector switches its RGB input port as below.

RGB IN1  $\leftrightarrow$  RGB IN2

- If the RGB button is pushed (when switching from VIDEO to RGB signals) when TURN ON is selected for the AUTO SEARCH item in the OPTION menu the projector will check the RGB IN1 port first. If no input is detected at the port, the projector will check the RGB IN2 port.
- When the RGB IN2/RGB OUT port functions as an RGB out port (the RGB IN OUT switch is pushed in), RGB IN2 cannot be selected. In that case "RGB2/ RGB OUT ⇒ RGB OUT" message will be displayed.

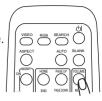

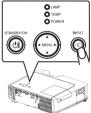

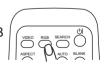

#### Selecting an input signal (continued)

1. Press the VIDEO button on the remote control to select an input for video signal.

Each time you press the button, the projector switches its video input port as below.

COMPONENT VIDEO → S-VIDEO → VIDEO

• If the VIDEO button is pushed (when switching from RGB to VIDEO signals) when TURN ON is selected for the AUTO SEARCH item in the OPTION menu the projector will check the COMPONENT VIDEO port first. If no input is detected at the port, projector will begin to check other ports in above order.

# Searching an input signal

1 Press the SEARCH button on the remote control.

The projector will start to check its input ports in order to find any input signals.

Then when an input is found, the projector will stop searching and display the image. If no signal is found, the projector will return to the state selected before the operation.

RGB IN 1 → RGB IN 2 → COMPONENT VIDEO → S-VIDEO → VIDEO  $\land$ 

# **Selecting an aspect ratio**

- Press the ASPECT button on the remote control.
- Each time you press the button, the projector switches the mode for aspect ratio in turn.
  - For an RGB signal NORMAL  $\rightarrow$  4:3  $\rightarrow$  16:9  $\uparrow$
  - O For a video signal/no signal 4:3 → 16:9 → SMALL  $\uparrow$
- The NORMAL mode keeps the original aspect ratio of the signal.
- For an HDTV signal of 1125i (1080i) or 750p (720p) as the COMPONENT VIDEO input, only 16:9 mode can be selected.
- Performing the automatic adjustment initializes the aspect ratio setting.

# Adjusting the zoom and focus

- **1** Use the zoom ring to adjust the screen size.
- **2** Use the focus ring to focus the picture.

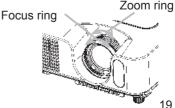

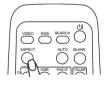

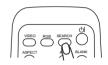

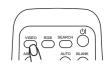

20

# Using the automatic adjustment feature

1 Press the AUTO button on the remote control.

#### O For an RGB signal

The vertical position, the horizontal position, the clock phase and the horizontal size will be automatically adjusted.

And the aspect ratio will be automatically selected. Make sure that the application window is set to its maximum size prior to attempting to use this feature. A dark picture may still be incorrectly adjusted. Use a bright picture when adjusting.

#### $\ensuremath{\mathbb{O}}$ For a video signal or s-video signal

The video format best suited for the respective input signal will be selected automatically.

This function is available only when the AUTO mode is selected to the VIDEO FORMAT item in the INPUT menu (132). For a component video signal, the signal type is identified automatically independently of this function.

#### O For a video signal, s-video signal or component video signal

The vertical position and horizontal position will be automatically adjusted.

#### O For a component video signal

The aspect ratio will be automatically selected. The clock phase will be automatically adjusted.

• The automatic adjustment operation requires approximately 10 seconds. Also please note that it may not function correctly with some input.

# **Adjusting the position**

- 1. Press the POSITION button on the remote control. The "POSITION" indication will appear on the screen.
- 2. Use the cursor buttons A/V/A to adjust the picture position.

When you want to reset the operation, press the RESET button on the remote control during the operation.

To complete this operation, press the POSITION button again. Even if you don't do anything, the dialog will automatically disappear after a few seconds.

• When this function is performed at a video signal, a certain extra such as a line may appear outside a picture.

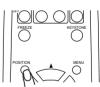

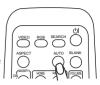

Operating

## **Correcting the keystone distortions**

- Press the KEYSTONE button on the remote control. A dialog will appear on the screen to aid you in correcting the distortion.
- Use the cursor buttons ▲/▼ to correct the distortion. To close the dialog and complete this operation, press the KEYSTONE button again. Even if you don't do anything, the dialog will automatically disappear after a few seconds.
- The adjustable range for correction will vary among inputs. For some input, this function may not work well.
- When V:INVERT or H&V:INVERT is selected to the MIRROR item in the SETUP menu, if the projector screen is inclined or angled downward, this function may not work correctly.
- When the zoom adjustment is set to the TELE (telephoto focus), this correction may be excessive. This function should be used when the zoom adjustment is set to the WIDE (wide-angle focus) whenever possible.

# Using the magnify feature

- Press the ON button of MAGNIFY on the remote control. The "MAGNIFY" indication will appear on the screen (although the indication will disappear in several seconds with no operation), and the projector will enter the MAGNIFY mode.
- **2.** Use the cursor buttons  $\blacktriangle/\blacksquare$  to adjust the zoom level.

To move the zoom area, press the POSITION button in the MAGNIFY mode, then use the cursor buttons  $\blacktriangle/ \bigtriangledown / \triangleleft / \triangleright$  to move the area. And to finalize the zoom area, press the POSITION button again.

To exit the MAGNIFY mode and restore the screen to normal, press the OFF button of MAGNIFY on the remote control.

- The projector automatically exits the MAGNIFY mode when the input signal is changed, or when the display condition is changed.
- Although in the MAGNIFY mode, the keystone distortion condition may vary, it will be restored when the projector exits the MAGNIFY mode.

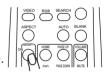

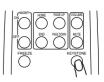

## **Freezing the screen**

- 1 Press the FREEZE button on the remote control.
- The "FREEZE" indication will appear on the screen, and the projector will enter the FREEZE mode.

To exit the FREEZE mode and restore the screen to normal, press the FREEZE button again.

- The projector automatically exits the FREEZE mode when the input signal changes, or when one of the projector's buttons or the remote control buttons of STANDBY/ON, SEARCH, RGB, VIDEO, BLANK, AUTO, ASPECT, VOLUME, MUTE, KEYSTONE, POSITION and MENU is pressed.
- If the projector continues projecting a still image for long time, the LCD panel might possibly be printed. Do not leave the projector in the FREEZE mode for too long.

# **Temporarily blanking the screen**

- Press the BLANK button on the remote control.
- The blank screen will be displayed instead of the screen of input signal. Please refer to the BLANK item in the SCREEN menu (135).

To exit the blank screen and return to the input signal screen, press the BLANK button again.

• The projector automatically returns to the input signal screen when the input signal is changed, or when one of the projector's buttons or the remote control buttons is pressed.

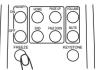

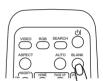

### **Operating the computer screen**

▲**CAUTION** ► Mistaken use of the mouse/keyboard control could damage your equipment.

- While using this function, please connect only with a computer.
- Before connecting, read the manuals of the computer you will connect.

**NOTE** • It may not be possible to control notebook PC, and other computers with built-in pointing device (e.g. track ball), using this remote control. In this case, before connecting go into BIOS (system setup) and select external mouse, and disable the pointing device. In addition, the mouse may not function if the computer does not have the needed utility program. See your computer's hardware manual for details.

• The USB control can be used with Windows 95 OSR 2.1 or higher. It may not be possible to use the remote control, depending on the computer's configurations and mouse drivers.

• The USB control can be used only for the functions listed below. You cannot do things like press two buttons at once (for instance, pressing two buttons at the same time to move the mouse pointer diagonally).

• This function is not available while the lamp is warming up (the POWER indicator flashes green), and while adjusting the volume and display, correcting for trapezoidal distortion, zooming in on the screen, using the BLANK function, or displaying the menu screen.

#### USB mouse and keyboard control

1 Connect the projector's USB port to the computer via the mouse cable.

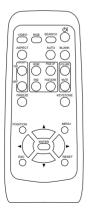

| Available function             | Remote control operation |
|--------------------------------|--------------------------|
| Move pointer                   | Use ▲, ▼, ◀, ► buttons   |
| Left click with mouse          | Press ENTER button       |
| Right click with mouse         | Press RESET button       |
| Press keyboard's HOME key      | Press HOME button        |
| Press keyboard's END key       | Press END button         |
| Press keyboard's PAGE UP key   | Press PAGE UP button     |
| Press keyboard's PAGE DOWN key | Press PAGE DOWN button   |
| Press keyboard's ESC key       | Press ESC button         |

#### Multifunctional settings

## Using the menu function

This projector has the following menus: PICTURE, IMAGE, INPUT, SETUP, SCREEN, OPTION, NETWORK and EASY MENU. EASY MENU cosists of functions often used, and the other menus are classified into each purpose. Each of these menus is operated using the same methods. The basic operations of these menus are as follows.

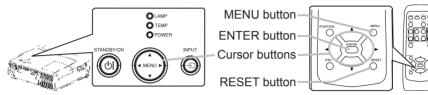

1. Press the MENU button on the remote control or one of the cursor buttons on the projector.

The Advanced MENU or EASY MENU will appear.

#### In the EASY MENU

- 2. If you want to change it to the Advanced MENU, select the "Go to Advanced Menu"
- 3 Use the cursor buttons  $\blacktriangle/ \nabla$  to select an item to operate.
- **4** Use the cursor buttons  $\triangleleft/\triangleright$  to operate the item.

#### In the Advanced MENU

Use the cursor buttons ▲/▼ to select a menu.
 If you want to change it to the EASY MENU, select the EASY MENU.

Then press the cursor button  $\blacktriangleright$  on the projector or remote control, or the ENTER button on the remote control to select an item. The display of the selected menu will be active.

**3** Use the cursor buttons  $\blacktriangle / \blacksquare$  to select an item to operate.

Then press the cursor button ► on the projector or remote control, or the ENTER button on the remote control to progress. The operation menu of the selected item will appear.

- **4** Use the cursor buttons  $\blacktriangle/ \nabla$  to operate the item.
- When you want to reset the operation, press the RESET button on the remote control during the operation. Note that items whose functions are performed simultaneously with operation (ex. LANGUAGE, H PHASE, VOLUME etc.) cannot be reset.
- Press the MENU button on the remote control again to close the menu and complete this operation. Even if you don't do anything, the dialog will automatically disappear after about 10 seconds.
- Some functions cannot be performed when a certain input port is selected, or when a certain input signal is displayed.

| MENU [RGB]                                                                     |                                                                                                    | SELECT                                           |
|--------------------------------------------------------------------------------|----------------------------------------------------------------------------------------------------|--------------------------------------------------|
| PICTURE<br>IMAGE<br>INPUT<br>SETUP<br>SCREEN<br>OPTION<br>NETWORK<br>EASY MENU | BRIGHTNESS<br>CONTRAST<br>GAMMA<br>COLOR TEMP<br>COLOR<br>TINT<br>SHARPNESS<br>PROGRESSIVE<br>MY MEMORY | +0<br>+0<br>DEFAULT 1<br>MIDDLE<br>+0<br>+0<br>3 |

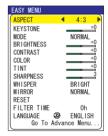

# EASY Menu

With the EASY MENU, items shown in the table below can be performed.

Select an item using the cursor buttons  $\blacktriangle/\lor$  on the projector or remote control. Then perform it referring to the following table.

| EASY MENU   |              |
|-------------|--------------|
| ASPECT      | ◀ 4:3 ▶      |
| KEYSTONE    | +0           |
| MODE        | NORMAL       |
| BRIGHTNESS  | +0           |
| CONTRAST    | +0           |
| COLOR       | +0           |
| TINT        | +0           |
| SHARPNESS   | 3            |
| WHISPER     | BRIGHT       |
| MIRROR      | NORMAL       |
| RESET       |              |
| FILTER TIME | 0h           |
| LANGUAGE    | ENGLISH      |
| Go Io Ad    | lvance Menu) |

| Item       | Description                                                                                                    |
|------------|----------------------------------------------------------------------------------------------------|
| ASPECT     | Using the buttons $\triangleleft/\triangleright$ switches the mode for aspect ratio.<br>See the ASPECT item in the IMAGE menu ( $\square 30$ ).                                                                                                    |
| KEYSTONE   | Using the buttons <b>◄</b> /► corrects the keystone distortion.<br>See the item KEYSTONE of section SETUP menu. ( <b>□</b> 21)                                                                                                    |
| MODE       | Using the buttons ◀/► switches the mode of picture type. The modes of picture type are combinations of a mode of GAMMA and a mode of COLOR TEMP. Choose a suitable mode according to the projected source.<br>NORMAL ⇔ CINEMA ⇔ DYNAMIC<br>NORMAL: (COLOR TEMP = MIDDLE) + (GAMMA = #1 DEFAULT)<br>CINEMA: (COLOR TEMP = MIDDLE) + (GAMMA = #2 DEFAULT)<br>DYNAMIC: (COLOR TEMP = HIGH) + (GAMMA = #3 DEFAULT)<br>DYNAMIC: (COLOR TEMP = HIGH) + (GAMMA = #3 DEFAULT)<br>• When the combination of GAMMA and COLOR TEMP differs from<br>pre-assigned modes above, the display on the menu for the MODE<br>is "CUSTOM". Please refer to the GAMMA ( <b>Q</b> 27) and COLOR<br>TEMP ( <b>Q</b> 28) items in the PICTURE menu.<br>• When this function is performed, a certain extra such as a line may appear. |
| BRIGHTNESS | Using the buttons ► adjusts the brightness.<br See the item BRIGHTNESS in the PICTURE menu ( <sup>127</sup> ).                                                                                                    |
| CONTRAST   | Using the buttons ◀/▶ adjusts the contrast.<br>See the item CONTRAST of section PICTURE menu (	127).                                                                                                    |
| COLOR      | Using the buttons <b>◄</b> /► adjusts the strength of whole color. See the COLOR item in the PICTURE menu ( <b>□28</b> ).                                                                                                    |
| TINT       | Using the buttons <b>◄/▶</b> adjusts the tint.<br>See the TINT item in the PICTURE menu ( <b>□28</b> ).                                                                                                    |
| SHRPNESS   | Using the buttons <b>◄</b> /▶ adjusts the sharpness.<br>See the SHARPNESS item in the PICTURE menu ( <b>□28</b> ).<br>• There may be some noise when an adjustment is made. This is<br>not a malfunction.                                                                                                    |
| WHISPER    | Using the buttons <b>◄</b> /▶ turns off/on the whisper mode.<br>See the WHISPER item in the SETUP menu ( <b>□</b> 34).                                                                                                    |

#### EASY Menu (continued)

| ltem                   | Description                                                                                                    |
|------------------------|----------------------------------------------------------------------------------------------------|
| MIRROR                 | Using the buttons <b>◄</b> /▶ switches the mode for mirror status. See the MIRROR item in the SETUP menu ( <b>□</b> 34).                                                                                                    |
| RESET                  | Performing this item resets all of the items of EASY MENU except FILTER TIME and LANGUAGE.<br>A dialog is displayed for confirmation. Selecting RESET using the button ▲ performs resetting.                                                              |
| FILTER TIME            | Performing this item resets the filter timer which counts usage time of the air filter.<br>A dialog is displayed for confirmation. Selecting RESET using the button ▲ performs resetting.<br>See the FILTER TIME item in the OPTION menu ( <b>1138</b> ). |
| LANGUAGE               | Select the LANGUAGE item to toggle the menu language. Refer to description of LANGUAGE in the SCREEN menu ( <b>135</b> ).                                                                                                    |
| Go To<br>Advanced Menu | Select "Go To Advanced Menu" to use the menu of PICTURE, IMAGE, INPUT, SETUP, SCREEN or OPTION.                                                                                                    |

# **PICTURE Menu**

With the PICTURE menu, the items shown in the table below can be performed.

Select an item using the cursor buttons  $\blacktriangle/\bigtriangledown$  on the projector or remote control, and press the cursor button  $\triangleright$  on the projector or remote control, or the ENTER button on the remote control to execute the item. Then perform it referring to the following table.

| Item       | Description                                                                                                    |
|------------|----------------------------------------------------------------------------------------------------|
| BRIGHTNESS | Using the buttons ▲/▼ adjusts the brightness. : Light ⇔ Dark                                                                                                    |
| CONTRAST   | Using the buttons ▲/▼ adjusts the contrast. : Strong ⇔ Weak                                                                                                    |
|            | Using the buttons ▲/▼ switches the GAMMA mode.<br>#1 DEFAULT ⇔ #1 CUSTOM ⇔ #2 DEFAULT<br>↓<br>#3 CUSTOM ⇔ #3 DEFAULT ⇔ #2 CUSTOM<br>To adjust #1 CUSTOM #2 CUSTOM or #3 CUSTOM                                                                                                    |
| GAMMA      | To adjust #1 CUSTOM, #2 CUSTOM or #3 CUSTOM<br>Selecting a mode of CUSTOM and then<br>pressing the button ▶ or the ENTER button<br>displays a dialog to aid you in adjusting the<br>mode.<br>This function is useful when you want to<br>change the brightness of particular tones.<br>Choose an item using the buttons ◄/▶, and<br>adjust the level using the buttons ▲/▼.<br>You can display a test pattern for checking the effect of your<br>adjustment by pressing the ENTER button.<br>Each time you press the ENTER button, the pattern changes as<br>below.<br>No pattern ⇔ Gray scale of 9 steps<br>The eight equalizing bars correspond to eight tone levels of the<br>test pattern except the darkest in the left end. If you want to adjust<br>the 2nd tone from left end on the test pattern, use the equalizing<br>adjustment bar "1". The darkest tone at the left end of the test<br>pattern cannot be controlled with any of equalizing adjustment bar.<br>• When this function is performed, a certain extra such as a line<br>may appear. |

### PICTURE Menu (continued)

| Item       | Description                                                                                                    |  |  |
|------------|----------------------------------------------------------------------------------------------------|--|--|
|            | Using the buttons ▲/▼ switches the mode of color temperature.<br>HIGH ⇔ MIDDLE ⇔ LOW ⇔ CUSTOM<br>↑                                                                                                    |  |  |
| COLOR TEMP | To adjust CUSTOMSelecting the CUSTOM and then pressing the<br>button ▶ or the ENTER button displays a dialog<br>to aid you in adjusting the OFFSET and/or GAIN<br>of the CUSTOM mode.OFFSET adjustments change the color intensity<br>on the whole tones of the test pattern.GAIN adjustments mainly affect color intensity<br>on the brighter tones of the test pattern.Choose an item using the buttons ◄/▶, and adjust the level using<br>the buttons ▲/▼.You can display a test pattern for checking the effect of your<br> |  |  |
|            | <ul> <li>Each time you press the ENTER button, the pattern changes as below.</li> <li>No pattern ⇔ Gray scale of 9 steps →</li> <li>1 Carp and a cartain extra such as a line may appear.</li> </ul>                                                                                                    |  |  |
| COLOR      | <ul> <li>Using the buttons ▲/▼ adjusts the strength of whole color.</li> <li>Strong ⇔ Weak</li> <li>This item can be selected only for a video signal.</li> </ul>                                                                                                    |  |  |
| TINT       | <ul> <li>Using the buttons ▲/▼ adjusts the tint.</li> <li>Green ⇔ Red</li> <li>This item can be selected only for a video signal except for SECAM.</li> </ul>                                                                                                    |  |  |
| SHARPNESS  | <ul> <li>Using the buttons ▲/▼ adjusts the sharpness.</li> <li>Strong ⇔ Weak</li> <li>There may be some noise and/or the screen may flicker for a moment when an adjustment is made. This is not a malfunction.</li> </ul>                                                                                                    |  |  |

# PICTURE Menu (continued)

| Item        | Description                                                                                                    |
|-------------|----------------------------------------------------------------------------------------------------|
|             | Using the buttons ▲/▼ switches the progress mode.<br>TV ⇔ FILM ⇔ TURN OFF                                                                                                    |
| PROGRESSIVE | • This function is performed only for an interlaced signal of a VIDEO input, an S-VIDEO input or CONPONENT VODEO input of 525i (480i) or 625i (576i) signal.                                                                                                    |
|             | • When TV or FILM is selected, the screen image will be sharp.<br>FILM adapts to the 2-3 Pull-Down conversion system. But these<br>may cause a certain defect (for example, jagged line) of the picture<br>for a quick moving object. In such a case, please select TURN OFF,<br>even though the screen image may lose the sharpness.                                                                               |
|             | Selecting a mode of MY MEMORY using the buttons $\blacktriangle/ \triangledown$ and then pressing the button $\blacktriangleright$ or the ENTER button performs each function.                                                                                                    |
|             | SAVE4 ⇔SAVE3 ⇔ SAVE2 ⇔ SAVE1 ↔                                                                                                    |
| MY MEMORY   | This projector has 4 numbered memories for adjustment data.<br>Performing the LOAD1, LOAD2, LOAD3 or LOAD4 loads the data on<br>the memory whose number corresponds to the command's number,<br>and adjusts the picture automatically depending on the data.<br>Performing the SAVE1, SAVE2, SAVE3 or SAVE4 saves the current<br>adjustment data on the memory whose number corresponds to the<br>command's number. |
|             | <ul> <li>The current adjustment data of the items in the PICTURE menu is stored, except for the adjustment data in the CUSTOM modes for the GAMMA and COLOR TEMP items.</li> <li>There may be some noise and/or the screen may flicker for a moment when data is loaded to memory. This is not a malfunction.</li> </ul>                                                                                            |

#### IMAGE Menu

With the IMAGE menu, items shown in the table below can be performed.

Select an item using the cursor buttons  $\blacktriangle/\bigtriangledown$  on the projector or remote control, and press the cursor button  $\triangleright$  on the projector or remote control, or the ENTER button on the remote control to execute the item. Then perform it referring to the following table.

| MENU [RGB]                         |                                               | SELECT                  |
|------------------------------------|-----------------------------------------------|-------------------------|
| PICTURE                            | ASPECT<br>OVER SCAN                           | 4:3<br>5                |
| INPUT<br>SETUP<br>SCREEN<br>OPTION | V POSITION<br>H POSITION<br>H PHASE<br>H SIZE | 25<br>142<br>16<br>1344 |
| NETWORK<br>EASY MENU               | AUTO ADJUST                                   | EXECUTE                 |

| Item       | Description                                                                                                    |
|------------|----------------------------------------------------------------------------------------------------|
|            | Using the buttons ▲/▼ switches the mode for aspect ratio.<br>For an RGB signal<br>4:3 ⇔ 16:9 ⇔ NORMAL<br>↑                                                                                                    |
| ASPECT     | For a video signal / no signal<br>4:3 ⇔ 16:9 ⇔ SMALL<br>1                                                                                                    |
|            | <ul> <li>The NORMAL mode keeps the original aspect ratio of the signal.</li> <li>For an HDTV signal of 1125i (1080i) or 750p (720p) as the<br/>COMPONENT VIDEO input, this item can't be selected.</li> </ul>                                                                                  |
|            | Using the buttons $\blacktriangle/\blacksquare$ adjusts the over-scan ratio.                                                                                                    |
|            | Large (It reduces picture) ⇔ Small (It magnifies picture)                                                                                                    |
| OVER SCAN  | <ul> <li>This item can be selected only for a video signal.</li> <li>When this adjustment is too large, certain degradation may appear<br/>at the frame area of the picture. In such a case, please adjust small.</li> </ul>                                                                   |
|            | Using the buttons $\blacktriangle/\blacksquare$ adjusts the vertical position.                                                                                                    |
| V POSITION | Up ⇔ Down<br>• Over-adjusting the vertical position may cause noise to appear<br>on the screen. If this occurs please reset the vertical position to the<br>default setting. Pressing the RESET button when V POSITION is<br>selected will reset the V POSITION to the default setting.        |
|            | Using the buttons ▲/▼ adjusts the horizontal position.                                                                                                    |
| H POSITION | Left ⇔ Right<br>• Over-adjusting the horizontal position may cause noise to appear<br>on the screen. If this occurs please reset the horizontal position to<br>the default setting. Pressing the RESET button when H POSITION<br>is selected will reset the H POSITION to the default setting. |
|            | Using the buttons $\blacktriangle/ \blacksquare$ adjusts the horizontal phase to eliminate flicker.                                                                                                    |
| H PHASE    | Right ⇔ Left                                                                                                    |
|            | • This item can be selected only for an RGB signal or a component video signal. Note that this does not work with the input signal of 525i(480i)/625i(576i)/SCART RGB from the component video port.                                                                                           |

### IMAGE Menu (continued)

| Item                   | Description                                                                                                    |
|------------------------|----------------------------------------------------------------------------------------------------|
| H SIZE                 | <ul> <li>Using the buttons ▲/▼ adjusts the horizontal size.</li> <li>Large ⇔ Small</li> <li>This item can be selected only for an RGB signal.</li> </ul>                                                                                                    |
|                        | <ul> <li>When this adjustment is excessive, the picture may not be<br/>displayed correctly. In such a case, please reset the adjustment<br/>by pressing the RESET button on the remote control during this<br/>operation.</li> </ul>                                                                                                    |
|                        | Selecting this item performs the automatic adjustment feature.                                                                                                    |
| AUTO ADJUST<br>EXECUTE | For an RGB signal<br>The vertical position, the horizontal position, the clock phase and<br>the horizontal size will be automatically adjusted. And the aspect<br>ratio will be automatically selected.<br>Make sure that the application window is set to its maximum size<br>prior to attempting to use this feature. A dark picture may still be<br>incorrectly adjusted. Use a bright picture when adjusting.                                                                                                    |
|                        | For a video signal or s-video signal<br>The video format best suited for the respective input signal will be<br>selected automatically.<br>This function is available only when the AUTO mode is selected to<br>the VIDEO FORMAT item in the INPUT menu. For a component<br>video signal, the signal type is identified automatically independently<br>of this function.<br>For a video signal, s-video signal or component video signal<br>The vertical position and horizontal position will be automatically<br>adjusted. |
|                        | <b>For a component video signal</b><br>The aspect ratio will be automatically selected.<br>The clock phase will be automatically adjusted.                                                                                                    |
|                        | • The automatic adjustment operation requires approximately 10 seconds. Also please note that it may not function correctly with some input.                                                                                                    |

#### **INPUT Menu**

With the INPUT menu, the items shown in the table below can be performed.

Select an item using the cursor buttons  $\blacktriangle/\bigtriangledown$  on the projector or remote control, and press the cursor button  $\triangleright$  on the projector or remote control, or the ENTER button on the remote control to execute the item. Then perform it referring to the following table.

| MENU [RGB]       | C : SELECT                              |
|------------------|-----------------------------------------|
| PICTURE<br>IMAGE | COLOR SPACE AUTO<br>COMPONENT COMPONENT |
| INPUT            | VIDEO FORMAT AUTO                       |
| SETUP            | FRAME LOCK TURN ON                      |
| SCREEN           | INFORMATION                             |
| OPTION           |                                         |
| NETWORK          |                                         |
| EASY MENU        |                                         |

| Item         | Description                                                                                                    |
|--------------|----------------------------------------------------------------------------------------------------|
|              | Using the buttons ▲/▼ switches the mode for color space.<br>AUTO ⇔ RGB ⇔ SMPTE240 ⇔ REC709 ⇔ REC601                                                                                                    |
| COLOR SPACE  | • This item can be selected only for an RGB signal or a component video signal (except signals of 525i(480i)/625i(576i)/SCART RGB from the component video port).                                                       |
|              | • The AUTO mode automatically selects the optimum mode.                                                                                                    |
|              | • The AUTO operation may not work well at some signals. In such a case, it might be good to select a suitable mode except AUTO.                                                                                         |
|              | Using the buttons ▲/▼ switches the function of COMPONENT VIDEO port.                                                                                                    |
|              | COMPONENT ⇔ SCART RGB                                                                                                    |
| COMPONENT    | When the SCART RGB is selected, the COMPONENT VIDEO port function as a port for a SCART RGB signal input. A SCART adapter and SCART cable realize a SCART RGB input to the projector. For details, contact your dealer. |
|              | Using the buttons ▲/▼ switches the mode for video format.                                                                                                    |
|              | AUTO ⇔ NTSC ⇔ PAL ⇔ SECAM                                                                                                    |
|              | ட்⇒ N-PAL ⇔ M-PAL ⇔ NTSC4.43                                                                                                    |
| VIDEO FORMAT | • This item is performed only for a video signal from the VIDEO port<br>or the S-VIDEO port. For a component video signal, the signal type<br>is identified automatically independently of this function.               |
|              | The AUTO mode automatically selects the optimum mode.                                                                                                    |
|              | • The AUTO operation may not work well for some signals. If the picture becomes unstable (ex. an irregular picture, a color lack), please select the mode depending on the input signal.                                |
|              | Using the buttons ▲/▼ turns the frame lock function on/off.<br>TURN ON ⇔ TURN OFF                                                                                                    |
| FRAME LOCK   | <ul> <li>TORN ON GOTORN OFF</li> <li>This item performs only at a RGB signal with vertical frequency of<br/>50 to 60 Hz.</li> </ul>                                                                                     |
|              | When the TURN ON is selected, a moving picture is displayed more smoothly.                                                                                                    |
|              | • This function may cause a certain degradation of the picture. In such a case, please select the TURN OFF.                                                                                                    |

# INPUT Menu (continued)

| ltem        |                                                                                                    | Description                                                                |                     |
|-------------|----------------------------------------------------------------------------------------------------|----------------------------------------------------------------------------|---------------------|
|             | Selecting this item displays a dialog titled "INPUT INFORMATION".<br>It shows the information about the current input.                                                           |                                                                            |                     |
| INFORMATION | INPUT-INFORMATION<br>RGB<br>1024/768 GR0.0<br>FRAME LOCK"<br>function is working.<br>The "SCART RGB" m<br>port is working as a SC<br>COMPONENT item in<br>This item can't be sel | essage means the CC<br>CART RGB input port. F<br>this menu. ( <b>132</b> ) | Please refer to the |

#### SETUP Menu

With the SETUP menu, the items shown in the table below can be performed.

Select an item using the cursor buttons  $\blacktriangle/\bigtriangledown$  on the projector or remote control, and press the cursor button  $\blacktriangleright$  on the projector or remote control, or the ENTER button on the remote control to execute the item. Then perform it referring to the following table.

| MENU [RGB]                                                                     |                                                  | SELECT                       |
|--------------------------------------------------------------------------------|--------------------------------------------------|------------------------------|
| PICTURE<br>IMAGE<br>INPUT<br>SETUP<br>SCREEN<br>OPTION<br>NETWORK<br>EASY MENU | KEYSTONE<br>WHISPER<br>MIRROR<br>VOLUME<br>AUDIO | +0<br>BRIGHT<br>NORMAL<br>16 |

| ltem     | Description                                                                                                    |
|----------|----------------------------------------------------------------------------------------------------|
| KEYSTONE | Using the buttons ▲/▼ corrects the keystone distortion.                                                                                                    |
|          | Upper in the data ⇔ Lower in the data                                                                                                    |
|          | • The adjustable range of this function will vary with the type of input signal. At some signals, this function may not work well.                                                                                                    |
|          | • When the V:INVERT or the H&V:INVERT is selected under the item MIRROR, if the projector screen is inclined or if the projector is angled downward, this function may not work correctly.                                                                                                    |
|          | • When the zoom adjustment is set to the TELE side, this correction may be excessive. This function should be used with zoom set to WIDE whenever possible.                                                                                                    |
| WHISPER  | Using the buttons ▲/▼ turns off/on the whisper mode.<br>BRIGHT ⇔ NORMAL                                                                                                    |
|          | When the NORMAL is selected, acoustic noise and screen brightness are reduced.                                                                                                    |
|          | Using the buttons $\blacktriangle/\nabla$ switches the mode for mirror status.                                                                                                    |
| MIRROR   |                                                                                                    |
|          | NORMAL ⇔ H:INVERT ⇔ V:INVERT ⇔ H&V:INVERT<br>                                                                                                    |
| VOLUME   | Using the buttons ▲/▼ adjusts the volume.                                                                                                    |
|          | High ⇔ Low                                                                                                    |
| AUDIO    | Choose an input port using the buttons $\blacktriangle/\checkmark$<br>(1), then select the audio port to be interlocked<br>with the input port using the buttons $\checkmark/\blacktriangleright$ (2).<br>When off is selected, both of two audio ports<br>do not work for the input port.<br>$\blacksquare$ |
|          | (1) RGB1 $\Leftrightarrow$ RGB2 $\Leftrightarrow$ COMPONENT $\Leftrightarrow$ S-VIDEO $\Leftrightarrow$ VIDEO<br>(2) 1 $\Leftrightarrow$ 2 $\Leftrightarrow$ X                                                                                                    |

# SCREEN Menu

With the SCREEN menu, the items shown in the table below can be performed.

Select an item using the cursor buttons  $\blacktriangle/\bigtriangledown$  on the projector or remote control, and press the cursor button  $\blacktriangleright$  on the projector or remote control, or the ENTER button on the remote control to execute the item. Then perform it referring to the following table.

| MENU [RGB]           | C                           | 🕽 : SELECT |
|----------------------|-----------------------------|------------|
| PICTURE              | LANGUAGE @<br>MENU POSITION |            |
| INPUT<br>SETUP       | BLANK                       | 5<br>BLACK |
| OPTION               | START UP<br>MyScreen        | ORIGINAL   |
| NETWORK<br>EASY MENU | MyScreen Lock<br>MESSAGE    | TURN OFF   |
|                      |                             |            |

| ltem          | Description                                                                                                    |  |
|---------------|----------------------------------------------------------------------------------------------------|--|
|               | Using the buttons ▲/▼ switches the OSD (On Screen Display) language.                                                                                                    |  |
|               | ENGLISH ⇔ FRANÇAIS ⇔ DEUTSCH ⇔ ESPAÑOL ⇔ ITALIANO                                                                                                    |  |
| LANGUAGE      | いのRSK ⇔ NEDERLANDS ⇔ PORTUGUÊS ⇔ 日本語                                                                                                    |  |
|               | 简体中文⇔繁體中文⇔한글⇔ SVENSKA ⇔ РҮССКИЙ                                                                                                    |  |
|               | SUŎMI ⇔ POLSKI ⇔ TÜRKÇE                                                                                                    |  |
| MENU POSITION | Using the buttons ◀/▶/▲/▼ adjusts the menu position.<br>To quit the operation, press the MENU button on the remote control<br>or keep no operation for 10 seconds.                                                           |  |
| OSD BRIGHT.   | Using the buttons ▲/▼ switches the brightness level of the OSD (On Screen Display).                                                                                                    |  |
|               | BRIGHT ⇔ DARK                                                                                                    |  |
|               | Using the buttons ▲/▼ switches the mode for the blank screen.<br>The blank screen is a screen for the temporarily blanking feature<br>( <b>122</b> ). It is displayed by pressing the BLANK button on the remote<br>control. |  |
|               | MyScreen ⇔ ORIGINAL ⇔ BLUE ⇔ WHITE ⇔ BLACK                                                                                                    |  |
| BLANK         | MyScreen is a screen you can register as a desired screen. The ORIGINAL screen is the existing standard screen. BLUE, WHITE and BLACK are non-patterned (plain) screens in each color.                                       |  |
|               | • To avoid remaining as an afterimage, the MyScreen and the ORIGINAL screens will change to the BLACK screen after several minutes.                                                                                          |  |
|               | • For the MyScreen, please refer to the MyScreen item (                                                                                                    |  |

#### SCREEN Menu (continued)

| Item          | Description                                                                                                    |
|---------------|----------------------------------------------------------------------------------------------------|
|               | Using the buttons ▲/▼ switches the mode for the start-up screen.<br>The start-up screen is a screen displayed when no signal or an<br>unsuitable signal is detected.                                                                                                    |
|               | MyScreen ⇔ ORIGINAL ⇔ TURN OFF                                                                                                    |
|               |                                                                                                    |
| START UP      | MyScreen is a screen you can register as a desired screen. The ORIGINAL screen is the existing standard screen. When TURN OFF is selected, the BLACK screen is used.                                                                                                    |
|               | • To avoid remaining as an afterimage, the MyScreen and the<br>ORIGINAL screens will change to the BLANK screen after several<br>minutes. If also the BLANK screen is the MyScreen or ORIGINAL, it<br>will change to the BLACK screen.                                                                                                    |
|               | • For the MyScreen, please refer to the item MyScreen below. For the BLANK screen, please refer to the BLANK item ( <b>135</b> ).                                                                                                    |
|               | <ul> <li>This item functions for capturing the MyScreen of the blank screen<br/>and the start-up screen. Please execute displaying the input<br/>including the picture you want to capture.</li> <li>1. Selecting this item displays a dialog titled "MyScreen". It will ask<br/>you if you start capturing the picture from the current screen.</li> </ul> |
|               | Please wait for the target picture to be displayed, and press<br>the ENTER button on the remote control when the picture is<br>displayed. The picture will freeze and the frame for capturing<br>appears.<br>To stop performing, press the RESET or ESC button on the<br>remote control.                                                                    |
| MyScreen      | <ol> <li>Using the buttons </li> <li>/▶/▲/▼ adjusts the frame position. Please move the frame to the position of the picture which you want to use.</li> </ol>                                                                                                    |
|               | The frame may not be able to be moved for some input signals.<br>To start registration, press the ENTER button on the remote<br>control.                                                                                                    |
|               | To restore the screen and return to the previous dialog, press the RESET or ESC button on the remote control.                                                                                                    |
|               | Registration takes several minutes. When the registration is completed, the registered screen and the message "MyScreen registration is finished." are displayed for several seconds. If the registration failed, the message "A capturing error has occurred. Please try again." is displayed.                                                             |
| MuSoroon Look | Using the buttons ▲/▼ turns on/off the MyScreen lock function.<br>TURN ON ⇔ TURN OFF                                                                                                    |
| MyScreen Lock | When the TURN ON is selected, the item MyScreen is locked. Use this function for protecting the current MyScreen.                                                                                                    |

## SCREEN Menu (continued)

| Item    | Description                                                                                                    |  |  |  |
|---------|----------------------------------------------------------------------------------------------------|--|--|--|
| MESSAGE | Using the buttons ▲/▼ turns on/off the message function.<br>TURN ON ⇔ TURN OFF<br>When the TURN ON is selected, the following message function<br>works.<br>"AUTO IN PROGRESS" while automatically adjusting<br>"NO INPUT IS DETECTED"<br>"SYNC IS OUT OF RANGE"<br>"Searching" while searching for the input<br>"Detecting" while an input signal is detected<br>The indication of the input signal displayed by changing<br>The indication of the aspect ration displayed by changing<br>The indication of "FREEZE" and "II" while freezing the screen by<br>pressing the FREEZE button.<br>• When the TURN OFF is selected, please remember if the picture<br>is freezing. Do not mistake freezing for a malfurction ( <b>122</b> ). |  |  |  |

### **OPTION Menu**

With the OPTION menu, the items shown in the table below can be performed.

Select an item using the cursor buttons  $\blacktriangle/\lor$  on the projector or remote control, and press the cursor button  $\blacktriangleright$  on the projector or remote control, or the ENTER button on the remote control to execute the item, except for the items LAMP TIME and FILTER TIME. Then perform it referring to the following table.

| MENU [RGB]                                                                                                    | 🕽 : SELECT                   |
|----------------------------------------------------------------------------------------------------|------------------------------|
| PICTURE AUTO SEARCH<br>IMAGE AUTO OFF<br>INPUT LAMP TIME<br>SETUP FILTER TIME<br>SCREEN SERVICE<br>OPTION<br>NETWORK<br>EASY MENU | TURN OFF<br>Omin<br>Oh<br>Oh |

| lte ve      | Description                                                                                                    |  |  |
|-------------|----------------------------------------------------------------------------------------------------|--|--|
| Item        | Description                                                                                                    |  |  |
|             | Using the buttons ▲/▼ turns on/off the automatic signal search function.<br>TURN ON ⇔ TURN OFF                                                                                                    |  |  |
| AUTO SEARCH | This function works with INPUT, RGB, and VIDEO buttons.<br>When the TURN ON is selected, detecting no signal automatically<br>cycles through input ports in the following order. The search is<br>started from the current port. Then when an input is found, the<br>projector will stop searching and display the image.<br>RGB IN1 ⇔ RGB IN2 ⇔ COMPONENT VIDEO ⇔ S-VIDEO ⇔ VIDEO<br>t                                                                                     |  |  |
|             | • When the RGB IN2/RGB OUT port functions as an RGB out port (the RGB IN OUT switch is pushed in), RGB IN2 cannot be selected. In that case "RGB2/RGB OUT ⇔ RGB OUT" message will be displayed.                                                                                                    |  |  |
|             | Using the buttons ▲/▼ adjusts the time to count down to automatically turn the projector off.<br>Long (max. 99 minutes) ⇔ Short (min. 0 minute = DISABLE)                                                                                                    |  |  |
| AUTO OFF    | When the time is set to 0, the projector is not turned off automatically.                                                                                                    |  |  |
|             | When the time is set to 1 to 99, and when the passed time with no-<br>signal or an unsuitable signal reaches at the set time, the projector<br>lamp will go off and the power indicator begins blinking. Please<br>refer to the section "Turning off the power" ( <b>117</b> ).                                                                                                    |  |  |
| LAMP TIME   | The lamp time is the time counted after the last resetting. It is shown in the OPTION menu as the usage time of the lamp. Pressing the RESET button on the remote control or the button ▶ of the projector displays a dialog. To reset the lamp time, select the RESET using the button ▲. RESET ⇔ CANCEL                                                                                                    |  |  |
|             | <ul> <li>Please reset the lamp time only when you have replaced the lamp, for a suitable indication about the lamp.</li> <li>For the lamp replacement, see the section "Lamp" (143, 44).</li> </ul>                                                                                                    |  |  |
| FILTER TIME | The filter time is the time counted after the last resetting. It is shown<br>in the OPTION menu as the usage time of the air filter.<br>Pressing the RESET button on the remote control or the button ▶ of the projector<br>displays a dialog. To reset the filter time, select the RESET using the button ▲.<br>RESET ⇔ CANCEL<br>• Please reset the filter time only when you have cleaned or replaced<br>the air filter, for a suitable indication about the air filter. |  |  |
|             | • For the air filter cleaning, see the section "Air filter" ( <b>45</b> ).                                                                                                    |  |  |

# **OPTION Menu (continued)**

| Item    | Description                                                                                                    |  |  |
|---------|----------------------------------------------------------------------------------------------------|--|--|
|         | Selecting this item displays the SERVICE menu.<br>Select an item using the buttons ▲/▼, and press the button ► or<br>the ENTER button on the remote control to execute the item.<br>FAN SPEED ⇔ AUTO ADJUST ⇔ GHOST ⇔ KEY LOCK ⇔ FILTER MESSAG ⇔ FACTORY RESET                                |  |  |
|         | FAN SPEED<br>Using the buttons ▲/▼ switches the rotation speed of the cooling<br>fans. The HIGH is the mode for use at highlands etc. Note that the<br>projector is noisier when the HIGH is selected.<br>HIGH ⇔ NORMAL<br>AUTO ADJUST                                                        |  |  |
|         | Using the buttons ▲/▼ enables/disables the automatic adjustment.<br>When DISABLE is selected, the automatic adjustment feature is<br>disabled, although rough adjustment is automatically performed<br>depending on the basic setting.<br>ENABLE ⇔ DISABLE                                    |  |  |
|         | • Depending on conditions, such as input image, signal cable to the projector, environment around the projector, etc., the automatic adjustment may not work correctly. In such a case, please choose DISABLE to disable the automatic adjustment, and make adjustment manually. <b>GHOST</b> |  |  |
|         | <ol> <li>Select a color element of ghost using the buttons ◄/►.</li> <li>Adjust the selected element using the buttons ▲/▼ to disappear ghost.</li> </ol>                                                                                                    |  |  |
| SERVICE | KEY LOCK<br>Using the buttons ▲/▼ turns on/off the key lock feature. When TURN ON is<br>selected, the buttons on the projector except the STANDBY/ON button are locked.<br>TURN ON ⇔ TURN OFF                                                                                                 |  |  |
|         | Please use to avoid a mischief and touching accidentally. This function does not have any effect on the remote control.     FILTER MESSAGE                                                                                                    |  |  |
|         | Use the ▲/▼ button to set the timer for the interval to show the message for cleaning up the air filter.<br>50h ⇔ 100h ⇔ 200h ⇔ 300h ⇔ TURN OFF                                                                                                    |  |  |
|         | After selecting "50h", "100h", "200h", or "300h", the message<br>"CLEAN THE AIR FILTER" will appear after the timer reaches the<br>interval time set by the menu. ( <b>138</b> ) When the "TURN OFF" is<br>chosen, the air filter cleaning message will not appear.                           |  |  |
|         | <ul> <li>Please check and clean the air filter periodically, even if there is no<br/>message. If the air filter becomes to be blocked by dust or others,<br/>the internal temperature will rise, which could cause malfunction, or<br/>reduce the lifetime of the projector.</li> </ul>       |  |  |
|         | <ul> <li>It is recommended to choose "100h" in general. Please be careful<br/>with the operating environment of the projector and the condition of<br/>the air filter, especially when the "200h", "300h or "TURN OFF" is<br/>chosen.</li> </ul>                                              |  |  |
|         | FACTORY RESET<br>Selecting RESET using the button ▲ performs this function. By this function,<br>all the items in all of menus will collectively return to the initial setting. Note<br>that the items LAMP TIME, FILTER TIME and LANGUAGE are not reset.<br>RESET ⇔ CANCEL                   |  |  |

#### **NETWORK Menu**

Select **[Network]** from the main menu to access the following functions.

| MENU [RGB]                                                                     |                                                                                                    | SELECT |
|--------------------------------------------------------------------------------|----------------------------------------------------------------------------------------------------|--------|
| PICTURE<br>IMAGE<br>INPUT<br>SETUP<br>SCREEN<br>OPTION<br>NETWORK<br>EASY MENU | DHCP<br>IP ADDRESS<br>SUBNET MASK<br>DEFAULT GATEN<br>DATE AND TIN<br>TIME DIFFEREI<br>e-SHOT<br>INFORMATION | IE     |

**NOTE** • The factory default setting for DHCP is "TURN ON". There is no need to set up [DHCP], [IP ADDRESS], [SUBNET MASK] or [DEFAULT GATEWAY] if your network has DHCP enabled. ( User's Manual - Network Functions)

• If you are not utilizing SNTP ( User's Manual - Network Functions), then you must set the DATE AND TIME during the initial installation. Please refer to the item DATE AND TIME on the following list.

**NOTE** Consult with your network administrator before connecting to an existing access point on your network. Incorrect network settings on this projector may cause trouble on the network.

| Item                                                | Operation                                                                                                    |  |  |
|-----------------------------------------------------|----------------------------------------------------------------------------------------------------|--|--|
| DHCP<br>(Dynamic Host<br>Configuration<br>Protocol) | DHCP TURN ON/TURN OFF:<br>Use the ▲/▼ buttons to turn DHCP on/off<br>TURN ON ⇔ TURN OFF<br>Select TURN OFF when the network does not have DHCP<br>enabled.                                          |  |  |
| IP ADDRESS                                          | Entering the IP ADDRESS :<br>Use the $\blacktriangle/\checkmark/\checkmark/\circlearrowright$ buttons to enter the IP<br>ADDRESS. This function can only be used<br>when DHCP is set to "TURN OFF". |  |  |
|                                                     | <b>~Note~</b><br>The IP ADDRESS is the number that identifies this projector on the network. You cannot have two devices with the same IP ADDRESS on the same network.                              |  |  |
| SUBNET MASK                                         | Entering the SUBNET MASK :<br>Use the buttons ▲/▼/◀/► to enter the<br>same SUBNET MASK used by your PC.<br>This function can only be used when DHCP<br>is set to "TURN OFF".                        |  |  |

## NETWORK Menu (continued)

| Item               | Operation                                                                                                    |  |  |  |  |
|--------------------|----------------------------------------------------------------------------------------------------|--|--|--|--|
| DEFAULT<br>GATEWAY | Entering the DEFAULT GATEWAY :<br>Use the $\blacktriangle/\checkmark/\checkmark/\checkmark$ buttons to enter the DEFAULT<br>GATEWAY (therouter or PC that forwardstraffic to a<br>destination outside of the subnet of the transmitting<br>device) address. This function can only be used<br>when DHCP is set to "TURN OFF".                                                                                                    |  |  |  |  |
| DATE AND TIME      | Entering DATE AND TIME :<br>Use the ▲/▼/◀/► buttons to enter the Year (last two digits),<br>Month, Date, Hour and Minute.<br>~Note~<br>The projector will override this setting and retrieve DATE AND TIME<br>information from the Timeserver when SNTP is enabled. See [Date/<br>Time Settings] in [User's Manual - Network Functions: Configuring<br>and Controlling the Projector via a Web Browser] for SNTP settings.                                                                                                    |  |  |  |  |
| TIME<br>DIFFERENCE | Entering the TIME DIFFERENCE :<br>Use the ◀/► buttons to enter the<br>TIME DIFFERENCE.<br>Set the same TIME DIFFERENCE<br>as the one set on your PC. If unsure,<br>consult your network administrator.<br>Use the ▲ button to return to the menu<br>after setting the TIME DIFFERENCE.                                                                                                    |  |  |  |  |
| e-SHOT             | e-SHOT display :<br>Use the ▲/▼ buttons to select an item and the ► or ENTER<br>buttons to display the image.<br>Image1<br>Image2<br>Image3<br>Image4<br>Once an image is displayed, you can<br>use the ▲/▼ buttons to page through<br>the images. Use the ◀ or ESC buttons<br>to return to the menu.<br>Pressing the RESET button on the<br>remote control while an image is being<br>displayed will display the RESET menu.<br>The displayed image can be deleted<br>from the RESET menu using the<br>ENTER button on the projector.<br>If you do not wish to delete the image use the ESC button on the remote<br>control or push the ◀ and INPUT buttons on the projector at the same time.<br><b>~Note~</b><br>• Items with no image stored cannot be selected. |  |  |  |  |

## NETWORK Menu (continued)

| ltem        | Operation                                                                                                    |                                               |  |  |
|-------------|----------------------------------------------------------------------------------------------------|-----------------------------------------------|--|--|
| INFORMATION | <ul> <li>INFORMATION display :<br/>Use the ► or ENTER buttons to view<br/>network information and confirm settings.</li> <li>~Note~</li> <li>Only the first 16 characters of the projecte</li> <li>The battery for the built in clock may be d<br/>time even when the DATE AND TIME have<br/>Replace the battery by following the instruct<br/>battery. (<u>147</u>)</li> </ul> | ead if the clock loses<br>been set correctly. |  |  |

# **Network Functions**

Refer to the separate volume on Network Functions.

Maintenance

#### Lamp

- HIGH VOLTAGE

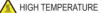

A HIGH PRESSURE

► The projector uses a high-pressure mercury glass lamp. The lamp can break with a loud bang, or burn out, if jolted or scratched, handled while hot, or worn over time. Note that each lamp has a different lifetime, and some may burst or burn out soon after you start using them. In addition, when the bulb bursts, it is possible for shards of glass to fly into the lamp housing, and for gas containing mercury to escape from the projector's vent holes.

► About disposal of a lamp • This product contains a mercury lamp: do not put it in a trash. Dispose of it in accordance with environmental laws.

For lamp recycling, go to www.lamprecycle.org. (in the US)

For product disposal, contact your local government agency or www.eiae.org (in the US) or www.epsc.ca (in Canada).

For more information, call your dealer.

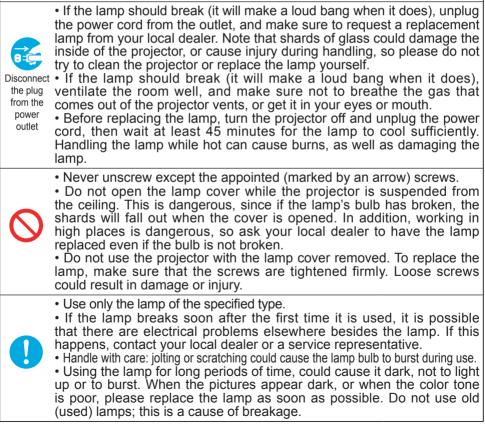

### Lamp (continued)

A lamp has a finite product life. Using the lamp for long periods of time could cause the pictures darker or the color tone poor. Note that each lamp has a different lifetime, and some may burst or burn out soon after you start using them. Preparation of a new lamp and early replacement are recommended. To prepare a new lamp, contact your dealer and tell the lamp type number.

#### Type number = DT00731.

- Turn the projector off, and unplug the power cord. Allow the lamp to cool for at least 45 minutes.
- 2. Prepare a new lamp. If the projector is mounted on the ceiling, or if the lamp has broken, also ask the dealer to replace the lamp.

#### In the case of replacement by yourself,

- Loosen the lamp cover screw (marked by arrow) and then slide the lamp cover to the side to remove it
- 4. Loosen the 2 screws (marked by arrow) of the lamp, and slowly pick up the lamp by the handles.
- Insert the new lamp, and retighten firmly the two 5. Insert the new lamp, and roughter the previous process to lock it in place.
- 6. Slide the lamp cover back in place and firmly fasten the lamp cover a screw.
- Turn the projector on and reset the lamp time 7. Turn the projector on and recer and recer a menu (**138**).
- (1) Press the MENU button to display a menu. Only when the EASY MENU has appeared, please perform the next step (2).
- (2) Point at the "Go To Advance Menu ..." in the menu using  $\nabla/\blacktriangle$  button, then press the  $\triangleright$  button.
- (3) Point at the "OPTION" in the left column of the menu using  $\nabla/\blacktriangle$  button, then press the  $\triangleright$  button.
- (4) Point at the "LAMP TIME" using V/▲ button, then press the ► button. A dialog will appear.
- (5) Press the ▲ button to select "RESET" on the dialog. It performs resetting the lamp time.

Lamp cover Screw Screws Handle  $O_n$ 

**NOTE** • Please reset the lamp time only when you have replaced the lamp, for a suitable indication about the lamp.

# Air filter

▲**WARNING** ► Before caring, make sure the power switch is off and the power cable is not plugged in, then allow the projector to cool sufficiently. The care in a high temperature state of the projector could cause an electric shock, a burn and/or malfunction to the projector.

► Use only the air filter of the specified type. Do not use the projector with the air filter and the filter cover removed. It could result in a fire and/or malfunction to the projector.

► The air filter should be cleaned periodically. If the air filter becomes clogged by dust or the like, internal temperatures rise and could cause a fire, a burn and/or malfunction to the projector.

**NOTE** • Please replace the air filter when it is damaged or too soiled, and also when you replace the lamp.

• Please reset the filter time only when you have cleaned or replaced the air filter, for a suitable indication about the air filter. (138)

• The projector may display the message such as "CHECK THE AIR FLOW" or turn off the projector, to prevent the internal heat level rising.

If the air filter becomes clogged by dust or the like, internal temperatures rise and could cause a fire, a burn and/or malfunction to the projector. When the indicators or a message prompts you to clean the air filter, clean the air filter as soon as possible.

Please check and clean the air filter periodically, even if there is no message. Please replace the air filter when it is damaged or too soiled. Preparation of a new air filter is recommended.

To prepare a new air filter, contact your dealer and tell the air filter type number.

#### Type number = NJ22222

And also when you replace the lamp, please replace the air filter. An air filter of specified type will come together with a replacement lamp for this projector.

- 1. Turn the projector off, and unplug the power cord. Allow the lamp to cool for at least 45 minutes.
- 2. When the projector is suspended from the ceiling, apply the vacuum cleaner to
- and around the filter cover first, to prevent penetration of dust or the like.
- 3. While supporting the projector with one hand, use your other hand to pull the filter cover forward in the direction of the arrow. Remove the air filter.

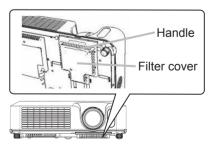

#### Air filtre (continued)

- 4. Apply a vacuum cleaner to the air filter and the filter cover. Please replace the air filter when it is damaged or too soiled.
- 5. Replace the air filter in its original
- position. Secure the air filter in place by pressing each of the six ▷ locations. Make sure there is no dust or dirt remaining after the cover is in place. If any dust or dirt remains use a vacuum cleaner to remove it as when placing the filter cover on the air filter.

Reattach the filter cover to the projector by aligning the filter cover with the grooves on the projector. While holding the handle, push down on the filter cover until it locks firmly in place.

6. Turn the projector on and reset the filter time using the FILTER TIME function in the OPTION menu (138).

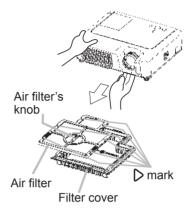

- (1) Press the MENU button to display a menu. When the EASY MENU has appeared, please skip the next step (2).
- (2) Point at the "OPTION" in the left column of the menu using V/▲ button, then press the ► button.
- (3) Point at the "FILTER TIME" using V/▲ button, then press the ► button. A dialog will appear.
- (4) Press the ▲ button to select "RESET" on the dialog. It performs resetting the filter time.

## **Replacing Internal Clock battery**

Consumption of the battery makes the clock not to work correctly. When the clock is wrong or it has stopped, please replace the battery according to the following procedures.

▲WARNING ► Always handle the batteries with care and use them only as directed. Battery may explode if mistreated. Do not recharge, disassemble or dispose of in fire. And also improper use may result in cracking or leakage, which could result in fire, injury and/or pollution of the surrounding environment.

• Be sure to use only the batteries specified. Do not use batteries of different types at the same time. Do not mix a new battery with used one.

· Make sure the plus and minus terminals are correctly aligned when loading a battery.

If the battery is placed in the battery holder upside-down, it may be hard to remove.

• Keep a battery away from children and pets. If swallowed consult a physician immediately for emergency treatment.

- Do not short circuit or solder a battery.
- Do not allow a battery in a fire or water. Keep batteries in a dark, cool and dry place.
- If you observe a leakage of a battery, wipe out the flower and then replace a battery. If the liquid adheres to your body or clothes, rinse well with water immediately.

• Obey the local laws on disposing the battery.

- 1. Turn the projector off, and unplug the power cord. Allow the projector to cool sufficiently.
- 2. After making sure that the projector has cooled adequately, slowly turn over the projector, so that the bottom is facing.
- 3 Remove the battery cover.

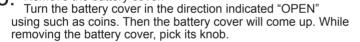

**4** Take the old battery out.

Press the metal claw of the battery holder. Then the battery will come up. Remove the battery.

5 Put a new battery in.

 Replace battery with HITACHI MAXELL, Part No.CR2032 only. Use of another battery may present a risk of fire or explosion.

Insert a new battery in the battery holder according to its minus terminal  $\Theta$  as indicated in the battery holder, so that the side marked by + is facing. And push the battery into the battery holder fully to fix.

6. Close the battery cover.

Replace the battery cover in place, then turn it in the direction indicated "CLOSE" using such as coins, to fix.

If the battery is placed in the battery holder upside-down, follow the procedure below to remove and reload it properly.

- 1. Remove the battery cover as described in steps 1 through 3 above.
- 2. Turn the projector over again, so that the top of the projector is facing up.

3. While lifting the side of the projector closest to the lens, press the metal claw of the battery holder. The battery will fall out of the holder, so be careful not to lose it.

4. Turn the projector over once more, so that the bottom faces up, and reload the battery correctly.

**NOTE** • The internal clock's time will be reset when the battery is removed. Please reconfigure the time via the menu or a web browser after replacing the battery. (Please refer to **141** and User's Manual-Network Functions: Date/Time Settings for more information.)

Battery Cover

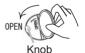

Metal claw

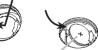

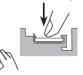

marking

### Other care

▲ **WARNING** ► Before caring, make sure the power switch is off and the power cable is not plugged in, and then allow the projector to cool sufficiently. The care in a high temperature state of the projector could cause a burn and/or malfunction to the projector.

► Never try to care for the inside of the projector personally. Doing is so dangerous.

► Avoid wetting the projector or inserting liquids in the projector. It could result in a fire, an electric shock, and/or malfunction to the projector.

• Do not put a container containing water, cleaner or chemicals near the projector.

• Do not use aerosols or sprays.

▲**CAUTION** ► Please take right care of the projector according to the following. Incorrect care could cause not only an injury but adverse influence such as discoloration, peeling paint, etc.

▶ Do not use cleaner or chemicals other than those listed below.

► Do not polish or wipe with hard objects.

#### Inside of the projector

In order to ensure the safe use of your projector, please have it cleaned and inspected by your dealer about once every year.

#### Caring for the lens

If the lens is flawed, soiled or fogged, it could cause deterioration of display quality. Please take care of the lens, being cautious of handling.

- 1. Turn the projector off, and unplug the power cord. Allow the projector to cool sufficiently.
- 2. After making sure that the projector is cool adequately, lightly wipe the lens with a commercially available lens-cleaning wipe. Do not touch the lens directly with your hand.

#### Caring for the cabinet and remote control

Incorrect care could have adverse influence such as discoloration, peeling paint, etc.

- 1. Turn the projector off, and unplug the power cord. Allow the projector to cool sufficiently.
- $\label{eq:2.2} \text{After making sure that the projector is cool adequately, lightly wipe with gauze or a soft cloth.}$

If soiling is severe, dip soft cloth in water or a neutral cleaner diluted in water, and wipe lightly after wringing well. Then, wipe lightly with a soft, dry cloth.

Troubleshooting

### **Related messages**

When the unit's power is on, messages such as those shown below may be displayed. When any such message is displayed on the screen, please follow the instructions described below. If the same message is displayed after the remedy, or if a message other than the following appears, please contact your dealer or service company.

Although these messages will be automatically disappeared around several minutes, it will be reappeared every time the power is turned on.

| Message                                                                                                    | Description                                                                                                    |
|----------------------------------------------------------------------------------------------------|----------------------------------------------------------------------------------------------------|
| NO INPUT IS DETECTED<br>ON ***                                                                                                    | There is no input signal.<br>Please confirm the signal input connection, and the status<br>of the signal source.                                                                                                    |
| SYNC IS OUT OF RANGE<br>ON *** ft *****kHz V *****Hz                                                                                                    | The horizontal or vertical wavelength of the input signal<br>is out of the response parameter range of this unit.<br>Please confirm the specs for your projector or the signal<br>source specs.                                                                                                    |
| CHECK THE AIR FLOW                                                                                                    | <ul> <li>The internal temperature is rising.</li> <li>Please turn the power off, and allow the projector to cool down at least 20 minutes. After having confirmed the following items, please turn the power ON again.</li> <li>Is there blockage of the air passage aperture?</li> <li>Is the air filter dirty?</li> <li>Does the peripheral temperature exceed 35°C?</li> <li>If the same indication is displayed after the remedy, please set FAN SPEED of the SERVICE item in the OPTION menu to HIGH.</li> </ul> |
| REMINDER<br>*** HRS PASSED AFTER THE<br>LAST FILTER CHECK.<br>FILTER MAINTENANCE IS ESSENTIAL<br>TO REMOVE WARNING MESSAGE,<br>RESET FILTER TIMER.<br>SEE MANUAL FURTHER INFO. | A note of precaution when cleaning the air filter.<br>Please immediately turn the power off, and clean or change<br>the air filter referring to the "Air Filter" section of this manual.<br>After you have cleaned or changed the air filter, please be<br>sure to reset the filter timer ( <b>138</b> ).                                                                                                    |

### **Regarding the indicator lamps**

Lighting and flashing of the POWER indicator, the LAMP indicator, and the TEMP indicator have the meanings as described in the table below. Please follow the instructions within the table. If the same indication is displayed after the remedy, or if an indication other than the following is displayed, please contact your dealer or service company.

| POWER                                                       | LAMP                            | TEMP                 | Description                                                                                                    |  |  |
|-------------------------------------------------------------|---------------------------------|----------------------|----------------------------------------------------------------------------------------------------|--|--|
| indicator                                                   | indicator                       | indicator            |                                                                                                    |  |  |
| Lighting                                                    | Turned                          | Turned               | The projector is in a standby state.                                                                                                    |  |  |
| In Orange                                                   | off                             | off                  | Please refer to the section "Power On/Off".                                                                                                    |  |  |
| Blinking                                                    | Turned                          | Turned               | The projector is warming up.                                                                                                    |  |  |
| In <mark>Green</mark>                                       | off                             | off                  | Please wait.                                                                                                    |  |  |
| Lighting                                                    | Turned                          | Turned               | The projector is in an on state.                                                                                                    |  |  |
| In Green                                                    | off                             | off                  | Ordinary operations may be performed.                                                                                                    |  |  |
| Blinking                                                    | Turned                          | Turned               | The projector is cooling down.                                                                                                    |  |  |
| In <mark>Orange</mark>                                      | off                             | off                  | Please wait.                                                                                                    |  |  |
| Blinking<br>In <mark>Red</mark>                             | (discre-<br>tionary)            | (discre-<br>tionary) | The projector is cooling down. A certain error<br>has been detected.<br>Please wait until the POWER indicator finishes<br>blinking, and then perform the proper measure using<br>the item descriptions below.                                                                                                    |  |  |
| <i>Blinking<br/>In Red<br/>or</i><br>Lighting<br>In Red     | Lighting<br>In <mark>Red</mark> | Turned<br>off        | <ul> <li>The lamp does not light, and there is a possibility that interior portion has become heated.</li> <li>Please turn the power off, and allow the projector to cool down at least 20 minutes. After the projector has sufficiently cooled down, please make confirmation of the following items, and then turn the power on again.</li> <li>Is there blockage of the air passage aperture?</li> <li>Is the air filter dirty?</li> <li>Does the peripheral temperature exceed 35°C?</li> <li>If the same indication is displayed after the remedy, please change the lamp referring to the section "Lamp"</li> </ul> |  |  |
| Blinking<br>In Red<br>or<br>Lighting<br>In <mark>Red</mark> | Blinking<br>In <mark>Red</mark> | Turned<br>off        | The lamp cover has not been properly fixed.<br>Please turn the power off, and allow the projector to<br>cool down at least 45 minutes. After the projector has<br>sufficiently cooled down, please make confirmation<br>of the attachment state of the lamp cover. After<br>performing any needed maintenance, turn the power<br>on again. If the same indication is displayed after<br>the remedy, please contact your dealer or service<br>company.                                                                                                    |  |  |

| Regarding t | the indicator | lamps | (continued) |
|-------------|---------------|-------|-------------|
|-------------|---------------|-------|-------------|

| POWER<br>indicator                                          | LAMP<br>indicator | TEMP<br>indicator               | Description                                                                                                    |  |  |
|-------------------------------------------------------------|-------------------|---------------------------------|----------------------------------------------------------------------------------------------------|--|--|
| Blinking<br>In Red<br>or<br>Lighting<br>In <mark>Red</mark> | Turned<br>off     | Blinking<br>In <mark>Red</mark> | The cooling fan is not operating.Please turn the power off, and allow the projector to<br>cool down at least 20 minutes. After the projector has<br>sufficiently cooled down, please make confirmation                                                                                                    |  |  |
| Blinking<br>In Red<br>or<br>Lighting<br>In <mark>Red</mark> | Turned<br>off     | Lighting<br>In <mark>Red</mark> | <ul> <li>There is a possibility that the interior portion has become heated.</li> <li>Please turn the power off, and allow the projector to cool down at least 20 minutes. After the projector has sufficiently cooled down, please make confirmation of the following items, and then turn the power on again.</li> <li>Is there blockage of the air passage aperture?</li> <li>Is the air filter dirty?</li> <li>Does the peripheral temperature exceed 35°C?</li> <li>If the same indication is displayed after the remedy, please set FAN SPEED of the SERVICE item in the OPTION menu to HIGH.</li> </ul> |  |  |
| Lighting Simultaneous<br>In Green blinking in Red           |                   |                                 | It is time to clean the air filter.<br>Please immediately turn the power off, and clean or<br>change the air filter referring to the section "Air Filter".<br>After cleaning or changing the air filter, please be sure<br>to reset the filter timer. After the remedy, reset the<br>power to ON.                                                                                                    |  |  |
| Blinking in<br>Green for<br>approx. 3<br>seconds            | Turned<br>off     | Turned<br>off                   | At least 1 "Power ON" schedule is saved to the<br>projector.<br>(Please refer to the User's Manual-Network Functions:<br>Schedule Settings for more information.)                                                                                                    |  |  |

**NOTE** • When the interior portion has become overheated, for safety purposes, the power source is automatically turned off, and the indicator lamps may also be turned off. In such a case, press the "O" (OFF) side of the power switch, and wait at least 45 minutes. After the projector has sufficiently cooled down, please make confirmation of the attachment state of the lamp and lamp cover, and then turn the power on again.

### Phenomena that may be easy to be mistaken for machine defects

▲WARNING ► Never use the projector if abnormal operations such as smoke, strange odor, excessive sound, damaged casing or elements or cables, penetration of liquids or foreign matter, etc. should occur. In such cases, immediately turn off the power switch and then disconnect the power plug from the power outlet. After making sure that the smoke or odor has stopped, contact your dealer or service company.

**1.** Before requesting repair, please check in accordance with the following chart. This

operation sometimes resolves your problem.

If the situation cannot be corrected,

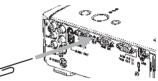

2. The projector's microprocessor may need to be reset. Please push the Restart switch by using a cocktail stick or similar and the projector will restart.

**2** Some setting may be wrong. Please use the FACTORY RESET function of the

SERVICE item in the OPTION menu (139) to reset all settings to factory default.

Then, if the problem is not removed after the remedy, please contact your dealer or service company.

| Phenomenon                                       | Cases not involving a machine defect                                                                                                    |        |
|--------------------------------------------------|----------------------------------------------------------------------------------------------------|--------|
|                                                  | The electrical power cord is not plugged in.<br>Correctly connect the power cord.                                                                                                    | 14     |
|                                                  | The power switch is not set to the on position.<br>Set the power switch to [   ] (On).                                                                                                    | 17     |
| Power does not come on.                          | The main power source has been interrupted during operation such as by a power outage (blackout), etc. Please turn the power off, and allow the projector to cool down at least 2 minutes, then turn the power on again.                                                                                                    | 17     |
|                                                  | <b>Either there is no lamp and/or lamp cover, or either</b><br><b>of these has not been properly fixed.</b><br>Please turn the power off, and allow the projector to cool down<br>at least 45 minutes. After the projector has sufficiently cooled<br>down, please make confirmation of the attachment state of the<br>lamp and lamp cover, and then turn the power on again. | 43, 44 |
|                                                  | The signal cables are not correctly connected.<br>Correctly connect the connection cables.                                                                                                    | 12, 13 |
| Neither sounds<br>nor pictures are<br>outputted. | Signal source does not correctly work.<br>Correctly set up the signal source device by referring to the<br>manual of the source device.                                                                                                    | -      |
|                                                  | The input changeover settings are mismatched.<br>Select the input signal, and correct the settings.                                                                                                    | 18     |
|                                                  | The RGB IN2 port is assigned to an RGB out while<br>an RGB input signal is inputted to the port.<br>Push the RGB IN OUT switch to switch the function of the port.                                                                                                    | 12     |

### Phenomena that may be easy to be mistaken for machine defects (continued)

| Phenomenon                                    | Cases not involving a machine defect                                                                                                    | Reference page |
|-----------------------------------------------|----------------------------------------------------------------------------------------------------|----------------|
|                                               | The signal cables are not correctly connected.<br>Correctly connect the audio cables.                                                                                                 |                |
| Sound does not                                | The MUTE function is working.<br>Restore the sound pressing the MUTE or VOLUME button<br>on the remote control.                                                                       | 18             |
| come out.                                     | The volume is adjusted to an extremely low level.<br>Adjust the volume to a higher level using the menu function<br>or the remote control.                                            | 18             |
|                                               | The AUDIO setting is not correct.<br>Correctly set the AUDIO item in the SETUP menu.                                                                                                  | 34             |
|                                               | The lens cap is attached.<br>Remove the lens cover.                                                                                                    | 17             |
|                                               | The signal cables are not correctly connected.<br>Correctly connect the connection cables.                                                                                            | 12, 13         |
| No pictures are displayed.                    | The brightness is adjusted to an extremely low level.<br>Adjust BRIGHTNESS to a higher level using the menu<br>function or the remote control.                                        | 25             |
|                                               | The computer cannot detect the projector as a plug<br>and play monitor.<br>Make sure that the computer can detect a plug and play<br>monitor using another plug and play monitor.     | 11             |
| Video screen display freezes.                 | The FREEZE function is working.<br>Press the FREEZE button to restore the screen to normal.                                                                                           |                |
| Colors have a<br>faded- out<br>appearance, or | <b>Color settings are not correctly adjusted.</b><br>Perform picture adjustments by changing the COLOR<br>TEMP, COLOR, TINT and/or COLOR SPACE settings,<br>using the menu functions. | 25, 28,<br>32  |
| Color tone is poor.                           | <b>COLOR SPACE setting is not suitable.</b><br>Change the COLOR SPACE setting to AUTO, RGB,<br>SMPTE240, REC709 or REC601.                                                            | 32             |

### Phenomena that may be easy to be mistaken for machine defects (continued)

| Phenomenon                 | Cases not involving a machine defect                                                                                                    | Reference<br>page |
|----------------------------|----------------------------------------------------------------------------------------------------|-------------------|
|                            | The brightness and/or contrast are adjusted to an extremely low level.<br>Adjust BRIGHTNESS and/or CONTRAST settings to a higher level using the menu function.      | 25                |
| Pictures appear<br>dark.   | The WHISPER function is working.<br>Select BRIGHT for the WHISPER item in the SETUP menu.                                                                            | 25                |
|                            | The lamp is approaching the end of its product lifetime.<br>Replace the lamp.                                                                                        | 43, 44            |
| Pictures appear<br>blurry. | Either the focus and/or horizontal phase settings are<br>not properly adjusted.<br>Adjust the focus using the focus ring, and/or H PHASE<br>using the menu function. | 30                |
|                            | The lens is dirty or misty.<br>Clean the lens referring to the section "Caring for the lens".                                                                        | 48                |

**NOTE** • Although bright spots or dark spots may appear on the screen, this is a unique characteristic of liquid crystal displays, and it does not constitute or imply a machine defect.

# Warranty and after-service

If a problem occurs with the equipment, first refer to the "Troubleshooting" and run through the suggested checks. If this does not resolve the problem, please contact your dealer or service company. They will tell you what warranty condition is applied.

Specifications

# Specifications

**NOTE** • These specifications are subject to change without notice.

|                   | Item                                 | Specification                                                                                                 |                                                                        |  |
|-------------------|--------------------------------------|----------------------------------------------------------------------------------------------------|------------------------------------------------------------------------|--|
| Product name      |                                      | Liquid crystal projector                                                                                      |                                                                        |  |
| Liquid            | Panel size                           | 1.5 cm (0.6 type)                                                                                             |                                                                        |  |
| Crystal           | Drive system                         | TFT active matrix                                                                                             |                                                                        |  |
| panel             | Pixels                               | 786,432 pixels (1024 horizontal                                                                               | x 768 vertical)                                                        |  |
| Lens              |                                      | Zoom lens F=1.7 ~ 1.9 f=18.9 ~                                                                                | 22.6 mm                                                                |  |
| Lamp              |                                      | 180W UHB                                                                                                    |                                                                        |  |
| Speaker           |                                      | 1W x 1                                                                                                    |                                                                        |  |
| Power S           | upply                                | AC100-120V/3.1A, AC220-240V                                                                                   | //1.7A                                                                 |  |
| Power C           | onsumption                           | 290W                                                                                                    |                                                                        |  |
| Tempera           | ature range                          | 5 ~ 35°C (Operating)                                                                                          |                                                                        |  |
| Size              |                                      | 306 (W) x 86 (H) x 249 (D) mm<br>(Not including protruding parts)<br>• Please refer to the following figure.  |                                                                        |  |
| Weight (          | mass)                                | 3.0 kg                                                                                                    |                                                                        |  |
|                   |                                      | RGB input:<br>RGB IN1D-sub 15pin mini x1<br>RGB IN2 /OUT<br>D-sub 15pin minix1<br>(select RGB IN2 or RGB OUT) | Video input:<br>COMPONENT VIDEO<br>(Y, CB/PB, CR/PR) RCA x3<br>S-Video |  |
| Ports             |                                      | Audio input:<br>AUDIO 1 Stereo mini x1<br>AUDIO 2 RCA x2                                                      | Communication port:<br>CONTROLD-sub 9pin x1<br>USBUSB(B) x1            |  |
|                   |                                      | Audio output:<br>AUDIO OUT Stereo mini x1                                                                     | LAN RJ-45 x1                                                           |  |
| Ontinu            | Lamp                                 | DT00731                                                                                                    |                                                                        |  |
| Optional<br>parts | Air filter                           | NJ22222                                                                                                    |                                                                        |  |
|                   | Others • Please consult your dealer. |                                                                                                    |                                                                        |  |

### Specifications (continued)

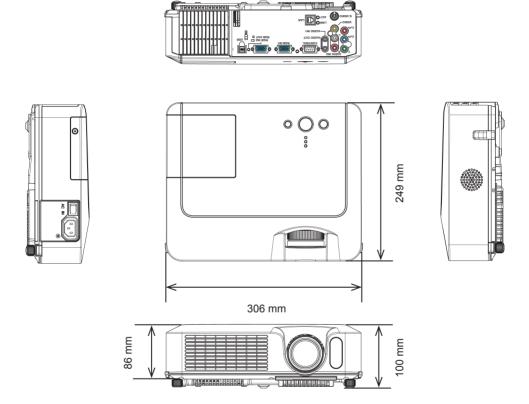

# Projector ED-X8255 only User's Manual – Network Functions

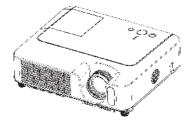

This manual is only intended to explain Network Functions.

For safety, operations or any other issues, refer to the User's Manual, Quick Start Guide or Safety Guide.

▲ **WARNING** • Before using the network functions, read the User's Manual and Quick Start Guide carefully to ensure your projector is set up correctly. • After reading, keep the manuals in a safe place for future reference.

**NOTE** • The information in this manual is subject to change without notice. • The manufacturer assumes no responsibility for any errors that may appear in this manual.

• The reproduction, transfer or copy of all or any part of this document is not permitted without express written consent.

### **Trademark acknowledgment**

- Windows is a registered trademark of Microsoft Corporation.
- Netscape is a registered trademark of Netscape Communications Corporation.
- JavaScript is a registered trademark of Sun Microsystems, Inc.

All other trademarks are the properties of their respective owners.

### Contents

| Network Functions                        | 2  |
|------------------------------------------|----|
| Settings                                 | 6  |
| Projector Control                        | 21 |
| Failure & Warning Alerts via E-mail      | 25 |
| Projector Management via SNMP            | 27 |
| Controlling the Projector via Scheduling | 28 |
| e-Shot (Still Image Transfer) Display    |    |
| Command Control via the Network          | 33 |

#### **Network Functions**

This projector is equipped with the following network functions.

### **Configuring and Controlling the Projector via a Web Browser**

You can change the settings of or control the projector via a network by using a web browser from a PC that is connected to the same network.  $(\square 4)$ 

# Failure & Warning Alerts via E-mail

The projector can automatically send an alert to specified e-mail addresses when the projector requires maintenance or has encountered an error. ( $\square 25$ )

### **Projector Management via SNMP**

This projector is SNMP (Simple Network Management Protocol) compliant, allowing you to monitor it from a remote location using SNMP software. In addition, the projector is able to send failure & warning alerts to a specified PC. ( $\square 27$ )

# **Controlling the Projector via Scheduling**

You can schedule the projector to perform various functions according to the DATE and TIME.  $(\square 28)$ 

### **Still Image Transfer**

The projector can display still images that are transferred via the network. (131)

# **Projector Control via RS-232C via the Network**

The projector can be controlled using RS-232C commands over a network. (133)

# Before using the network functions...

To use the network functions of this projector, the projector must be configured to suit your network. Consult with your network administrator before connecting the projector to your network. Incorrect network configuration of this projector may cause problems on your network.

Connect to the Gateway (The router/PC that forwards traffic to a destination outside of the subnet of the transmitting device) from the network terminal on the projector using a CAT-5 cable and configure the following settings.

### If using a network with DHCP enabled:

The projector's network settings can be configured automatically. when **[DHCP]** on the network menu is set to **[TURN ON]**. Please refer to DHCP in network menu. (**User's Manual - Operating Guide : NETWORK Menu**) If a fixed / static IP address is required, please configure your projector according to the steps in the following section.

#### If using a network system that does not have DHCP enabled or if using a fixed IP address on a network system equipped with DHCP enabled:

Configure the following settings on the network menu. ( User's Manual - Operating Guide : NETWORK Menu)

- [DHCP]: Disable DHCP (Set [DHCP] to [TURN OFF]).
- 2. [IP ADDRESS]: Enter an appropriate IP address for the projector to connect to your network.
- **3. [SUBNET MASK]**: Enter an appropriate SUBNETMASK for the projector to connect to your network.
- 4. **[DEFAULT GATEWAY]**: Enter an appropriate Gateway (the router/PC that forwards traffic to a destination outside of the subnet of the transmitting device) address for the projector to connect to your network.

### Configuring and controlling the projector via a web browser

You can adjust or control the projector via a network from a web browser on a PC that is connected to the same network.

**NOTE** • Internet Explorer 5.5 or higher or Netscape 6.2 or higher are required. • If JavaScript is disabled in your web browser configuration, you must enable JavaScript in order to use the projector web pages properly. See the Help files for your web browser for details on how to enable JavaScript.

• This projector is SSL (Secure Socket Layer) compliant. Please specify "https://" when the entering the projector address.

• If no operations are performed via a web browser for approx. 50 seconds the system will automatically log off. Please Re-log on to continue operations via a web browser.

• After you logon, a small, blank window will appear behind the main operation window. Please do not close this small, blank window. If this window is closed, the system will automatically log off after certain period of time even if an operation is being performed.

The small, blank window will close when the main operation window is closed. • The small, blank window may be considered a pop-up and be blocked if you are using Windows XP Service Pack 2, or using other security software.

If Service Pack 2 blocks the window the following message will appear:

"Pop-up blocked. To see this pop-up or additional options click here..."

Please select "Temporarily Allow Pop-ups" or "Always Allow Pop-ups From This Site..." to allow the window to open.

• It is recommended that all web browser updates be installed. It is especially recommended that all users running Internet Explorer on a Microsoft Windows version prior to Windows XP Service Pack 2 install security update Q832894 (MS04-004) or the web browser interface may not be displayed correctly. And when using an older version of Internet Explorer, during operations the browser will log out after 50 seconds.

### Configuring and controlling the projector via a web browser (Continued)

When configuring or controlling the projector via a web browser, an ID and password are required. There are two types of IDs, Administrator IDs and User IDs. The following chart describes the differences between user and administrator IDs.

| Item                | Description                                                      | Administrator ID | User ID      |
|---------------------|------------------------------------------------------------------|------------------|--------------|
| Network Information | Displays the projector's current network configuration settings. | $\checkmark$     | $\checkmark$ |
| Network Settings    | Displays and configures network settings.                        | $\checkmark$     | N/A          |
| Port Settings       | Displays and configures communication port settings.             | $\checkmark$     | N/A          |
| Mail Settings       | Displays and configures e-mail addressing settings.              | $\checkmark$     | N/A          |
| Alert Settings      | Displays and configures failure & warning alerts.                | $\checkmark$     | N/A          |
| Schedule Settings   | Displays and configures schedule settings.                       | $\checkmark$     | N/A          |
| Date/Time Settings  | Displays and configures the date and time settings.              | $\checkmark$     | N/A          |
| Security Settings   | Displays and configures passwords and other security settings.   | $\checkmark$     | N/A          |
| Projector Control   | Controls the projector.                                          | $\checkmark$     | $\checkmark$ |
| Projector Status    | Displays and configures the current projector status.            | $\checkmark$     | $\checkmark$ |
| Network Restart     | Restarts the projector's network connection.                     | $\checkmark$     | N/A          |

Below are the factory default settings for administrator IDs, user IDs and passwords.

| Item             | ID            | Password        |
|------------------|---------------|-----------------|
| Administrator ID | Administrator | <blank></blank> |
| User ID          | User          | <blank></blank> |

### Settings

Refer to the following for configuring or controlling the projector via a web browser. Example: If the IP address of the projector is set to 192.168.1.10:

1) Enter

[https://192.168.1.10] into the address bar of the web browser and the screen in Fig. 1 will be displayed.

2) Enter your ID and password and click **[Logon]**.

Fig. 1

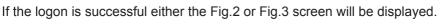

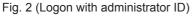

| ALL CONTRACTOR          |                                        |                               | 21 Pm 1441* |
|-------------------------|----------------------------------------|-------------------------------|-------------|
| Projector Sellup        | Top:Networ                             | k Information                 | 1001000     |
|                         | Retwork Informat                       | tion                          |             |
| Sterf 1                 | 10.627                                 | Cite:                         |             |
| THE                     | 187 Adda waa                           | 192.558.1.00<br>255.255.355.0 |             |
| Network.<br>Information | Undarger Hantel<br>Ukelande Gustralige |                               |             |
| Serverit, Sectinge.     | MAC Address                            | BODOB 7ABC 47C                |             |
| Port Settings           | Former and Lines.                      | 2000/09/57                    |             |
| Mail Settings           | Permanent Weiner                       | 2.33                          |             |
| Alert Settings          |                                        |                               |             |
|                         |                                        |                               |             |
| licbookaler fletikinga  |                                        |                               |             |
| Date/Time Skittinge     |                                        |                               |             |
| Security Settings       |                                        |                               |             |
| Proposter Control       |                                        |                               |             |
| Propercy Blatte         |                                        |                               |             |
| Annuark Restort         |                                        |                               |             |

Fig. 3 (Logon with user ID)

| Address of Parcel In St. | direct growthe stress of condi- | 1 pm 141 |
|--------------------------|---------------------------------|----------|
|                          | Top:Network Information         | 120100   |
| 100                      | Hebeark Information             |          |
| Down?                    | 0.02                            | 11       |
| Teat                     | 192.105.2.10                    |          |
| Rentforter B.            | 1127/2/10/10 256/256/256/8      |          |
| Information              | NUCLEUR CONTRACTOR DUBLICATE    |          |
| Response Control         | COLORADORE DODORACCATE          |          |
| Projector Status         |                                 |          |
|                          | 1                               |          |
|                          |                                 |          |
|                          |                                 |          |
|                          |                                 |          |
|                          |                                 |          |
|                          |                                 |          |
|                          |                                 |          |
|                          |                                 |          |
|                          |                                 |          |
|                          |                                 |          |
| d ine                    |                                 | 0 8 mm   |

3) Click the desired operation or configuration item on the main menu located on the left-hand side of the screen (Fig. 2 or Fig. 3).

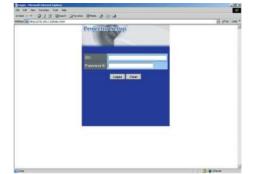

# **Network Information**

| and the second state in | to go to an an an an an an an an an an an an an                                                                 |             |
|-------------------------|----------------------------------------------------------------------------------------------------|-------------|
| NEW COLUMN THE PARTY    | Marked State                                                                                                    | 11 Pm 1444* |
| Projectos Saltup        | Top:Network Information                                                                                         | 1200-00     |
|                         | Retwork Information                                                                                             |             |
| Sterft -                | Director Director                                                                                               | 23          |
| Tegr                    | 107A/Annual 390.5545.3.00                                                                                       |             |
| Network.                | 144440-1448 255-255-255-855-8                                                                                   |             |
|                         | DELAN CATEMON BOOD                                                                                              |             |
| Nerwork Geringe         | Terreson Care 2000/06/17                                                                                        |             |
| Port-Settinge           | List                                                                                                    |             |
| Mail Seltings           | in the second second second second second second second second second second second second second second second |             |
| Alert Settings          | line and the second second second second second second second second second second second second second second  |             |
| Indexker Petitings      | -                                                                                                    |             |
| Den/Time Skillings      |                                                                                                    |             |
| Security Settings       |                                                                                                    |             |
| Proposte Control        |                                                                                                    |             |
| Projective Blatter      |                                                                                                    |             |
| Annual Tradact          |                                                                                                    |             |
| -                       |                                                                                                    |             |

All screen images displayed in this manual are screens of a logon using an administrator ID. Any administrator only functions will not be displayed when using a user ID. Refer to the descriptions in each table.

Displays the projector's current network configuration settings.

| Item             | Description                                                                                                    |  |
|------------------|----------------------------------------------------------------------------------------------------|--|
| DHCP             | Displays the DHCP configuration settings.                                                                                  |  |
| IP Address       | Displays the current IP address.                                                                                           |  |
| Subnet Mask      | Displays the Subnet Mask.                                                                                                  |  |
| Default Gateway  | Displays the Default Gateway.                                                                                              |  |
| MAC Address      | Displays the MAC address.                                                                                                  |  |
| Firmware Date    | Displays the network firmware time stamp. This information is only displayed when logged on using an administrator ID.     |  |
| Firmware Version | Displays the network firmware version number. This information is only displayed when logged on using an administrator ID. |  |

# **Network Settings**

| to our test family ton -        | -                 |                | 1911                |
|---------------------------------|-------------------|----------------|---------------------|
|                                 | all Marries Water | 0.0-0          |                     |
| ADDALINE Har (TTL SHI) (Sollar) |                   |                | 12] (27ta: 12.845 * |
| Projectos Stilup                | Top:Netwo         | rk Information | and the second      |
|                                 | Hebeark Inform    | ation          |                     |
| Sterf 1                         | 1818.27           | CHE            |                     |
| Tegr                            | 107.048-046       | 190.558.2.00   |                     |
| Network.                        | TARABA MARK       | 255,255,355,8  |                     |
| Information                     | United Systems    |                |                     |
| Nerwirk Skittige.               | MAC Address       | BODOS/AEC+/C   |                     |
| Port-Settings                   | Formation Chart   | 1000/09/17     |                     |
| Mail Selange                    | Committee been    | 111 L.11.      | 74                  |
| Alert Settings                  | _                 |                |                     |
| Indexkie feitings               |                   |                |                     |
| Date/Time Skittings             |                   |                |                     |
| Security Settings               |                   |                |                     |
| Projective Convenil             |                   |                |                     |
| Property Blatte                 |                   |                |                     |
| Anthenet Restart                |                   |                |                     |
| C Non                           | -                 |                | 0.000               |

Displays and configures network settings.

| Item        |                  | ltem            | Description                                                           |  |
|-------------|------------------|-----------------|-----------------------------------------------------------------------|--|
| IP          | IP Configuration |                 | Configures network settings.                                          |  |
| DHCP ON     |                  | ICP ON          | Enables DHCP.                                                         |  |
|             | DHCP OFF         |                 | Disables DHCP.                                                        |  |
|             |                  | IP Address      | Configures the IP address when DHCP is disabled.                      |  |
|             |                  | Subnet Mask     | Configures the Subnet Mask when DHCP is disabled.                     |  |
|             |                  | Default Gateway | Configures the Default Gateway when DHCP is disabled.                 |  |
| Pr          | oje              | ctor Name       | Configures the Projector name.                                        |  |
| SysLocation |                  | ocation         | Configures the location to be referred to when using SNMP.            |  |
|             |                  | ontact          | Configures the contact information to be referred to when using SNMP. |  |

Click the [Apply] button to save the settings.

**NOTE** • The new configuration settings are activated after restarting the network connection. When the configuration settings are changed, you must restart the network connection. You can restart the network connection by clicking **[Network Restart]** on the main menu.

• If you connect the projector to an existing network, consult a network administrator before setting server addresses.

# **Port Settings**

| Collectory   Named Street       | et i sales                         | .)91        |
|---------------------------------|------------------------------------|-------------|
| to of the factor has            |                                    |             |
| -m - 0333                       | teen groom groon (J. Cr. d.        |             |
| Address of Mary of Maria Little |                                    | 10.000 1000 |
| Projector Silliup               | Port Settings                      | 1.00        |
|                                 | Network Control Part1 (Part123)    |             |
| Steel .                         | Platter Parate                     |             |
| Test                            | Automatication Communication       |             |
| Network<br>Information          | Network Control Port2 (Port:\$715) |             |
| Nervesek Semilage.              | Det seres                          | //          |
| Plant, Sector-ge                | Contraction of the second          |             |
| Mad Scittings                   | Image Transfer Port (Port 9719)    |             |
| Abort Sattings                  | Personal Production                |             |
| Schoolde Dethinger              | PARTICULAR COMMENT                 |             |
| Don/Tire Sattings               | DIAVP Part                         |             |
| Benatty Bellings                |                                    |             |
| Propostar-Dontest               | Hore Counting of Deviction         |             |
| Projector Matte                 | The address 2000                   |             |
| Methoda Rendard                 | EMTP Part                          |             |
|                                 | Mettopen PEnate                    |             |
| line                            |                                    |             |

Displays and configures communication port settings.

|                                    | Item                              | Description                                                                        |  |
|------------------------------------|-----------------------------------|------------------------------------------------------------------------------------|--|
| Network Control Port1<br>(Port:23) |                                   | Configures command control port 1 (Port:23).                                       |  |
|                                    | Port open                         | Click the [Enable] check box to use port 23.                                       |  |
|                                    | Authentication                    | Click the <b>[Enable]</b> check box when authentication is required for this port. |  |
| 1                                  | etwork Control Port2<br>ort:9715) | Configures command control port 2 (Port:9715).                                     |  |
|                                    | Port open                         | Click the [Enable] check box to use port 9715.                                     |  |
|                                    | Authentication                    | Click the <b>[Enable]</b> check box when authentication is required for this port. |  |
|                                    | age Transfer Port<br>ort:9716)    | Configures the image transfer port (Port:9716).                                    |  |
|                                    | Port open                         | Click the [Enable] check box to use port 9716.                                     |  |
|                                    |                                   | Click the <b>[Enable]</b> check box when authentication is required for this port. |  |
| SN                                 | IMP Port                          | Configures the SNMP port.                                                          |  |
|                                    | Port open                         | Click the [Enable] check box to use SNMP.                                          |  |
|                                    | Trap address                      | Configures the destination of the SNMP Trap in IP format.                          |  |
| SMTP Port                          |                                   | Configures the SMTP port.                                                          |  |
|                                    | Port open                         | Click the [Enable] check box to use the e-mail function.                           |  |

Click the [Apply] button to save the settings.

**NOTE** • The new configuration settings are activated after restarting the network connection. The network connection must be restarted when the configuration settings are changed. The network connection can be restarted using **[Network Restart]** on the main menu.dresses.

# **Mail Settings**

|                                     | and Service street of Cond                                                                                                    | 1 Pm 144    |
|-------------------------------------|----------------------------------------------------------------------------------------------------|-------------|
| MENTIL Hard Million                 |                                                                                                    | 21/278-124  |
| Projecto: Saltup                    | Mail Settings                                                                                                    |             |
|                                     | Contraction of the second second second second second second second second second second second second second s                                                                                                    |             |
| -                                   | Mai Gettigs                                                                                                    |             |
| Stert                               | favorine and a first frankle                                                                                                    |             |
| Terpi<br>Network                    | Internet Pass - Beating second                                                                                                    |             |
| Information                         | Broke                                                                                                    |             |
| Nerwark Extense                     | Electron de la constante de la constante de la |             |
| Port Settings                       | 710 C m                                                                                                    |             |
|                                     | Cia Cia I                                                                                                    |             |
| Mail Scrittings                     | City Canal Street City City City                                                                                                    |             |
| Alert Settings                      | 1.10                                                                                                    |             |
| lisbokie fettings.                  | Pin Pin I                                                                                                    |             |
| Denty/Three Skittings               | - Send Test mad                                                                                                    |             |
| Security Settings                   | Without & London and                                                                                                    |             |
| Projector Control                   |                                                                                                    | 1 4647 Ton  |
| Property Blatte                     | 5                                                                                                    | terre   Tre |
| Annual Instant                      |                                                                                                    |             |
| Projector Blatte<br>Network Restart |                                                                                                    |             |
|                                     |                                                                                                    | 0 8 hore    |

Displays and configures e-mail addressing settings.

| Item                     | Description                                                                                                    |  |
|--------------------------|----------------------------------------------------------------------------------------------------|--|
| Send Mail                | Click the <b>[Enable]</b> check box to use the e-mail function.<br>Configure the conditions for sending email under <b>[Alert</b><br><b>Settings]</b> .                                                        |  |
| SMTP Server IP Address   | Configures the address of the mail server in IP format.                                                                                                    |  |
| Sender E-mail address    | Configures the sender e-mail address.<br>The length of the sender e-mail address can be up to 255<br>alphanumeric characters.                                                                                  |  |
| Recipient E-mail address | Configures the e-mail address of up to five recipients. You can also specify <b>[TO]</b> or <b>[CC]</b> for each address. The length of the recipient e-mail address can be up to 255 alphanumeric characters. |  |

Click the [Apply] button to save the settings.

**NOTE** • You can confirm whether the mail settings work correctly using the [Send Test Mail] button.

• If you connect the projector to an existing network, consult a network administrator before setting server addresses.

# **Alert Settings**

| Continuence of States                                                                                           |                                       | .)911                    |
|----------------------------------------------------------------------------------------------------|---------------------------------------|--------------------------|
|                                                                                                    | and proven strees of the of           |                          |
|                                                                                                    |                                       | 1 Pm 100                 |
|                                                                                                    | Alert Settings                        | CONTRACTOR OF THE OWNER. |
| and a                                                                                                    |                                       |                          |
|                                                                                                    | Alert Settings                        |                          |
| Steel 1                                                                                                    | Cover time:                           |                          |
| Tage                                                                                                    | Kenberg                               |                          |
| Network.                                                                                                    | 2 swap Error                          |                          |
| Information                                                                                                    | Torre Error                           |                          |
| Nerwark Saturge                                                                                                 | Art Flow Erman                        |                          |
| Port Settings                                                                                                   | Linear Total Error                    |                          |
| Mail Solame                                                                                                    | Doof farmer                           |                          |
| A CONTRACTOR OF A CONTRACTOR OF A CONTRACTOR OF A CONTRACTOR OF A CONTRACTOR OF A CONTRACTOR OF A CONTRACTOR OF | Files Error<br>Other Error            |                          |
| Alon Settings                                                                                                   | Echerhile Execution Error             |                          |
| licbookder Brittings                                                                                            | a second a second strike              |                          |
| Date/Time Skittings                                                                                             | Langt Tree Alarm                      |                          |
| Security Settings                                                                                               | Filter Table Martin                   |                          |
| Pressolar-Cardeal                                                                                               | "CHANGE THE LANS!"In chokensil        |                          |
| Property Haste                                                                                                  |                                       |                          |
|                                                                                                    | Loss Start (SPASH map only)           |                          |
| Anthenis Restort                                                                                                | Authenticidas Laken (Shide trap only) |                          |
|                                                                                                    |                                       |                          |
|                                                                                                    |                                       | 1 * * * * * *            |

Displays and configures failure & warning alerts.

|                                                   | Item         | Description                                                                                                    |  |
|---------------------------------------------------|--------------|----------------------------------------------------------------------------------------------------|--|
| Cover Error                                       |              | Configures Cover Error alert settings.                                                                                            |  |
| SNMP Trap Click the [Enable] check box this item. |              | Click the <b>[Enable]</b> check box to enable SNMP Trap alerts for this item.                                                     |  |
|                                                   | Send Mail    | Click the <b>[Enable]</b> check box to enable e-mail alerts for this item.                                                        |  |
|                                                   | Mail Subject | Configures the subject line of the e-mail to be sent.<br>The length of the subject line can be up to 255 alphanumeric characters. |  |
|                                                   | Mail Text    | Configures the text of the e-mail to be sent.<br>The length of the text can be up to 1024 alphanumeric<br>characters.             |  |
| Fa                                                | in Error     | Configures Fan Error alert settings.                                                                                              |  |
|                                                   | SNMP Trap    | Click the <b>[Enable]</b> check box to enable SNMP Trap alerts for this item.                                                     |  |
|                                                   | Send Mail    | Click the <b>[Enable]</b> check box to enable e-mail alerts for this item.                                                        |  |
|                                                   | Mail Subject | Configures the subject line of the e-mail to be sent.<br>The length of the subject line can be up to 255 alphanumeric characters. |  |
|                                                   | Mail Text    | Configures the text of the e- mail to be sent.<br>The length of the text can be up to 1024 alphanumeric<br>characters.            |  |

|            | ltem         | Description                                                                                                    |
|------------|--------------|----------------------------------------------------------------------------------------------------|
| Lamp Error |              | Configures Lamp Error alert settings.                                                                                                |
|            | SNMP Trap    | Click the <b>[Enable]</b> check box to enable SNMP Trap alerts for this item.                                                        |
|            | Send Mail    | Click the <b>[Enable]</b> check box to enable e-mail alerts for this item.                                                           |
|            | Mail Subject | Configures the subject line of the e-mail to be sent.<br>The length of the subject line can be up to 255 alphanumeric<br>characters. |
|            | Mail Text    | Configures the text of the e-mail to be sent.<br>The length of the text can be up to 1024 alphanumeric<br>characters.                |
| Те         | mp Error     | Configures Temp Error alert settings.                                                                                                |
|            | SNMP Trap    | Click the <b>[Enable]</b> check box to enable SNMP Trap alerts for this item.                                                        |
|            | Send Mail    | Click the <b>[Enable]</b> check box to enable e-mail alerts for this item.                                                           |
|            | Mail Subject | Configures the subject line of the e-mail to be sent.<br>The length of the subject line can be up to 255 alphanumeric<br>characters. |
|            | Mail Text    | Configures the text of the e-mail to be sent.<br>The length of the text can be up to 1024 alphanumeric<br>characters.                |
| Ai         | r Flow Error | Configures Air Flow Error alert settings.                                                                                            |
|            | SNMP Trap    | Click the <b>[Enable]</b> check box to enable SNMP Trap alerts for this item.                                                        |
|            | Send Mail    | Click the <b>[Enable]</b> check box to enable e-mail alerts for this item.                                                           |
|            | Mail Subject | Configures the subject line of the e-mail to be sent.<br>The length of the subject line can be up to 255 alphanumeric<br>characters. |
|            | Mail Text    | Configures the text of the e-mail to be sent.<br>The length of the text can be up to 1024 alphanumeric<br>characters.                |

|           | Item          | Description                                                                                                    |
|-----------|---------------|----------------------------------------------------------------------------------------------------|
| La        | mp Time Error | Configures Lamp Time Error alert settings.                                                                                           |
|           | SNMP Trap     | Click the <b>[Enable]</b> check box to enable SNMP Trap alerts for this item.                                                        |
|           | Send Mail     | Click the <b>[Enable]</b> check box to enable e-mail alerts for this item.                                                           |
|           | Mail Subject  | Configures the subject line of the e-mail to be sent.<br>The length of the subject line can be up to 255 alphanumeric<br>characters. |
|           | Mail Text     | Configures the text of the e-mail to be sent.<br>The length of the text can be up to 1024 alphanumeric<br>characters.                |
| Co        | ol Error      | Configures Cool Error alert settings.                                                                                                |
|           | SNMP Trap     | Click the <b>[Enable]</b> check box to enable SNMP Trap alerts for this item.                                                        |
| Send Mall |               | Click the <b>[Enable]</b> check box to enable e-mail alerts for this item.                                                           |
|           | Mail Subject  | Configures the subject line of the e-mail to be sent.<br>The length of the subject line can be up to 255 alphanumeric<br>characters. |
|           | Mail Text     | Configures the text of the e-mail to be sent.<br>The length of the text can be up to 1024 alphanumeric<br>characters.                |
| Fil       | ter Error     | Configures Filter Error alert settings.                                                                                              |
|           | SNMP Trap     | Click the <b>[Enable]</b> check box to enable SNMP Trap alerts for this item.                                                        |
|           | Send Mail     | Click the <b>[Enable]</b> check box to enable e-mail alerts for this item.                                                           |
|           | Mail Subject  | Configures the subject line of the e-mail to be sent.<br>The length of the subject line can be up to 255 alphanumeric<br>characters. |
|           | Mail Text     | Configures the text of the e-mail to be sent.<br>The length of the text can be up to 1024 alphanumeric<br>characters.                |

|    | Item                   | Description                                                                                                    |  |
|----|------------------------|----------------------------------------------------------------------------------------------------|--|
| Ot | her Error              | Configures Other Error alert settings.                                                                                               |  |
|    | SNMP Trap              | Click the <b>[Enable]</b> check box to enable SNMP Trap alerts for this item.                                                        |  |
|    | Send Mail              | Click the <b>[Enable]</b> check box to enable e-mail alerts for this item.                                                           |  |
|    | Mail Subject           | Configures the subject line of the e-mail to be sent.<br>The length of the subject line can be up to 255 alphanumeric<br>characters. |  |
|    | Mail Text              | Configures the text of the e-mail to be sent.<br>The length of the text can be up to 1024 alphanumeric<br>characters.                |  |
| Sc | hedule Execution Error | Configures Schedule Execution Error alert settings.                                                                                  |  |
|    | SNMP Trap              | Click the <b>[Enable]</b> check box to enable SNMP Trap alerts for this item.                                                        |  |
|    | Send Mail              | Click the <b>[Enable</b> ] check box to enable e-mail alerts for this item.                                                          |  |
|    | Mail Subject           | Configures the subject line of the e-mail to be sent.<br>The length of the subject line can be up to 255 alphanumeric<br>characters. |  |
|    | Mail Text              | Configures the text of the e-mail to be sent.<br>The length of the text can be up to 1024 alphanumeric<br>characters.                |  |
| La | mp Time Alarm          | Configures Lamp Time Alarm alert settings.                                                                                           |  |
|    | SNMP Trap              | Click the <b>[Enable</b> ] check box to enable SNMP Trap alerts for this item.                                                       |  |
|    | Send Mail              | Click the <b>[Enable]</b> check box to enable e-mail alerts for this item.                                                           |  |
|    | Mail Subject           | Configures the subject line of the e-mail to be sent.<br>The length of the subject line can be up to 255 alphanumeric<br>characters. |  |
|    | Mail Text              | Configures the text of the e-mail to be sent.<br>The length of the text can be up to 1024 alphanumeric<br>characters.                |  |

|                   | Item                       | Description                                                                                                    |  |
|-------------------|----------------------------|----------------------------------------------------------------------------------------------------|--|
| Filter Time Alarm |                            | Configures Filter Time Alarm alert settings.                                                                                         |  |
| SNMP Trap         |                            | Click the <b>[Enable]</b> check box to enable SNMP Trap alerts for this item.                                                        |  |
|                   | Send Mail                  | Click the <b>[Enable]</b> check box to enable e-mail alerts for this item.                                                           |  |
|                   | Mail Subject               | Configures the subject line of the e-mail to be sent.<br>The length of the subject line can be up to 255 alphanumeric<br>characters. |  |
|                   | Mail Text                  | Configures the text of the e-mail to be sent.<br>The length of the text can be up to 1024 alphanumeric<br>characters.                |  |
| - 1               | HANGE THE LAMP" is splayed | Configures alert settings for when "CHANGE THE LAMP" is displayed.                                                                   |  |
|                   | SNMP Trap                  | Click the <b>[Enable]</b> check box to enable SNMP Trap alerts for this item.                                                        |  |
|                   | Send Mail                  | Click the <b>[Enable]</b> check box to enable e-mail alerts for this item.                                                           |  |
|                   | Mail Subject               | Configures the subject line of the e-mail to be sent.<br>The length of the subject line can be up to 255 alphanumeric<br>characters. |  |
|                   | Mail Text                  | Configures the text of the e-mail to be sent.<br>The length of the text can be up to 1024 alphanumeric<br>characters.                |  |
| Co                | ld Start                   | Configures Cold Start alert settings.                                                                                                |  |
|                   | SNMP Trap                  | Click the <b>[Enable]</b> check box to enable SNMP Trap alerts for this item.                                                        |  |
| Au                | thentication Failure       | Configures Authentication Failure alert settings.                                                                                    |  |
|                   | SNMP Trap                  | Click the <b>[Enable]</b> check box to enable SNMP Trap alerts for this item.                                                        |  |

Click the **[Apply]** button to save the settings.

# **Schedule Settings**

| in the sum Aurplus Jun-             |                                          | 191         |
|-------------------------------------|------------------------------------------|-------------|
| -mar - 222.0                        | the group group of the state             |             |
| Address of the second second second | torbage head                             | 4 (Par 144) |
| Protectionshipp                     | Schedule Settings                        |             |
|                                     | Schedule Setlings                        |             |
| Simil 5                             | E Darly                                  |             |
| Tegranti                            | Divisity                                 |             |
| Network.                            | Thankey.                                 |             |
| Information                         | Turnshay                                 |             |
| Nerveark Carriege                   | Wednostee                                |             |
| Post Settings                       | Thursday                                 |             |
| Mail Settmas                        | Triday                                   |             |
|                                     | Seturday                                 |             |
| Abert Settings                      | Typecific data No.3<br>Sewolfe data No.3 |             |
| technikale tertilege.               | interests materials                      |             |
| Date/Time Skitlings                 | Specific date fault                      |             |
| Becality Settings                   | NextEx date has 5                        |             |
| Property Control                    | A STATE OF A STATE OF A                  |             |
| Projector Batta                     |                                          | 10          |
| Namesch Ressort                     |                                          |             |
|                                     |                                          | 0.000       |

Displays and configures schedule settings.

|           | ltem          | Description                                                  |
|-----------|---------------|--------------------------------------------------------------|
| Daily     |               | Configures the daily schedule.                               |
|           | Schedule      | Click the [Enable] check box to enable daily scheduling.     |
|           | Schedule List | Displays the current daily schedule.                         |
| Sunday    |               | Configures the Sunday schedule.                              |
|           | Schedule      | Click the [Enable] check box to enable Sunday scheduling.    |
|           | Schedule List | Displays the current Sunday schedule.                        |
| Monday    |               | Configures the Monday schedule.                              |
|           | Schedule      | Click the [Enable] check box to enable Monday scheduling.    |
|           | Schedule List | Displays the current Monday schedule.                        |
| Tuesday   |               | Configures the Tuesday schedule.                             |
|           | Schedule      | Click the [Enable] check box to enable Tuesday scheduling.   |
|           | Schedule List | Displays the current Tuesday schedule.                       |
| Wednesday |               | Configures the Wednesday schedule.                           |
|           | Schedule      | Click the [Enable] check box to enable Wednesday scheduling. |
|           | Schedule List | Displays the current Wednesday schedule.                     |
| Thursday  |               | Configures the Thursday schedule.                            |
|           | Schedule      | Click the [Enable] check box to enable Thursday scheduling.  |
|           | Schedule List | Displays the current Thursday schedule.                      |
| Friday    |               | Configures the Friday schedule.                              |
|           | Schedule      | Click the [Enable] check box to enable Friday scheduling.    |
|           | Schedule List | Displays the current Friday schedule.                        |
| Saturday  |               | Configures the Saturday schedule.                            |
|           | Schedule      | Click the [Enable] check box to enable Saturday scheduling.  |
|           | Schedule List | Displays the current Saturday schedule.                      |

### Schedule Setting (Continued)

|                                                 | Item             | Description                                                                    |
|-------------------------------------------------|------------------|--------------------------------------------------------------------------------|
| Sp                                              | ecific date No1  | Configures the specific date (No.1) schedule.                                  |
|                                                 | Schedule         | Click the <b>[Enable]</b> check box to enable specific date (No.1) scheduling. |
|                                                 | Month/Day        | Configures the Month and date.                                                 |
|                                                 | Schedule List    | Displays the current specific date (No.1) schedule.                            |
| Sp                                              | ecific date No.2 | Configures the specific date (No.2) schedule.                                  |
|                                                 | Schedule         | Click the <b>[Enable]</b> check box to enable specific date (No.2) scheduling. |
|                                                 | Month/Day        | Configures the Month and date.                                                 |
|                                                 | Schedule List    | Displays the current specific date (No.2) schedule.                            |
| Specific date No.3                              |                  | Configures the specific date (No.3) schedule.                                  |
|                                                 | Schedule         | Click the <b>[Enable]</b> check box to enable specific date (No.3) scheduling. |
|                                                 | Month/Day        | Configures the Month and date.                                                 |
|                                                 | Schedule List    | Displays the current specific date (No.3) schedule.                            |
| Sp                                              | ecific date No.4 | Configures the specific date (No.4) schedule.                                  |
|                                                 | Schedule         | Click the <b>[Enable]</b> check box to enable specific date (No.4) scheduling. |
|                                                 | Month/Day        | Configures the Month and date.                                                 |
|                                                 | Schedule List    | Displays the current specific date (No.4) schedule.                            |
| Specific date No.5 Configures the specific date |                  | Configures the specific date (No.5) schedule.                                  |
|                                                 | Schedule         | Click the <b>[Enable]</b> check box to enable specific date (No.5) scheduling. |
|                                                 | Month/Day        | Set the Month and date.                                                        |
|                                                 | Schedule List    | Displays the current specific date (No.5) schedule.                            |

Click the [Apply] button to save the settings.

#### Schedule Setting (Continued)

To add additional functions and events click the **[Add]** button and set the following items.

| Item    |                            | Description                                                   |  |
|---------|----------------------------|---------------------------------------------------------------|--|
| Time    |                            | Configures the time to execute commands.                      |  |
| Command |                            | Configures the commands to be executed.                       |  |
|         | Power Parameter            | Configures the parameters for power control.                  |  |
|         | Input Source<br>Parameter  | Configures the parameters for input switching.                |  |
|         | Display Image<br>Parameter | Configures the parameters for display of transfer image data. |  |

Click the [Register] button to add new commands to the Schedule List.

Click the [Delete] button to delete commands from the Schedule list.

## **Date/Time Settings**

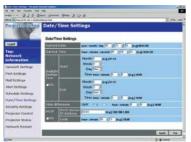

Displays and configures the date and time settings.

| Item         | Description                                               |
|--------------|-----------------------------------------------------------|
| Current Date | Configures the current date in Year/Month/Day format.     |
| Current Time | Configures the current time in Hour:Minute:Second format. |

#### Date/Time Settings (Continued)

|     | Item                   | Description                                                                                                    |  |
|-----|------------------------|----------------------------------------------------------------------------------------------------|--|
| Da  | ylight Savings Time    | Click the <b>[ON]</b> check box to enable daylight savings time and set the following items.                                                                 |  |
|     | Start                  | Configures the date and time daylight savings time begins.                                                                                                   |  |
|     | Month                  | Configures the month daylight savings time begins (1~12).                                                                                                    |  |
|     | Week                   | Configures the week of the month daylight savings time begins (First, 2, 3, 4, Last).                                                                        |  |
|     | Day                    | Configures the day of the week daylight savings time begins (Sun, Mon, Tue, Wed, Thu, Fri, Sat).                                                             |  |
|     | Hour                   | Configures the hour daylight savings time begins (0 ~ 23).                                                                                                   |  |
|     | Minute                 | Configures the minute daylight savings time begins (0 $\sim$ 59).                                                                                            |  |
|     | End                    | Configures the date and time daylight savings time ends.                                                                                                    |  |
|     | Month                  | Configures the month daylight savings time ends (1 ~ 12).                                                                                                    |  |
|     | Week                   | Configures the week of the month daylight savings time ends (First, 2, 3, 4, Last).                                                                          |  |
|     | Day                    | Configures the day of the week daylight savings time ends (Sun, Mon, Tue, Wed, Thu, Fri, Sat).                                                               |  |
|     | Hour                   | Configures the hour daylight savings time ends (0 ~ 23).                                                                                                    |  |
|     | Minute                 | Configures the minute daylight savings time ends (0 ~ 59).                                                                                                   |  |
| Tir | ne difference          | Configures the time difference (hours:minutes).<br>Set the same time difference as the one set on your PC. If<br>unsure, consult your network administrator. |  |
| SN  | ITP                    | Click the <b>[ON]</b> check box to retrieve Date and Time information from the SNTP server and set the following items.                                      |  |
|     | SNTP Server IP Address | Configures the SNTP server address in IP format.                                                                                                    |  |
|     | Cycle                  | Configures the interval at which to retrieve Date and Time information from the SNTP server. (hours:minutes).                                                |  |

Click the [Apply] button to save the settings.

**NOTE** • The new configuration settings are activated after restarting the network connection. The network connection must be restarted when the configuration settings are changed, The network connection can be restarted using **[Network Restart]** on the main menu.

• If you connect the projector to an existing network, consult a network administrator before setting server addresses.

- To enable the SNTP function, the time difference must be set.
- The projector will retrieve DATE and TIME information from the Timeserver and override time settings when SNTP is enabled.

• The Internal Clock's time may not remain accurate. Using SNTP is recommended to maintain accurate time.

## **Security Settings**

Displays and configures passwords and other security settings.

|    | Item                                | Description                                                                                                   |  |
|----|-------------------------------------|----------------------------------------------------------------------------------------------------|--|
| Ad | ministrator authority               | Configures the Administrator ID and Password.                                                                 |  |
|    | Administrator ID                    | Configures the Administrator ID.<br>The length of the text can be up to 32 alphanumeric<br>characters.        |  |
|    | Administrator<br>Password           | Configures the Administrator Password.<br>The length of the text can be up to 255 alphanumeric<br>characters. |  |
|    | Re-enter Administrator<br>Password  | Re-enter the above password for verification.                                                                 |  |
| Us | er authority                        | Configures the User ID and Password.                                                                          |  |
|    | User ID                             | Configures the User ID.<br>The length of the text can be up to 32 alphanumeric<br>characters.                 |  |
|    | User Password                       | Configures the User Password.<br>The length of the text can be up to 255 alphanumeric<br>characters.          |  |
|    | Re-enter User<br>Password           | Used to re-enter the above password for verification.                                                         |  |
| Ne | twork Control                       | Configures the Authentication Password for the command control.                                               |  |
|    | Authentication<br>Password          | Configures the Authentication Password.<br>The length of the text can be up to 16 alphanumeric<br>characters. |  |
|    | Re-enter Authentication<br>Password | Used to re-enter the above password for verification.                                                         |  |
| SN | MP                                  | Configures the community name if SNMP is used.                                                                |  |
|    | Community Name                      | Configures the community name.<br>The length of the text can be up to 64 alphanumeric<br>characters.          |  |

Click the **[Apply]** button to save the settings.

**NOTE** • The new configuration settings are activated after restarting the network connection. The network connection must be restarted when the configuration settings are changed. The network connection can be restarted using **[Network Restart]** on the main menu.

**Projector Control** 

## **Projector Control**

| Contract Contract, Name of Streems (Spheres) | the second second second second second second second second second second second second second second second s                                                                                                    | 1914     |
|----------------------------------------------|----------------------------------------------------------------------------------------------------|----------|
| the last days frankly lost and               |                                                                                                    |          |
| antel Old Banet Speen                        | e gen dior d                                                                                                    | 100      |
| NEW OF NAME TO AND DESCRIPTION OF STORE      | and the second second se | 3.00     |
| Projection Statum Proje                      | ctor Control                                                                                                    |          |
| Bub M                                        | enu .                                                                                                    |          |
| Steel State                                  |                                                                                                    |          |
| Test                                         |                                                                                                    |          |
| Network 2000                                 |                                                                                                    |          |
| Information Dura                             |                                                                                                    |          |
| Nervesek Settinge                            |                                                                                                    |          |
| Pert Settinge                                |                                                                                                    |          |
| Mail Scillings                               | 11                                                                                                    |          |
| Abort Battings                               |                                                                                                    | E Martin |
| Schoole Dethings                             |                                                                                                    |          |
| Don/firm Sattern                             |                                                                                                    |          |
| Beclativ Bethings                            |                                                                                                    |          |
| Property Control                             |                                                                                                    |          |
| Projector Mata                               |                                                                                                    |          |
| Network Resident                             |                                                                                                    |          |
| () tem                                       |                                                                                                    | 0.0.0    |

The items shown in the table below can be performed using the **[Projector Control]** menu. Select an item using the up and down arrow keys on the PC. Most of the items have a submenu.

Refer to the table below for details.

Controls the projector.

| Item            | Description                       |  |
|-----------------|-----------------------------------|--|
| Main            |                                   |  |
| Power           | Turns the power On/Off.           |  |
| Input Source    | Selects the input source.         |  |
| Picture Mode    | Selects the Picture Mode setting. |  |
| Blank On/Off    | Turns Blank On/Off.               |  |
| Mute            | Turns Mute On/Off.                |  |
| Freeze          | Selects the Freeze setting.       |  |
| Magnify         | Controls the Magnify setting.     |  |
| Picture         |                                   |  |
| Brightness      | Adjusts the Brightness setting.   |  |
| Contrast        | Adjusts the Contrast setting.     |  |
| Gamma           | Selects the Gamma setting.        |  |
| Color Temp      | Selects the Color Temp setting.   |  |
| Color           | Adjusts the Color setting.        |  |
| Tint            | Adjusts the Tint setting.         |  |
| Sharpness       | Adjusts the Sharpness setting.    |  |
| Progressive     | Selects the Progressive setting.  |  |
| MyMemory Recall | Recalls the MyMemory data.        |  |
| MyMemory Save   | Saves the MyMemory data.          |  |

### **Projector Control (Continued)**

|    | Item            | Description                                 |
|----|-----------------|---------------------------------------------|
| Im | age             |                                             |
|    | Aspect          | Selects the Aspect setting.                 |
|    | Over Scan       | Selects the Over Scan setting.              |
|    | V Position      | Adjusts the V Position.                     |
|    | H Position      | Adjusts the H Position.                     |
|    | H Phase         | Adjusts the H Phase.                        |
|    | H Size          | Adjusts the H Size.                         |
|    | Auto Adjust     | Performs Auto Adjustment.                   |
| In | out             |                                             |
|    | Color Space     | Selects the Color Space.                    |
|    | Component       | Selects the Component terminal setting.     |
|    | Video Format    | Selects the Video Format setting.           |
|    | Frame Lock      | Enables/Disables Frame Lock.                |
| Se | tup             |                                             |
|    | Keystone        | Adjusts the Keystone setting.               |
|    | Whisper         | Selects the Fan speed. (Normal or Whisper)  |
|    | Mirror          | Selects the Mirror status.                  |
|    | Volume          | Adjusts the Volume setting.                 |
|    | Audio-RGB1      | Assigns the Audio-RGB1 input terminal.      |
|    | Audio-RGB2      | Assigns the Audio-RGB2 input terminal.      |
|    | Audio-Video     | Assigns the Audio-Video input terminal.     |
|    | Audio-S-Video   | Assigns the Audio-S-Video input terminal.   |
|    | Audio-Component | Assigns the Audio-Component input terminal. |
| Sc | reen            |                                             |
|    | Language        | Selects the Language for the OSD.           |
|    | Menu Position V | Adjusts the vertical Menu Position.         |
|    | Menu Position H | Adjusts the horizontal Menu Position.       |
|    | OSD Bright.     | Adjusts the OSD Brightness level.           |
|    | Blank           | Selects the Blank mode.                     |
|    | Startup         | Selects the Startup screen mode.            |
|    | MyScreen Lock   | Turns MyScreen Lock On/Off.                 |
|    | Message         | Turns the Message function On/Off.          |

| Item   |                    | Description                                                                |  |
|--------|--------------------|----------------------------------------------------------------------------|--|
| Option |                    |                                                                            |  |
|        | Auto Search        | Turns the Automatic signal search function On/Off.                         |  |
|        | Auto Power off     | Configures the timer to shut off the projector when no signal is detected. |  |
|        | Auto Adjust Enable | Enables/Disables Auto Adjustment.                                          |  |

### Projector Control (Continued)

## **Projector Status**

| OPART AND ALL OF A DESCRIPTION |                                                                                                    | 10 1000-1000 |
|--------------------------------|----------------------------------------------------------------------------------------------------|--------------|
| Projector Sultap               | Projector Status                                                                                                    | 1.02010-00   |
|                                | Projector Glatus                                                                                                    |              |
| Lowert .                       | Construction Associated                                                                                                    |              |
| Test                           | Long Lines (1)                                                                                                    |              |
| Network                        | DROUGHER IN                                                                                                    |              |
| Information                    | Prover liberary BN                                                                                                    |              |
| Nervesch Settlage              | These Southing Broker                                                                                                    |              |
| Fort Settinge                  | Contraction of the second second seco |              |
| Mad Scittings                  | VORMAL                                                                                                    |              |
| Above Satthings                | REAL PROPERTY AND ADDRESS                                                                                                    |              |
| Schoole Settings.              |                                                                                                    |              |
| Dow/Tires Sattoga              |                                                                                                    | 140          |
| Security Bellings              |                                                                                                    |              |
| Projector Control              |                                                                                                    |              |
| Projektile Marke               |                                                                                                    |              |
| Methousk Rendort               |                                                                                                    |              |

Displays and configures the current projector status.

| Item                                                   | Description                                        |
|--------------------------------------------------------|----------------------------------------------------|
| Error Status                                           | Displays the current error status                  |
| Lamp Time                                              | Displays the usage time for the current lamp.      |
| Filter Time                                            | Displays the usage time for the current filter.    |
| Power Status Displays the current power status.        |                                                    |
| Input Status Displays the current input signal source. |                                                    |
| Blank On/Off Displays the Blank On/Off status.         |                                                    |
| Mute                                                   | Displays the current Mute On/Off status.           |
| Freeze                                                 | Displays the current Freeze On/Off status.         |
| RGB2 Status                                            | Displays the current RGB2 terminal In/Out setting. |

## **Network Restart**

| antes                              | THE PROPERTY OF A STATE OF A STATE OF A STAT | - 1 pro- 1841 |
|------------------------------------|----------------------------------------------------------------------------------------------------|---------------|
| Projector solupi Netwo             | ork Restart                                                                                                    | CONTRACTOR OF |
| Electrical<br>Tege:<br>Information | Confirm!<br>Reading readed you to a single for even in Autom<br>campor or configure the parallel vice areas because                                                                                                    |               |
| Nerwark Semilage                   |                                                                                                    |               |
| Fert Settinge                      |                                                                                                    | Tre           |
| Mail Seltings                      |                                                                                                    |               |
| Abort Battings                     |                                                                                                    |               |
| Schoolde Dethinger.                |                                                                                                    |               |
| Don/firm Sattuga                   |                                                                                                    |               |
| Security Bellings                  |                                                                                                    |               |
| Projector-Contest                  |                                                                                                    |               |
| Productor Market                   |                                                                                                    |               |
|                                    |                                                                                                    |               |

Restarts the projector's network connection.

| Item Description |                                                                                              |
|------------------|----------------------------------------------------------------------------------------------|
| Restart          | Restarts the projector's network connection in order to activate new configuration settings. |

**NOTE** • Restarting requires you to re-log on in order to further control or configure the projector via a web browser.

## Logoff

When logoff is clicked, the logon screen is displayed ( $\square 6$ : Fig. 1).

### Failure & Warning Alerts via E-mail

The projector can automatically send an alert to specified e-mail addresses when the projector requires maintenance or has encountered an error.

NOTE • Up to five e-mail addresses can be specified.
The projector may be not able to send e-mail if the projector suddenly loses power.

## Mail Settings

(🛄10)

To use the projector's e-mail function please configure the following items via a web browser.

Example: If the IP address of the projector is set to 192.168.1.10:

- 1) Enter [https://192.168.1.10] into the address bar of the web browser.
- 2) Enter the Administrator ID and Password and click [Logon].
- 3) Click [Port Settings] on the main menu.
- 4) Click the [Enable] check box to open the SMTP Port.
- 5) Click the [Apply] button to save the settings.

**NOTE** • A Network Restart is required after the SMTP Port configuration settings have changed. Click **[Network Restart]** and configure the following items.

- 6) Click [Mail Settings] and configure each item. Refer to the [Mail Settings] item in [Configuring and Controlling the Projector via a Web Browser] for further information.
- 7) Click the [Apply] button to save the settings.

**NOTE** • Click the **[Send Test Mail]** button in **[Mail Settings]** to confirm that the e-mail settings are correct. The following mail will be delivered to the specified addresses.

| Subject line | : Test Mail      | <projector name=""></projector>           |
|--------------|------------------|-------------------------------------------|
| Text         | : Send Test Mail |                                           |
|              | Date             | <testing date=""></testing>               |
|              | Time             | <testing time=""></testing>               |
|              | IP Address       | <projector address="" ip=""></projector>  |
|              | MAC Address      | <projector address="" mac=""></projector> |

### Mail Settings (Continued)

- 8) Configure the Failure/Warning Alerts via E-mail settings. Click **[Alert Settings]** on the main menu.
- 9) Select and configure each alert item. Refer to [Alert Settings] in [Configuring and Controlling the Projector via a Web Browser] for further information.
- 10) Click the [Apply] button to save the settings.

Failure/Warning e-mails are formatted as follows:

| Subject line<br>Text | : <mail title=""><br/>: <mail text=""></mail></mail> | <projector name=""></projector>                                                                                                    |
|----------------------|------------------------------------------------------|----------------------------------------------------------------------------------------------------|
|                      | Date<br>Time<br>IP Address<br>MAC Address            | <failure date="" warning=""><br/><failure time="" warning=""><br/><projector address="" ip=""><br/><projector address="" mac=""></projector></projector></failure></failure> |

#### Projector management via SNMP

When SNMP is enabled, the projector is able to send Failure/Warning Alerts to a specified PC.

**NOTE** • It is recommended that SNMP functions be carried out by a network administrator.

• SNMP management software must be installed on the computer to monitor the projector via SNMP.

## SNMP settings (

Configure the following items via a web browser to use SNMP. **Example: If the IP address of the projector is set to 192.168.1.10:** 

- 1) Enter [https://192.168.1.10] into the address bar of the web browser.
- 2) Enter the Administrator ID and Password and click [Logon].
- 3) Click [Port Settings] on the main menu.
- 4) Click the **[Enable]** check box to open the SNMP Port. Set the IP address to send the SNMP Trap to when a Failure/Warning occurs.

**NOTE** • A Network Restart is required after the SNMP Trap configuration settings have been changed. Click [Network Restart] and configure the following items.

5) Click [Security Settings] on the main menu.

6) Click [SNMP] and set the Community Name on the screen that is displayed.

**NOTE** • A Network Restart is required after the Community Name has been changed.

• Click [Network Restart] and configure the following items.

- Configure the settings for Trap transmission of Failures/Warnings. Click [Alert Settings] on the main menu and select the Failure/Warning item to be configured.
- 8) Click the **[Enable]** check box to send out the SNMP trap for Failures/Warnings. Clear the **[Enable]** check box when SNMP trap transmission is not required.
- 9) Click the [Apply] button to save the settings.

## Controlling the Projector via Scheduling

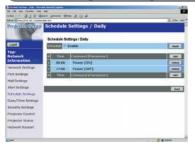

The projector can be automatically controlled via scheduling.

**NOTE** • You can schedule the following control events: Power ON/OFF, Input Source and Transferred Image Display.

• There are 3 types of Scheduling, 1) daily 2) day of the week 3) specific date.

• The priority for scheduled events is as follows 1) specific date 2) day of the week 3) daily.

• Up to five specific dates are available for scheduled events. Priority is given to those with the lower numbers when more than one event has been scheduled for the same date and time (e.g., 'Specific day No. 1' has priority over 'Specific day No. 2' and so on.

• Be sure to set the date and time before enabling scheduled events.

## Date/Time Settings (118)

The Date/Time setting can be adjusted via a web browser. Example: If the IP address of the projector is set to 192.168.1.10:

- 1) Enter **[https://192.168.1.10]** into the address bar of the web browser. Enter the Administrator ID and Password and click **[Logon]**.
- Click [Date/Time Settings] on the main menu and configure each item. Refer to the [Date/Time Settings] item in [Configuring and Controlling the Projector via a Web Browser] for further information.
- 3) Click the [Apply] button to save the settings.

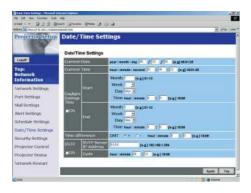

**NOTE** • A Network Restart is required after the Daylight Savings Time or SNTP configuration settings have been changed.

• The battery for the built in clock may be dead if the clock loses time even when the DATE and TIME have been set correctly. Replace the battery by following the instructions on replacing the battery.

( User's Manual - Operating Guide : Replacing Internal Clock battery)

• The Internal Clock's time may not remain accurate. Using SNTP is recommended to maintain accurate time.

## Schedule Settings (116)

Schedule settings can be configured from a web browser.

- Example: If the IP address of the projector is set to 192.168.1.10:
- 1) Enter [https://192.168.1.10] into the address bar of the web browser.
- 2) Enter the Administrator ID and Password and click [Logon].
- 3) Click [Schedule Settings] on the main menu and select the required schedule item.
- 4) Click the [Enable] check box to enable scheduling.
- 5) Enter the Date (Month/Day) for specific date scheduling.
- 6) Click **[Add]** and set the hour, command and parameters and click **[Add This Schedule]** when you want to add a command.
- 7) Click the [Delete] button when you want to delete a schedule.
- 8) Click the [Apply] button to save the settings.

There are three types of scheduling.

- 1) Daily: Perform the specified operation at a specified time every day.
- 2) Sunday ~ Saturday: Perform the specified operation at the specified time on a specified day of the week.
- 3) Specific Date: Perform the specified operation on the specified date and time.

**NOTE** • In Standby mode the power indicator will flash green for approx. 3 seconds when at least 1 "Power ON" schedule is saved.

• When the schedule function is used, the power cord must be connected to the projector and the outlet and the power switch must be turned on, [|]. The schedule function does not work when the power switch is turned off, [O] or the breaker in a room is tripped. The power indicator will lights orange or green when the projector gets is receiving the power.

## e-Shot (Still Image Transfer) Display

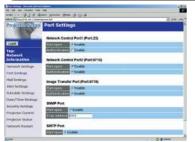

The projector can display a still image that is transferred via the network.

## **Communication Port**

The following port is used for e-Shot. TCP #9716 (**Q**9)

**NOTE** • e-Shot is not available via communication ports which are used for the command control (TCP #23 and TCP #9716).

## e-Shot (Still Image Transfer) Settings

Configure the following items from a web browser when e-Shot is used. **Example: If the IP address of the projector is set to 192.168.1.10:** 

- 1) Enter [https://192.168.1.10] into the address bar of the web browser.
- 2) Enter the Administrator ID and Password and click **[Logon]**.
- 3) Click [Port settings] on the main menu.
- 4) Click the [Enable] check box to open the [Image Transfer Port (Port: 9716)]. Click the [Enable] check box for the [Authentication] setting when authentication is required, otherwise clear the check box.
- 5) Click the [Apply] button to save the settings.

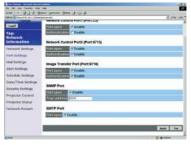

#### e-Shot (Still Image Transfer) Settings (Continued)

When the authentication setting is enabled, the following settings are required.

- 6) Click [Security Settings] on the main menu.
- 7) Select [Network Control] and enter the desired authentication password. \* see Note1
- 8) Click the [Apply] button to save the settings. \* see Note2

**NOTE1** • The Authentication Password will be the same for [Network Control Port1 (Port: 23)], [Network Control Port2 (Port: 9715)], and [Image Transfer Port (Port: 9716)].

**NOTE2** • The new configuration settings are activated after restarting the network. Restart the network connection when any configuration settings are changed. The network connection can be restarted using **[Network Restart]** on the main menu.

## e-Shot (Still Image Transfer) Transmission

e-Shot transmission requires an exclusive application for your PC. You can download it from the Hitachi web site. Refer to the manual for the application for instructions.

## Command Control via the Network

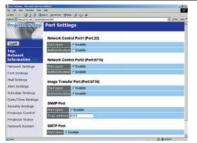

You can configure and control the projector via the network using RS-232C commands.

## **Communication Port**

The following two ports are assigned for the command control.

TCP #23 TCP #9715

**NOTE** • Command control is not available via communication port (TCP #9716) that is used for the e-Shot transmission function.

## Command Control Settings (

Configure the following items from a web browser when command control is used. **Example: If the IP address of the projector is set to 192.168.1.10:** 

- 1) Enter [https://192.168.1.10] into the address bar of the web browser.
- 2) Enter the Administrator ID and Password and click [Logon].
- 3) Click [Port settings] on the main menu.
- 4) Click the [Enable] check box to open [Network Control Port (Port: 23)] to use TCP #23. Click the [Enable] check box for the [Authentication] setting when authentication is required, otherwise clear the check box.
- 5) Click the **[Enable]** check box to open **[Network Control Port (Port: 9715)]** to use TCP #9715. Click the **[Enable]** check box for the **[Authentication]** setting when authentication is required, otherwise clear the check box.
- 6) Click the [Apply] button to save the settings.

#### **Command Control Settings (Continued)**

When the authentication setting is enabled, the following settings are required. ( $\square 20$ )

- 7) Click [Security Settings] on the main menu.
- 8) Click [Network Control] and enter the desired authentication password. \* See Note1.
- 9) Click the **[Apply]** button to save the settings. \* See Note2.

**NOTE1** • The Authentication Password will be the same for [Network Control Port1 (Port: 23)], [Network Control Port2 (Port: 9715)], and [Image Transfer Port (Port: 9716)].

**NOTE2** • The new configuration settings are activated after restarting the network. Restart the network when any configuration settings are changed. The network connection can be restarted using **[Network Restart]** on the main menu.

## **Command format**

Command formats differ among the different communication ports. TCP #23

You can use the RS-232C commands without any changes. The reply data format is the same as the RS-232C commands. However, the following reply will be sent back in the event of authentication failure when authentication is enabled.

<Reply in the event of an authentication error>

| Reply | Error code |      |  |
|-------|------------|------|--|
| 0x1F  | 0x04       | 0x00 |  |

TCP #9715

## Send Data format

The following formatting is added to the header (0x02), Data length (0x0D), Checksum (1byte) and Connection ID (1 byte) of the RS-232C commands.

|                                                                                                    | Header | Checksum | Connection<br>ID |        |                          |
|----------------------------------------------------------------------------------------------------|--------|----------|------------------|--------|--------------------------|
|                                                                                                    | 0x02   | 0x0D     | 13 bytes         | 1 byte | 1 byte                   |
| $0x02$ $0x0D$ $13 \text{ bytes}$ $1 \text{ byte}$ $1 \text{ byte}$ Header $\rightarrow 0x02$ , FixedData length $\rightarrow \text{RS-232C}$ commands byte length ( $0x0D$ , Fixed)RS-232C commands $\rightarrow \text{RS-232C}$ commands that start with $0xBE 0xEF$ ( $13 \text{ byte}$ Check Sum $\rightarrow \text{This is the value to make zero on the addition of the low8 bits from the header to the checksum.Connection ID\rightarrow \text{Random value from 0 to 255} (This value is attached to$ |        |          |                  |        | F (13 byte<br>of the low |

### **Reply Data format**

The connection ID (the data is same as the connection ID data on the sending data format) is attached to the RS-232C commands reply data.

<ACK reply>

| Reply | Connection<br>ID |
|-------|------------------|
| 0x06  | 1 byte           |

<NAK reply>

| Reply | Connection<br>ID |
|-------|------------------|
| 0x15  | 1 byte           |

<Error reply>

| Reply | Error code | Connection<br>ID |
|-------|------------|------------------|
| 0x1C  | 2 bytes    | 1 byte           |

<Data reply>

| Reply | Data    | Connection<br>ID |
|-------|---------|------------------|
| 0x1D  | 2 bytes | 1 byte           |

<Projector busy reply>

| Reply | Status code | Connection<br>ID |
|-------|-------------|------------------|
| 0x1F  | 2 bytes     | 1 byte           |

<Authentication error reply>

| Reply | Authentication<br>Error code |      | Connection<br>ID |
|-------|------------------------------|------|------------------|
| 0x1F  | 0x04                         | 0x00 | 1 byte           |

## **Automatic Connection Break**

The TCP connection will be automatically disconnected after there is no communication for 30 seconds after being established.

## Authentication

The projector does not accept commands without authentication success when authentication is enabled. The projector uses a challenge response type authentication with an MD5 (Message Digest 5) algorithm.

When the projector is using a LAN, a random eight bytes will be returned if authentication is enabled. Bind this received 8 bytes and the authentication password and digest this data with the MD5 algorithm and add this in front of the commands to send.

Following is a sample if the authentication password is set to "password" and the random eight bytes are "a572f60c".

- 1) Select the projector.
- 2) Receive the random eight bytes "a572f60c" from the projector.
- 3) Bind the random eight bytes "a572f60c" and the authentication password "password" and it becomes "a572f60cpassword".
- 4) Digest this bind "a572f60cpassword" with MD5 algorithm. It will be "e3d97429adffa11bce1f7275813d4bde".
- 5) Add this "e3d97429adffa11bce1f7275813d4bde" in front of the commands and send the data.

Send "e3d97429adffa11bce1f7275813d4bde"+command.

6) When the sending data is correct, the command will be performed and the reply data will be returned. Otherwise, an authentication error will be returned.

# Projector ED-X8255 User's Manual – Operating Guide

## **Technical**

Example of computer signal

| $Decolution(H_{Y})$ | LL fraguanay (kLz) | ) ( frequency (Uz) | Dating | Cignal mada  |
|---------------------|--------------------|--------------------|--------|--------------|
| Resolution (H X V)  | H. frequency (kHz) | v. irequency (HZ)  | Rating | Signal mode  |
| 720 x 400           | 37.9               | 85.0               | VESA   | TEXT         |
| 640 x 480           | 31.5               | 59.9               | VESA   | VGA (60Hz)   |
| 640 x 480           | 37.9               | 72.8               | VESA   | VGA (72Hz)   |
| 640 x 480           | 37.5               | 75.0               | VESA   | VGA (75Hz)   |
| 640 x 480           | 43.3               | 85.0               | VESA   | VGA (85Hz)   |
| 800 x 600           | 35.2               | 56.3               | VESA   | SVGA (56Hz)  |
| 800 x 600           | 37.9               | 60.3               | VESA   | SVGA (60Hz)  |
| 800 x 600           | 48.1               | 72.2               | VESA   | SVGA (72Hz)  |
| 800 x 600           | 46.9               | 75.0               | VESA   | SVGA (75Hz)  |
| 800 x 600           | 53.7               | 85.1               | VESA   | SVGA (85Hz)  |
| 832 x 624           | 49.7               | 74.5               |        | Mac 16" mode |
| 1024 x 768          | 48.4               | 60.0               | VESA   | XGA (60Hz)   |
| 1024 x 768          | 56.5               | 70.1               | VESA   | XGA (70Hz)   |
| 1024 x 768          | 60.0               | 75.0               | VESA   | XGA (75Hz)   |
| 1024 x 768          | 68.7               | 85.0               | VESA   | XGA (85Hz)   |
| 1152 x 864          | 67.5               | 75.0               | VESA   | SXGA (75Hz)  |
| 1280 x 960          | 60.0               | 60.0               | VESA   | SXGA (60Hz)  |
| 1280 x 1024         | 64.0               | 60.0               | VESA   | SXGA (60Hz)  |
| 1280 x 1024         | 80.0               | 75.0               | VESA   | SXGA (75Hz)  |
| 1280 x 1024         | 91.1               | 85.0               | VESA   | SXGA (85Hz)  |
| 1600 x 1200         | 75.0               | 60.0               | VESA   | UXGA (60Hz)  |

**NOTE** • Be sure to check jack type, signal level, timing and resolution before connecting this projector to a computer.

• Some computers may have multiple display screen modes. Use of some of these modes will not be possible with this projector.

• Depending on the input signal, full-size display may not be possible in some cases. Refer to the number of display pixels above.

• Although the projector can display signals with resolution up to UXGA (1600x1200), the signal will be converted to the projector's panel resolution before being displayed. The best display performance will be achieved if the resolutions of the input signal and projector panel are identical.

• Automatically adjustment may not function correctly with some input signals.

• The image may not be displayed correctly when the input sync signal is a composite sync or a sync on G.

### Initial set signals

The following signals are used for the initial settings. The signal timing of some computer models may be different. In such case, adjust the items V POSITION and H POSITION in the IMAGE menu.

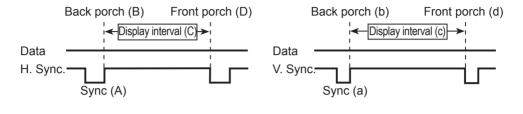

| Computer/             |     |     | Computer/ | Vertical signal timing (lines) |                       |     |     |      |     |
|-----------------------|-----|-----|-----------|--------------------------------|-----------------------|-----|-----|------|-----|
| Signal                | (A) | (B) | (C)       | (D)                            | Signal                | (a) | (b) | (C)  | (d) |
| TEXT                  | 2.0 | 3.0 | 20.3      | 1.0                            | TEXT                  | 3   | 42  | 400  | 1   |
| VGA (60Hz)            | 3.8 | 1.9 | 25.4      | 0.6                            | VGA (60Hz)            | 2   | 33  | 480  | 10  |
| VGA (72Hz)            | 1.3 | 4.1 | 20.3      | 0.8                            | VGA (72Hz)            | 3   | 28  | 480  | 9   |
| VGA (75Hz)            | 2.0 | 3.8 | 20.3      | 0.5                            | VGA (75Hz)            | 3   | 16  | 480  | 1   |
| VGA (85Hz)            | 1.6 | 2.2 | 17.8      | 1.6                            | VGA (85Hz)            | 3   | 25  | 480  | 1   |
| SVGA (56Hz)           | 2.0 | 3.6 | 22.2      | 0.7                            | SVGA (56Hz)           | 2   | 22  | 600  | 1   |
| SVGA (60Hz)           | 3.2 | 2.2 | 20.0      | 1.0                            | SVGA (60Hz)           | 4   | 23  | 600  | 1   |
| SVGA (72Hz)           | 2.4 | 1.3 | 16.0      | 1.1                            | SVGA (72Hz)           | 6   | 23  | 600  | 37  |
| SVGA (75Hz)           | 1.6 | 3.2 | 16.2      | 0.3                            | SVGA (75Hz)           | 3   | 21  | 600  | 1   |
| SVGA (85Hz)           | 1.1 | 2.7 | 14.2      | 0.6                            | SVGA (85Hz)           | 3   | 27  | 600  | 1   |
| Mac 16" mode          | 1.1 | 3.9 | 14.5      | 0.6                            | Mac 16" mode          | 3   | 39  | 624  | 1   |
| XGA (60Hz)            | 2.1 | 2.5 | 15.8      | 0.4                            | XGA (60Hz)            | 6   | 29  | 768  | 3   |
| XGA (70Hz)            | 1.8 | 1.9 | 13.7      | 0.3                            | XGA (70Hz)            | 6   | 29  | 768  | 3   |
| XGA (75Hz)            | 1.2 | 2.2 | 13.0      | 0.2                            | XGA (75Hz)            | 3   | 28  | 768  | 1   |
| XGA (85Hz)            | 1.0 | 2.2 | 10.8      | 0.5                            | XGA (85Hz)            | 3   | 36  | 768  | 1   |
| 1152 x 864<br>(75Hz)  | 1.2 | 2.4 | 10.7      | 0.6                            | 1152 x 864<br>(75Hz)  | 3   | 32  | 864  | 1   |
| 1280 x 960<br>(60Hz)  | 1.0 | 2.9 | 11.9      | 0.9                            | 1280 x 960<br>(60Hz)  | 3   | 36  | 960  | 1   |
| 1280 x 1024<br>(60Hz) | 1.0 | 2.3 | 11.9      | 0.4                            | 1280 x 1024<br>(60Hz) | 3   | 38  | 1024 | 1   |
| 1280 x 1024<br>(75Hz) | 1.1 | 1.8 | 9.5       | 0.1                            | 1280 x 1024<br>(75Hz) | 3   | 38  | 1024 | 1   |
| 1280 x 1024<br>(85Hz) | 1.0 | 1.4 | 8.1       | 0.4                            | 1280 x 1024<br>(85Hz) | 3   | 44  | 1024 | 1   |
| 1600 x 1200<br>(60Hz) | 1.2 | 1.9 | 9.9       | 0.4                            | 1600 x 1200<br>(60Hz) | 3   | 46  | 1200 | 1   |

## Connection to the ports

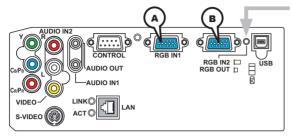

#### **RGB IN OUT switch**

When this switch is not pushed in, RGB IN2 is selected.

When this switch is pushed in, RGB OUT is selected.

## **(ARGB IN1, BRGB IN2, RGB OUT**

- D-sub 15pin mini shrink jack
- Video signal: RGB separate, Analog, 0.7Vp-p,

75Ω terminated (positive)

- H/V. sync. Signal: TTL level (positive/negative)
- Composite sync. Signal: TTL level

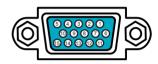

#### At RGB signal

|     | ALKOD SIYIIAI                          |       | At component video signal             |
|-----|----------------------------------------|-------|---------------------------------------|
| Pin | Signal                                 | Pin   | Signal                                |
| 1   | Video Red                              | 1     | C <sub>R</sub> /P <sub>R</sub>        |
| 2   | Video Green                            | 2     | Υ                                     |
| 3   | Video Blue                             | 3     | Св/Рв                                 |
| 4   | (No connection)                        | 4     | (No connection)                       |
| 5   | Ground                                 | 5     | Ground                                |
| 6   | Ground Red                             | 6     | C <sub>R</sub> /P <sub>R</sub> Ground |
| 7   | Ground Green                           | 7     | Y Ground                              |
| 8   | Ground Blue                            | 8     | C <sub>B</sub> /P <sub>B</sub> Ground |
| 9   | (No connection)                        | 9     | (No connection)                       |
| 10  | Ground                                 | 10    | Ground                                |
| 11  | (No connection)                        | 11    |                                       |
| 12  | A: SDA (DDC data), B: (No connection)  | ≀     | (No connection)                       |
| 13  | H. sync / Composite sync.              | 15    |                                       |
| 14  | V. sync.                               | * (B) | Except when set to RGB                |
| 15  | A: SCL (DDC clock), B: (No connection) | -     | OUT                                   |

#### At component video signal

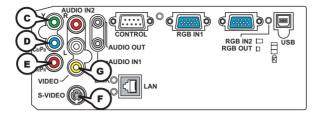

## COMPONENT VIDEO ©Y, DCB/PB, ECR/PR

RCA jack x3

• System: 525i(480i), 525p(480p), 625i(576i), 750p(720p), 1125i(1080i)

| Port  | Signal                                                        |  |  |  |  |  |  |  |
|-------|---------------------------------------------------------------|--|--|--|--|--|--|--|
| Y     | Component video Y, 1.0±0.1Vp-p, 75Ω terminator with composite |  |  |  |  |  |  |  |
| Св/Рв | Component video CB/PB, 0.7±0.1Vp-p, 75Ω terminator            |  |  |  |  |  |  |  |
| CR/PR | Component video CR/PR, 0.7±0.1Vp-p, 75Ω terminator            |  |  |  |  |  |  |  |

## **FS-VIDEO**

Mini DIN 4pin jack

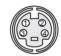

| Pin | Signal                                                                                                    |
|-----|----------------------------------------------------------------------------------------------------|
| 1   | Color signal 0.286Vp-p (NTSC, burst), 75Ω terminator<br>Color signal 0.300Vp-p (PAL/SECAM, burst) 75Ω terminator |
|     | Brightness signal, 1.0Vp-p, 75Ω terminator                                                                       |
| 3   | Ground                                                                                                    |
| 4   | Ground                                                                                                    |

## **GVIDEO**

RCA jack

- System: NTSC, PAL, SECAM, PAL-M, PAL-N, NTSC4.43, PAL60
- 1.0±0.1Vp-p, 75 $\Omega$  terminator

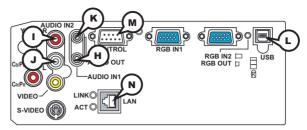

HAUDIO 1-IN (Ø3.5 stereo mini jack), ① JAUDIO 2 L/R (RCA jack) • 200mVrms(max.) 35kΩ termination

### (KAUDIO OUT (Ø3.5 stereo mini jack)

• 200mVrms(max.) 1kΩ output impedance

**USB** 

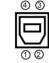

| Pin | Signal |
|-----|--------|
| 1   | +5V    |
| 2   | - Data |
| 3   | + Data |
| 4   | Ground |

## **MCONTROL**

USB B type jack

D-sub 9pin plug

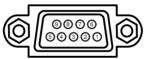

• About the details of RS-232C communication, please refer to the following page.

| Pin | in Signal         |   | Signal          | Pin | Signal          |
|-----|-------------------|---|-----------------|-----|-----------------|
| 1   | 1 (No connection) |   | (No connection) | 7   | RTS             |
| 2   | RD                | 5 | Ground          | 8   | CTS             |
| 3   | TD                | 6 | (No connection) | 9   | (No connection) |

## **N**LAN

RJ-45 jack

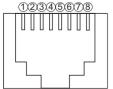

| Pin | Signal | Pin | Signal | Pin | Signal |
|-----|--------|-----|--------|-----|--------|
| 1   | TX+    | 4   | -      | 7   | -      |
| 2   | TX-    | 5   | -      | 8   | -      |
| 3   | RX+    | 6   | RX-    |     |        |

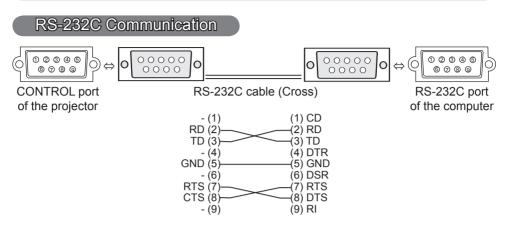

## **Connecting the cable**

- Turn off the projector and the computer.
- 1.

**2.** Connect the CONTROL port of the projector with a RS-232C port of the computer by a RS-232C cable (cross). Use the cable that fulfills the specification shown in the previous page.

**5** Turn the computer on, and after the computer has started up turn the

3. projector on.

## **Communications setting**

19200bps, 8N1

#### 1. Protocol

Consist of header (7 bytes) + command data (6 bytes).

#### 2. Header

BE + EF + 03 + 06 + 00 + CRC\_low + CRC\_high CRC\_low : Lower byte of CRC flag for command data CRC\_high : Upper byte of CRC flag for command data

#### 3. Command data

Command data chart

| byte_0 | byte_1 | byte_2 | byte_3 | byte_4       | byte_5 |  |
|--------|--------|--------|--------|--------------|--------|--|
| Act    | tion   | Туре   |        | Setting code |        |  |
| low    | high   | low    | high   | low          | high   |  |

Action (byte\_0 - 1)

| Action | Classification | Content                              |
|--------|----------------|--------------------------------------|
| 1      | SET            | Change setting to desired value.     |
| 2      | GET            | Read projector internal setup value. |
| 4      | INCREMENT      | Increment setup value by 1.          |
| 5      | DECREMENT      | Decrement setup value by 1.          |
| 6      | EXECUTE        | Run a command.                       |

### Requesting projector status (Get command)

- (1) Send the request code Header + Command data ('02H'+'00H'+ type (2 bytes)+ '00H' +'00H') from the computer to the projector.
- (2) The projector returns the response code '1DH'+ data (2 bytes) to the computer.

### Changing the projector settings (Set command)

- (1) Send the setting code Header + Command data ('01H'+'00H'+ type (2 bytes) + setting code (2 bytes)) from the computer to the projector.
- (2) The projector changes the setting based on the above setting code.
- (3) The projector returns the response code '06H' to the computer.

### Using the projector default settings (Reset Command)

- (1) The computer sends the default setting code Header + Command data ('06H'+ '00H' + type (2 bytes) +'00H'+'00H') to the projector.
- (2) The projector changes the specified setting to the default value.
- (3) The projector returns the response code '06H' to the computer.

### Increasing the projector setting value (Increment command)

- (1) The computer sends the increment code Header + Command data ('04H'+ '00H'+ type (2 bytes) +'00H'+'00H') to the projector.
- (2) The projector in creases the setting value on the above setting code.
- (3) The projector returns the response code '06H' to the computer.

### Decreasing the projector setting value (Decrement command)

- (1) The computer sends the decrement code Header + Command data ('05H'+ '00H'+ type (2 bytes) +'00H' + '00H') to the projector.
- (2) The projector decreases the setting value on the above setting code.
- (3) The projector returns the response code '06H' to the computer.

#### When the projector cannot understand the received command

When the projector cannot understand the received command, the error code '15H' is sent back to the computer.

Sometimes the projector cannot properly receive the command. In such a case, the command is not executed and the error code '15H' is sent back to the computer. If this error code is returned, send the same command again.

#### When the projector cannot execute the received command.

When the projector cannot execute the received command, the error code '1cH' + 'xxxxH' is sent back to the computer. When the data length is greater than indicated by the data length code, the projector ignore the excess data code.

Conversely when the data length is shorter than indicated by the data length code, an error code will be returned to the computer.

**NOTE** • Operation cannot be guaranteed when the projector receives an undefined command or data.

• Provide an interval of at least 40ms between the response code and any other code.

• The projector outputs test data when the power supply is switched ON, and when the lamp is lit. Ignore this data.

• Commands are not accepted during warm-up.

| Names            |          | Operation Type | 1                                                                    | Header                          |                                       |              |                                               | Command   | Data                                   |
|------------------|----------|----------------|----------------------------------------------------------------------|---------------------------------|---------------------------------------|--------------|-----------------------------------------------|-----------|----------------------------------------|
| INdifies         |          | Operation Type |                                                                      | neauer                          |                                       | CRC          |                                               | Туре      | Setting Code                           |
| Power            | Set      | Turn off       | BE EF                                                                | 03                              | 06 00                                 | 2A D3        | 01 00                                         | 00 60     | 00 00                                  |
|                  |          | Turn on        | BE EF                                                                | 03                              | 06 00                                 | BA D2        | 01 00                                         | 00 60     | 01 00                                  |
|                  | <u> </u> | Get            | BE EF                                                                | 03                              | 06 00                                 | 19 D3        | 02 00                                         | 00 60     | 00 00                                  |
|                  |          |                | (Example re                                                          |                                 |                                       |              |                                               |           |                                        |
|                  |          |                | 00 0<br>(Off                                                         |                                 | 01 0<br>(On                           |              | 02 00<br>(Cool down)                          |           |                                        |
| RGB2 Status      |          | Get            | BE EF                                                                | 03                              |                                       | ,<br>F1 D8   | 02 00                                         | 21 20     | 00 00                                  |
|                  |          |                | 00 0<br>(RGB I                                                       |                                 | 01 0<br>(RGB 0                        |              |                                               |           |                                        |
| Input Source     | Set      | RGB IN 1       | BE EF                                                                | 03                              | 06 00                                 | FE D2        | 01 00                                         | 00 20     | 00 00                                  |
|                  |          | RGB IN 2       | BE EF                                                                | 03                              | 06 00                                 | 3E D0        | 01 00                                         | 00 20     | 04 00                                  |
|                  |          | VIDEO          | BE EF                                                                | 03                              | 06 00                                 | 6E D3        | 01 00                                         | 00 20     | 01 00                                  |
|                  |          | S-VIDEO        | BE EF                                                                | 03                              | 06 00                                 | 9E D3        | 01 00                                         | 00 20     | 02 00                                  |
|                  |          | COMPONENT      | BE EF                                                                | 03                              | 06 00                                 | AE D1        | 01 00                                         | 00 20     | 05 00                                  |
|                  | <u> </u> | Get            | BE EF                                                                | 03                              | 06 00                                 | CD D2        | 02 00                                         | 00 20     | 00 00                                  |
| Error Status     |          | Get            | BE EF                                                                | 03                              | 06 00                                 | D9 D8        | 02 00                                         | 20 60     | 00 00                                  |
|                  |          |                | (Example re<br>00 0<br>(Norm<br>04 0<br>(Temp e<br>08 0<br>(Filter e | i0<br>ial)<br>i0<br>error)<br>0 | 01 0<br>(Cover e<br>05 0<br>(Air flow | error)<br>10 | 02 00<br>(Fan error)<br>06 00<br>amp time err | (Lar<br>0 | 3 00<br>np error)<br>7 00<br>ol error) |
| BRIGHTNESS       |          | Get            | BE EF                                                                | 03                              | 06 00                                 | 89 D2        | 02 00                                         | 03 20     | 00 00                                  |
| BRIGHTREGO       | <u> </u> | Increment      | BE EF                                                                | 03                              | 06 00                                 | EF D2        | 02 00                                         | 03 20     | 00 00                                  |
|                  | <u> </u> | Decrement      | BE EF                                                                | 03                              | 06 00                                 | 3E D3        | 05 00                                         | 03 20     | 00 00                                  |
| BRIGHTNESS Reset |          | Execute        | BE EF                                                                | 03                              | 06 00                                 | 58 D3        | 06 00                                         | 00 70     | 00 00                                  |
| CONTRAST         |          | Get            | BE EF                                                                | 03                              | 06 00                                 | FD D3        | 02 00                                         | 04 20     | 00 00                                  |
|                  |          | Increment      | BE EF                                                                | 03                              | 06 00                                 | 9B D3        | 04 00                                         | 04 20     | 00 00                                  |
|                  |          | Decrement      | BE EF                                                                | 03                              | 06 00                                 | 4A D2        | 05 00                                         | 04 20     | 00 00                                  |
| CONTRAST Reset   | İ –      | Execute        | BE EF                                                                | 03                              | 06 00                                 | A4 D2        | 06 00                                         | 01 70     | 00 00                                  |
| MODE             | Set      | NORMAL         | BE EF                                                                | 03                              | 06 00                                 | 23 F6        | 01 00                                         | BA 30     | 00 00                                  |
|                  |          | CINEMA         | BE EF                                                                | 03                              | 06 00                                 | B3 F7        | 01 00                                         | BA 30     | 01 00                                  |
|                  | ÌÌ       | DYNAMIC        | BE EF                                                                | 03                              | 06 00                                 | E3 F4        | 01 00                                         | BA 30     | 04 00                                  |
|                  |          | Get            | BE EF                                                                | 03                              | 06 00                                 | 10 F6        | 02 00                                         | BA 30     | 00 00                                  |
|                  |          |                | (Example re<br>00 00<br>(Normal)                                     | 01                              |                                       |              | 10 00<br>Custom)                              |           |                                        |
| GAMMA            | Set      | #1 DEFAULT     | BE EF                                                                | 03                              | 06 00                                 | 07 E9        | 01 00                                         | A1 30     | 20 00                                  |
|                  |          | #1 CUSTOM      | BE EF                                                                | 03                              | 06 00                                 | 07 FD        | 01 00                                         | A1 30     | 10 00                                  |
|                  | [        | #2 DEFAULT     | BE EF                                                                | 03                              | 06 00                                 | 97 E8        | 01 00                                         | A1 30     | 21 00                                  |
|                  |          | #2 CUSTOM      | BE EF                                                                | 03                              | 06 00                                 | 97 FC        | 01 00                                         | A1 30     | 11 00                                  |
|                  |          | #3 DEFAULT     | BE EF                                                                | 03                              | 06 00                                 | 67 E8        | 01 00                                         | A1 30     | 22 00                                  |
|                  |          | #3 CUSTOM      | BE EF                                                                | 03                              | 06 00                                 | 67 FC        | 01 00                                         | A1 30     | 12 00                                  |
|                  |          | Get            | BE EF                                                                | 03                              | 06 00                                 | F4 F0        | 02 00                                         | A1 30     | 00 00                                  |

| Names              |           | Operation Type      |       | Header |       |       | Command Data |       |              |  |
|--------------------|-----------|---------------------|-------|--------|-------|-------|--------------|-------|--------------|--|
| Indifies           |           |                     |       |        |       |       | Action       | Туре  | Setting Code |  |
| User Gamma Pattern | Set       | Off                 | BE EF | 03     | 06 00 | FB FA | 01 00        | 80 30 | 00 00        |  |
|                    |           | 9 step gray scale   | BE EF | 03     | 06 00 | 6B FB | 01 00        | 80 30 | 01 00        |  |
|                    |           | 15 steps gray scale | BE EF | 03     | 06 00 | 9B FB | 01 00        | 80 30 | 02 00        |  |
|                    |           | Ramp                | BE EF | 03     | 06 00 | 0B FA | 01 00        | 80 30 | 03 00        |  |
|                    |           | Get                 | BE EF | 03     | 06 00 | C8 FA | 02 00        | 80 30 | 00 00        |  |
| User Gamma Point 1 | Ì         | Get                 | BE EF | 03     | 06 00 | 08 FE | 02 00        | 90 30 | 00 00        |  |
|                    |           | Increment           | BE EF | 03     | 06 00 | 6E FE | 04 00        | 90 30 | 00 00        |  |
|                    |           | Decrement           | BE EF | 03     | 06 00 | BF FF | 05 00        | 90 30 | 00 00        |  |
| User Gamma Point 2 | ĺ         | Get                 | BE EF | 03     | 06 00 | F4 FF | 02 00        | 91 30 | 00 00        |  |
|                    |           | Increment           | BE EF | 03     | 06 00 | 92 FF | 04 00        | 91 30 | 00 00        |  |
|                    |           | Decrement           | BE EF | 03     | 06 00 | 43 FE | 05 00        | 91 30 | 00 00        |  |
| User Gamma Point 3 | Ì         | Get                 | BE EF | 03     | 06 00 | B0 FF | 02 00        | 92 30 | 00 00        |  |
|                    |           | Increment           | BE EF | 03     | 06 00 | D6 FF | 04 00        | 92 30 | 00 00        |  |
|                    |           | Decrement           | BE EF | 03     | 06 00 | 07 FE | 05 00        | 92 30 | 00 00        |  |
| User Gamma Point 4 | ĺ         | Get                 | BE EF | 03     | 06 00 | 4C FE | 02 00        | 93 30 | 00 00        |  |
|                    |           | Increment           | BE EF | 03     | 06 00 | 2A FE | 04 00        | 93 30 | 00 00        |  |
|                    | Decrement |                     | BE EF | 03     | 06 00 | FB FF | 05 00        | 93 30 | 00 00        |  |
| User Gamma Point 5 | Get       |                     | BE EF | 03     | 06 00 | 38 FF | 02 00        | 94 30 | 00 00        |  |
|                    | Increment |                     | BE EF | 03     | 06 00 | 5E FF | 04 00        | 94 30 | 00 00        |  |
|                    | Decrement |                     | BE EF | 03     | 06 00 | 8F FE | 05 00        | 94 30 | 00 00        |  |
| User Gamma Point 6 | Get       |                     | BE EF | 03     | 06 00 | C4 FE | 02 00        | 95 30 | 00 00        |  |
|                    | Increment |                     | BE EF | 03     | 06 00 | A2 FE | 04 00        | 95 30 | 00 00        |  |
|                    |           | Decrement           | BE EF | 03     | 06 00 | 73 FF | 05 00        | 95 30 | 00 00        |  |
| User Gamma Point 7 |           | Get                 | BE EF | 03     | 06 00 | 80 FE | 02 00        | 96 30 | 00 00        |  |
|                    |           | Increment           | BE EF | 03     | 06 00 | E6 FE | 04 00        | 96 30 | 00 00        |  |
|                    |           | Decrement           | BE EF | 03     | 06 00 | 37 FF | 05 00        | 96 30 | 00 00        |  |
| User Gamma Point 8 |           | Get                 | BE EF | 03     | 06 00 | 7C FF | 02 00        | 97 30 | 00 00        |  |
|                    |           | Increment           | BE EF | 03     | 06 00 | 1A FF | 04 00        | 97 30 | 00 00        |  |
|                    |           | Decrement           | BE EF | 03     | 06 00 | CB FE | 05 00        | 97 30 | 00 00        |  |
| COLOR TEMP         | Set       | LOW                 | BE EF | 03     | 06 00 | 6B F4 | 01 00        | B0 30 | 01 00        |  |
|                    |           | MIDDLE              | BE EF | 03     | 06 00 | 9B F4 | 01 00        | B0 30 | 02 00        |  |
|                    |           | HIGH                | BE EF | 03     | 06 00 | 0B F5 | 01 00        | B0 30 | 03 00        |  |
|                    |           | CUSTOM              | BE EF | 03     | 06 00 | 3B F8 | 01 00        | B0 30 | 10 00        |  |
|                    |           | Get                 | BE EF | 03     | 06 00 | C8 F5 | 02 00        | B0 30 | 00 00        |  |
| COLOR TEMP GAIN R  |           | Get                 | BE EF | 03     | 06 00 | 34 F4 | 02 00        | B1 30 | 00 00        |  |
|                    |           | Increment           | BE EF | 03     | 06 00 | 52 F4 | 04 00        | B1 30 | 00 00        |  |
|                    |           | Decrement           | BE EF | 03     | 06 00 | 83 F5 | 05 00        | B1 30 | 00 00        |  |

| Names             |           | Operation Type |       | Header |       |       |        | Command Data |              |  |
|-------------------|-----------|----------------|-------|--------|-------|-------|--------|--------------|--------------|--|
| Indifies          |           | Орегаціон Туре |       |        |       |       | Action | Туре         | Setting Code |  |
| COLOR TEMP GAIN G |           | Get            | BE EF | 03     | 06 00 | 70 F4 | 02 00  | B2 30        | 00 00        |  |
|                   |           | Increment      | BE EF | 03     | 06 00 | 16 F4 | 04 00  | B2 30        | 00 00        |  |
|                   |           | Decrement      | BE EF | 03     | 06 00 | C7 F5 | 05 00  | B2 30        | 00 00        |  |
| COLOR TEMP GAIN B |           | Get            | BE EF | 03     | 06 00 | 8C F5 | 02 00  | B3 30        | 00 00        |  |
|                   |           | Increment      | BE EF | 03     | 06 00 | EA F5 | 04 00  | B3 30        | 00 00        |  |
|                   |           | Decrement      | BE EF | 03     | 06 00 | 3B F4 | 05 00  | B3 30        | 00 00        |  |
| COLOR TEMP        |           | Get            | BE EF | 03     | 06 00 | 04 F5 | 02 00  | B5 30        | 00 00        |  |
| OFFSET R          |           | Increment      | BE EF | 03     | 06 00 | 62 F5 | 04 00  | B5 30        | 00 00        |  |
|                   |           | Decrement      | BE EF | 03     | 06 00 | B3 F4 | 05 00  | B5 30        | 00 00        |  |
| COLOR TEMP        |           | Get            | BE EF | 03     | 06 00 | 40 F5 | 02 00  | B6 30        | 00 00        |  |
| OFFSET G          |           | Increment      | BE EF | 03     | 06 00 | 26 F5 | 04 00  | B6 30        | 00 00        |  |
|                   |           | Decrement      | BE EF | 03     | 06 00 | F7 F4 | 05 00  | B6 30        | 00 00        |  |
| COLOR TEMP        |           | Get            | BE EF | 03     | 06 00 | BC F4 | 02 00  | B7 30        | 00 00        |  |
| OFFSET B          |           | Increment      | BE EF | 03     | 06 00 | DA F4 | 04 00  | B7 30        | 00 00        |  |
|                   |           | Decrement      | BE EF | 03     | 06 00 | 0B F5 | 05 00  | B7 30        | 00 00        |  |
| COLOR             |           | Get            | BE EF | 03     | 06 00 | B5 72 | 02 00  | 02 22        | 00 00        |  |
|                   |           | Increment      | BE EF | 03     | 06 00 | D3 72 | 04 00  | 02 22        | 00 00        |  |
|                   | Decrement |                | BE EF | 03     | 06 00 | 02 73 | 05 00  | 02 22        | 00 00        |  |
| COLOR Reset       |           | Execute        | BE EF | 03     | 06 00 | 80 D0 | 06 00  | 0A 70        | 00 00        |  |
| TINT              | Get       |                | BE EF | 03     | 06 00 | 49 73 | 02 00  | 03 22        | 00 00        |  |
|                   | Increment |                | BE EF | 03     | 06 00 | 2F 73 | 04 00  | 03 22        | 00 00        |  |
|                   |           | Decrement      | BE EF | 03     | 06 00 | FE 72 | 05 00  | 03 22        | 00 00        |  |
| TINT Reset        |           | Execute        | BE EF | 03     | 06 00 | 7C D1 | 06 00  | 0B 70        | 00 00        |  |
| SHARPNESS         |           | Get            | BE EF | 03     | 06 00 | F1 72 | 02 00  | 01 22        | 00 00        |  |
|                   |           | Increment      | BE EF | 03     | 06 00 | 97 72 | 04 00  | 01 22        | 00 00        |  |
|                   |           | Decrement      | BE EF | 03     | 06 00 | 46 73 | 05 00  | 01 22        | 00 00        |  |
| SHARPNESS Reset   |           | Execute        | BE EF | 03     | 06 00 | C4 D0 | 06 00  | 09 70        | 00 00        |  |
| PROGRESSIVE       | Set       | TURN OFF       | BE EF | 03     | 06 00 | 4A 72 | 01 00  | 07 22        | 00 00        |  |
|                   |           | TV             | BE EF | 03     | 06 00 | DA 73 | 01 00  | 07 22        | 01 00        |  |
|                   |           | FILM           | BE EF | 03     | 06 00 | 2A 73 | 01 00  | 07 22        | 02 00        |  |
|                   |           | Get            | BE EF | 03     | 06 00 | 79 72 | 02 00  | 07 22        | 00 00        |  |
| MY MEMORY Load    | Set       | 1              | BE EF | 03     | 06 00 | 0E D7 | 01 00  | 14 20        | 00 00        |  |
|                   |           | 2              | BE EF | 03     | 06 00 | 9E D6 | 01 00  | 14 20        | 01 00        |  |
|                   |           | 3              | BE EF | 03     | 06 00 | 6E D6 | 01 00  | 14 20        | 02 00        |  |
|                   |           | 4              | BE EF | 03     | 06 00 | FE D7 | 01 00  | 14 20        | 03 00        |  |
| MY MEMORY Save    | Set       | 1              | BE EF | 03     | 06 00 | F2 D6 | 01 00  | 15 20        | 00 00        |  |
|                   | [         | 2              | BE EF | 03     | 06 00 | 62 D7 | 01 00  | 15 20        | 01 00        |  |
|                   |           | 3              | BE EF | 03     | 06 00 | 92 D7 | 01 00  | 15 20        | 02 00        |  |
|                   |           | 4              | BE EF | 03     | 06 00 | 02 D6 | 01 00  | 15 20        | 03 00        |  |

| Names                      | Operation Type         |                 | Header |    |                |                | Command Data |                |                |
|----------------------------|------------------------|-----------------|--------|----|----------------|----------------|--------------|----------------|----------------|
|                            |                        | operation type  |        |    |                | CRC            | Action       | Туре           | Setting Code   |
| ASPECT                     | Set                    | 4:3             | BE EF  | 03 | 06 00          | 9E D0          | 01 00        | 08 20          | 00 00          |
|                            |                        | 16:9            | BE EF  | 03 | 06 00          | 0E D1          | 01 00        | 08 20          | 01 00          |
|                            |                        | SMALL           | BE EF  | 03 | 06 00          | FE D1          | 01 00        | 08 20          | 02 00          |
|                            |                        | NORMAL          | BE EF  | 03 | 06 00          | 5E DD          | 01 00        | 08 20          | 10 00          |
|                            |                        | Get             | BE EF  | 03 | 06 00          | AD D0          | 02 00        | 08 20          | 00 00          |
| OVER SCAN                  | Get                    |                 | BE EF  | 03 | 06 00          | 91 70          | 02 00        | 09 22          | 00 00          |
|                            | Increment              |                 | BE EF  | 03 | 06 00          | F7 70          | 04 00        | 09 22          | 00 00          |
|                            |                        | Decrement       | BE EF  | 03 | 06 00          | 26 71          | 05 00        | 09 22          | 00 00          |
| OVER SCAN Reset            | <u> </u>               | Execute         | BE EF  | 03 | 06 00          | EC D9          | 06 00        | 27 70          | 00 00          |
| <b>V POSITION</b>          |                        | Get             | BE EF  | 03 | 06 00          | 0D 83          | 02 00        | 00 21          | 00 00          |
|                            |                        | Increment       | BE EF  | 03 | 06 00          | 6B 83          | 04 00        | 00 21          | 00 00          |
|                            | ļ                      | Decrement       | BE EF  | 03 | 06 00          | BA 82          | 05 00        | 00 21          | 00 00          |
| V POSITION Reset           | <u> </u>               | Execute         | BE EF  | 03 | 06 00          | E0 D2          | 06 00        | 02 70          | 00 00          |
| H POSITION                 |                        | Get             | BE EF  | 03 | 06 00          | F1 82          | 02 00        | 01 21          | 00 00          |
|                            |                        | Increment       | BE EF  | 03 | 06 00          | 97 82          | 04 00        | 01 21          | 00 00          |
|                            | Decrement              |                 | BE EF  | 03 | 06 00          | 46 83          | 05 00        | 01 21          | 00 00          |
| H POSITION Reset           | <u> </u>               | Execute         | BE EF  | 03 | 06 00          | 1C D3          | 06 00        | 03 70          | 00 00          |
| H PHASE                    |                        | Get             | BE EF  | 03 | 06 00          | 49 83          | 02 00        | 03 21          | 00 00          |
|                            | Increment              |                 | BE EF  | 03 | 06 00          | 2F 83          | 04 00        | 03 21          | 00 00          |
|                            | <u> </u>               | Decrement       | BE EF  | 03 | 06 00          | FE 82          | 05 00        | 03 21          | 00 00          |
| H SIZE                     | <u> </u>               | Get             | BE EF  | 03 | 06 00          | B5 82          | 02 00        | 02 21          | 00 00          |
|                            | Increment<br>Decrement |                 | BE EF  | 03 | 06 00          | D3 82          | 04 00        | 02 21          | 00 00          |
|                            |                        |                 | BE EF  | 03 | 06 00          | 02 83          | 05 00        | 02 21          | 00 00          |
| H SIZE Reset               |                        | Execute         | BE EF  | 03 | 06 00          | 68 D2          | 06 00        | 04 70          | 00 00          |
| AUTO ADJUST<br>COLOR SPACE | Set                    | Execute<br>AUTO | BE EF  | 03 | 06 00<br>06 00 | 91 D0          | 06 00        | 0A 20<br>04 22 | 00 00          |
| COLOR SPACE                | Sei                    | RGB             |        | 03 |                | 0E 72          |              | 04 22          |                |
|                            |                        | SMPTE240        | BE EF  | 03 | 06 00<br>06 00 | 9E 73<br>6E 73 | 01 00        | 04 22          | 01 00          |
|                            |                        | REC709          | BE EF  | 03 | 06 00          | 6E 73          | 01 00        | 04 22          | 02 00          |
|                            |                        | REC709          | BE EF  | 03 | 06 00          | CE 70          | 01 00        | 04 22          | 03 00          |
|                            |                        | Get             | BE EF  | 03 | 06 00          | 3D 72          | 01 00        | 04 22          | 04 00          |
| COMPONENT                  | Set                    | COMPONENT       | BE EF  | 03 | 06 00          | 4A D7          | 02 00        | 17 20          | 00 00          |
| COMPONENT                  | JOEL                   | SCART RGB       | BE EF  | 03 | 06 00          | DA D6          | 01 00        | 17 20          | 00 00          |
|                            | <u> </u>               | Get             | BE EF  | 03 | 06 00          | 79 D7          | 01 00        | 17 20          | 00 00          |
| VIDEO FORMAT               | Set                    | AUTO            | BE EF  | 03 | 06 00          | 9E 75          | 02 00        | 00 22          | 00 00<br>0A 00 |
| VIDEOTORIVIAI              | JOEL                   | NTSC            | BE EF  | 03 | 06 00          | FE 71          | 01 00        | 00 22          | 04 00          |
|                            |                        | PAL             | BE EF  | 03 | 06 00          | 6E 70          | 01 00        | 00 22          | 05 00          |
|                            |                        | SECAM           | BE EF  | 03 | 06 00          | 6E 75          | 01 00        | 00 22          | 09 00          |
|                            |                        | NTSC4.43        | BE EF  | 03 | 06 00          | 5E 72          | 01 00        | 00 22          | 02 00          |
|                            |                        | M-PAL           | BE EF  | 03 | 06 00          | FE 74          | 01 00        | 00 22          | 08 00          |
|                            |                        | N-PAL           | BE EF  | 03 | 06 00          | 0E 71          | 01 00        | 00 22          | 07 00          |
|                            |                        | Get             | BE EF  | 03 | 06 00          | 0D 73          | 02 00        | 00 22          | 00 00          |
| FRAME LOCK                 | Set                    | TURN OFF        | BE EF  | 03 | 06 00          | CB D6          | 01 00        | 14 30          | 00 00          |
|                            |                        | TURN ON         | BE EF  | 03 | 06 00          | 5B D7          | 01 00        | 14 30          | 01 00          |
|                            |                        | Get             | BE EF  | 03 | 06 00          | F8 D6          | 02 00        | 14 30          | 00 00          |
|                            |                        | Get             | BE EF  | 03 | 06 00          | F8 D6          | 02 00        | 14 30          | 00 00          |

| Nemes             | Operation Type |            | Header |    |       |        | Command Data |              |       |  |
|-------------------|----------------|------------|--------|----|-------|--------|--------------|--------------|-------|--|
| Names             |                |            |        |    | CRC   | Action | Туре         | Setting Code |       |  |
| KEYSTONE V        | Get            |            | BE EF  | 03 | 06 00 | B9 D3  | 02 00        | 07 20        | 00 00 |  |
|                   |                | Increment  | BE EF  | 03 | 06 00 | DF D3  | 04 00        | 07 20        | 00 00 |  |
|                   | Decrement      |            | BE EF  | 03 | 06 00 | 0E D2  | 05 00        | 07 20        | 00 00 |  |
| KEYSTONE V Reset  | Execute        |            | BE EF  | 03 | 06 00 | 08 D0  | 06 00        | 0C 70        | 00 00 |  |
| WHISPER           | Set            | BRIGHT     | BE EF  | 03 | 06 00 | 3B 23  | 01 00        | 00 33        | 00 00 |  |
|                   |                | NORMAL     | BE EF  | 03 | 06 00 | AB 22  | 01 00        | 00 33        | 01 00 |  |
|                   |                | Get        | BE EF  | 03 | 06 00 | 08 23  | 02 00        | 00 33        | 00 00 |  |
| MIRROR            | Set            | NORMAL     | BE EF  | 03 | 06 00 | C7 D2  | 01 00        | 01 30        | 00 00 |  |
|                   |                | H:INVERT   | BE EF  | 03 | 06 00 | 57 D3  | 01 00        | 01 30        | 01 00 |  |
|                   |                | V:INVERT   | BE EF  | 03 | 06 00 | A7 D3  | 01 00        | 01 30        | 02 00 |  |
|                   | ĺĺ             | H&V:INVERT | BE EF  | 03 | 06 00 | 37 D2  | 01 00        | 01 30        | 03 00 |  |
|                   |                | Get        | BE EF  | 03 | 06 00 | F4 D2  | 02 00        | 01 30        | 00 00 |  |
| VOLUME            | Get            |            | BE EF  | 03 | 06 00 | 31 D3  | 02 00        | 01 20        | 00 00 |  |
|                   | Increment      |            | BE EF  | 03 | 06 00 | 57 D3  | 04 00        | 01 20        | 00 00 |  |
|                   | Decrement      |            | BE EF  | 03 | 06 00 | 86 D2  | 05 00        | 01 20        | 00 00 |  |
| AUDIO - RGB1      | Set            | TURN OFF   | BE EF  | 03 | 06 00 | FE DD  | 01 00        | 30 20        | 00 00 |  |
|                   | Ī              | Audio1     | BE EF  | 03 | 06 00 | 6E DC  | 01 00        | 30 20        | 01 00 |  |
|                   | [              | Audio2     | BE EF  | 03 | 06 00 | 9E DC  | 01 00        | 30 20        | 02 00 |  |
|                   |                | Get        | BE EF  | 03 | 06 00 | CD DD  | 02 00        | 30 20        | 00 00 |  |
| AUDIO - RGB2      | Set            | TURN OFF   | BE EF  | 03 | 06 00 | CE DC  | 01 00        | 34 20        | 00 00 |  |
|                   | [              | Audio1     | BE EF  | 03 | 06 00 | 5E DD  | 01 00        | 34 20        | 01 00 |  |
|                   |                | Audio2     | BE EF  | 03 | 06 00 | AE DD  | 01 00        | 34 20        | 02 00 |  |
|                   |                | Get        | BE EF  | 03 | 06 00 | FD DC  | 02 00        | 34 20        | 00 00 |  |
| AUDIO - Video     | Set            | TURN OFF   | BE EF  | 03 | 06 00 | 02 DC  | 01 00        | 31 20        | 00 00 |  |
|                   | [              | Audio1     | BE EF  | 03 | 06 00 | 92 DD  | 01 00        | 31 20        | 01 00 |  |
|                   | [              | Audio2     | BE EF  | 03 | 06 00 | 62 DD  | 01 00        | 31 20        | 02 00 |  |
|                   |                | Get        | BE EF  | 03 | 06 00 | 31 DC  | 02 00        | 31 20        | 00 00 |  |
| AUDIO - S-Video   | Set            | TURN OFF   | BE EF  | 03 | 06 00 | 46 DC  | 01 00        | 32 20        | 00 00 |  |
|                   | [              | Audio1     | BE EF  | 03 | 06 00 | D6 DD  | 01 00        | 32 20        | 01 00 |  |
|                   |                | Audio2     | BE EF  | 03 | 06 00 | 26 DD  | 01 00        | 32 20        | 02 00 |  |
|                   | Get            |            | BE EF  | 03 | 06 00 | 75 DC  | 02 00        | 32 20        | 00 00 |  |
| AUDIO - Component | Set            | TURN OFF   | BE EF  | 03 | 06 00 | 32 DD  | 01 00        | 35 20        | 00 00 |  |
|                   | [              | Audio1     | BE EF  | 03 | 06 00 | A2 DC  | 01 00        | 35 20        | 01 00 |  |
|                   |                | Audio2     | BE EF  | 03 | 06 00 | 52 DC  | 01 00        | 35 20        | 02 00 |  |
|                   |                | Get        | BE EF  | 03 | 06 00 | 01 DD  | 02 00        | 35 20        | 00 00 |  |

| Newse                    | Operation Type |            |       | Header |       |       |        | Command Data |              |  |  |
|--------------------------|----------------|------------|-------|--------|-------|-------|--------|--------------|--------------|--|--|
| Names                    |                |            |       | Headel |       |       | Action | Туре         | Setting Code |  |  |
| MUTE                     | Set            | TURN OFF   | BE EF | 03     | 06 00 | 46 D3 | 01 00  | 02 20        | 00 00        |  |  |
|                          |                | TURN ON    | BE EF | 03     | 06 00 | D6 D2 | 01 00  | 02 20        | 01 00        |  |  |
|                          | <u> </u>       | Get        | BE EF | 03     | 06 00 | 75 D3 | 02 00  | 02 20        | 00 00        |  |  |
| LANGUAGE                 | Set            | ENGLISH    | BE EF | 03     | 06 00 | F7 D3 | 01 00  | 05 30        | 00 00        |  |  |
|                          |                | FRANÇAIS   | BE EF | 03     | 06 00 | 67 D2 | 01 00  | 05 30        | 01 00        |  |  |
|                          |                | DEUTSCH    | BE EF | 03     | 06 00 | 97 D2 | 01 00  | 05 30        | 02 00        |  |  |
|                          | 1              | ESPAÑOL    | BE EF | 03     | 06 00 | 07 D3 | 01 00  | 05 30        | 03 00        |  |  |
|                          |                | ITALIANO   | BE EF | 03     | 06 00 | 37 D1 | 01 00  | 05 30        | 04 00        |  |  |
|                          |                | NORSK      | BE EF | 03     | 06 00 | A7 D0 | 01 00  | 05 30        | 05 00        |  |  |
|                          | i i            | NEDERLANDS | BE EF | 03     | 06 00 | 57 D0 | 01 00  | 05 30        | 06 00        |  |  |
|                          |                | PORTUGUÊS  | BE EF | 03     | 06 00 | C7 D1 | 01 00  | 05 30        | 07 00        |  |  |
|                          | l I            | 日本語        | BE EF | 03     | 06 00 | 37 D4 | 01 00  | 05 30        | 08 00        |  |  |
|                          | i i            | 简体中文       | BE EF | 03     | 06 00 | A7 D5 | 01 00  | 05 30        | 09 00        |  |  |
|                          |                | 繁體中文       | BE EF | 03     | 06 00 | 37 DE | 01 00  | 05 30        | 10 00        |  |  |
|                          | 1              | 한글         | BE EF | 03     | 06 00 | 57 D5 | 01 00  | 05 30        | 0A 00        |  |  |
|                          | i i            | SVENSKA    | BE EF | 03     | 06 00 | C7 D4 | 01 00  | 05 30        | 0B 00        |  |  |
|                          |                | РУССКИЙ    | BE EF | 03     | 06 00 | F7 D6 | 01 00  | 05 30        | 0C 00        |  |  |
|                          | 1              | SUOMI      | BE EF | 03     | 06 00 | 67 D7 | 01 00  | 05 30        | 0D 00        |  |  |
|                          | 1              | POLSKI     | BE EF | 03     | 06 00 | 97 D7 | 01 00  | 05 30        | 0E 00        |  |  |
|                          | i i            | TÜRKÇE     | BE EF | 03     | 06 00 | 07 D6 | 01 00  | 05 30        | 0F 00        |  |  |
|                          | <u> </u>       | Get        | BE EF | 03     | 06 00 | C4 D3 | 02 00  | 05 30        | 00 00        |  |  |
| MENU POSITION H          |                | Get        | BE EF | 03     | 06 00 | 04 D7 | 02 00  | 15 30        | 00 00        |  |  |
|                          |                | Increment  | BE EF | 03     | 06 00 | 62 D7 | 04 00  | 15 30        | 00 00        |  |  |
|                          |                | Decrement  | BE EF | 03     | 06 00 | B3 D6 | 05 00  | 15 30        | 00 00        |  |  |
| MENU POSITION H<br>Reset |                | Execute    | BE EF | 03     | 06 00 | DC C6 | 06 00  | 43 70        | 00 00        |  |  |
| MENU POSITION V          |                | Get        | BE EF | 03     | 06 00 | 40 D7 | 02 00  | 16 30        | 00 00        |  |  |
|                          |                | Increment  | BE EF | 03     | 06 00 | 26 D7 | 04 00  | 16 30        | 00 00        |  |  |
|                          |                | Decrement  | BE EF | 03     | 06 00 | F7 D6 | 05 00  | 16 30        | 00 00        |  |  |
| MENU POSITION V<br>Reset |                | Execute    | BE EF | 03     | 06 00 | A8 C7 | 06 00  | 44 70        | 00 00        |  |  |

| Names            | Operation Type   |           | Header |    |       |       | Command Data |       |              |  |
|------------------|------------------|-----------|--------|----|-------|-------|--------------|-------|--------------|--|
| Indifies         |                  |           |        |    |       | CRC   | Action       | Туре  | Setting Code |  |
| OSD BRIGHT.      | Get              |           | BE EF  | 03 | 06 00 | A8 D5 | 02 00        | 18 30 | 00 00        |  |
|                  | Increment        |           | BE EF  | 03 | 06 00 | CE D5 | 04 00        | 18 30 | 00 00        |  |
|                  | Decrement        |           | BE EF  | 03 | 06 00 | 1F D4 | 05 00        | 18 30 | 00 00        |  |
| BLANK            | Set              | My Screen | BE EF  | 03 | 06 00 | FB CA | 01 00        | 00 30 | 20 00        |  |
|                  | [                | ORIGINAL  | BE EF  | 03 | 06 00 | FB E2 | 01 00        | 00 30 | 40 00        |  |
|                  |                  | BLUE      | BE EF  | 03 | 06 00 | CB D3 | 01 00        | 00 30 | 03 00        |  |
|                  |                  | WHITE     | BE EF  | 03 | 06 00 | 6B D0 | 01 00        | 00 30 | 05 00        |  |
|                  | [                | BLACK     | BE EF  | 03 | 06 00 | 9B D0 | 01 00        | 00 30 | 06 00        |  |
|                  |                  | Get       | BE EF  | 03 | 06 00 | 08 D3 | 02 00        | 00 30 | 00 00        |  |
| BLANK On/Off     | Set              | TURN OFF  | BE EF  | 03 | 06 00 | FB D8 | 01 00        | 20 30 | 00 00        |  |
|                  |                  | TURN ON   | BE EF  | 03 | 06 00 | 6B D9 | 01 00        | 20 30 | 01 00        |  |
|                  |                  | Get       | BE EF  | 03 | 06 00 | C8 D8 | 02 00        | 20 30 | 00 00        |  |
| START UP         | Set              | My Screen | BE EF  | 03 | 06 00 | CB CB | 01 00        | 04 30 | 20 00        |  |
|                  |                  | ORIGINAL  | BE EF  | 03 | 06 00 | 0B D2 | 01 00        | 04 30 | 00 00        |  |
|                  |                  | TURN OFF  | BE EF  | 03 | 06 00 | 9B D3 | 01 00        | 04 30 | 01 00        |  |
|                  |                  | Get       | BE EF  | 03 | 06 00 | 38 D2 | 02 00        | 04 30 | 00 00        |  |
| My Screen LOCK   | Set              | TURN OFF  | BE EF  | 03 | 06 00 | 3B EF | 01 00        | C0 30 | 00 00        |  |
|                  |                  | TURN ON   | BE EF  | 03 | 06 00 | AB EE | 01 00        | C0 30 | 01 00        |  |
|                  |                  | Get       | BE EF  | 03 | 06 00 | 08 EF | 02 00        | C0 30 | 00 00        |  |
| Message          | Set              | TURN OFF  | BE EF  | 03 | 06 00 | 8F D6 | 01 00        | 17 30 | 00 00        |  |
|                  |                  | TURN ON   | BE EF  | 03 | 06 00 | 1F D7 | 01 00        | 17 30 | 01 00        |  |
|                  |                  | Get       | BE EF  | 03 | 06 00 | BC D6 | 02 00        | 17 30 | 00 00        |  |
| AUTO SEARCH      | Set              | TURN OFF  | BE EF  | 03 | 06 00 | B6 D6 | 01 00        | 16 20 | 00 00        |  |
|                  |                  | TURN ON   | BE EF  | 03 | 06 00 | 26 D7 | 01 00        | 16 20 | 01 00        |  |
|                  |                  | Get       | BE EF  | 03 | 06 00 | 85 D6 | 02 00        | 16 20 | 00 00        |  |
| AUTO POWER OFF   |                  | Get       | BE EF  | 03 | 06 00 | 08 86 | 02 00        | 10 31 | 00 00        |  |
|                  | Increment        |           | BE EF  | 03 | 06 00 | 6E 86 | 04 00        | 10 31 | 00 00        |  |
|                  | Decrement        |           | BE EF  | 03 | 06 00 | BF 87 | 05 00        | 10 31 | 00 00        |  |
| LAMP TIME        |                  | Get       | BE EF  | 03 | 06 00 | C2 FF | 02 00        | 90 10 | 00 00        |  |
| LAMP TIME Reset  | Execute          |           | BE EF  | 03 | 06 00 | 58 DC | 06 00        | 30 70 | 00 00        |  |
| FILTER TIME      | Get              |           | BE EF  | 03 | 06 00 | C2 F0 | 02 00        | A0 10 | 00 00        |  |
| FILER TIME Reset | Execute          |           | BE EF  | 03 | 06 00 | 98 C6 | 06 00        | 40 70 | 00 00        |  |
| MAGNIFY          | Get<br>Increment |           | BE EF  | 03 | 06 00 | 7C D2 | 02 00        | 07 30 | 00 00        |  |
|                  |                  |           | BE EF  | 03 | 06 00 | 1A D2 | 04 00        | 07 30 | 00 00        |  |
|                  |                  | Decrement |        | 03 | 06 00 | CB D3 | 05 00        | 07 30 | 00 00        |  |
| FREEZE           | Set              | NORMAL    | BE EF  | 03 | 06 00 | 83 D2 | 01 00        | 02 30 | 00 00        |  |
|                  |                  | FREEZE    | BE EF  | 03 | 06 00 | 13 D3 | 01 00        | 02 30 | 01 00        |  |
|                  | Get              |           | BE EF  | 03 | 06 00 | B0 D2 | 02 00        | 02 30 | 00 00        |  |

## HITACHI

Hitachi, Ltd. Tokyo, Japan International Sales Division THE HITACHI ATAGO BUILDING, No. 15–12 Nishi Shinbashi, 2 – Chome, Minato – Ku, Tokyo 105-8430, Japan. Tel: 03 35022111

#### HITACHI EUROPE LTD,

Whitebrook Park Lower Cookham Road Maidenhead Berkshire SL6 8YA **UNITED KINGDOM** Tel: 01628 643000 Fax: 01628 643400 Email: consumer-service@hitachi-eu.com

#### **HITACHI EUROPE GmbH**

Munich Office Dornacher Strasse 3 D-85622 Feldkirchen bei München **GERMANY** Tel: +49-89-991 80-0 Fax: +49-89-991 80-224 Hotline: +49-180-551 25 51 (12ct/min) Email: **HSE-DUS.service@hitachi-eu.com** 

#### HITACHI EUROPE srl

Via Tommaso Gulli N.39, 20147 Milano, Italia ITALY Tel: +39 02 487861 Tel: +39 02 38073415 Servizio Clienti Fax: +39 02 48786381/2 Email: customerservice.italy@hitachi-eu.com

#### **HITACHI EUROPE S.A.S**

Lyon Office B.P. 45, 69671 BRON CEDEX FRANCE Tel: 04 72 14 29 70 Fax: 04 72 14 29 99 Email: france.consommateur@hitachi-eu.com

#### HITACH EUROPE AB

Egebækgård Egebækvej 98 DK-2850 Nærum **DENMARK** Tel: +45 43 43 6050 Fax: +45 43 60 51 Email: **csgnor@hitachi-eu.com** 

#### Hitachi Europe Ltd Bergensesteenweg 421

1600 Sint-Pieters-Leeuw BELGIUM Tel: +32 2 363 99 01 Fax: +32 2 363 99 00 Email: sofie.van.bom@hitachi-eu.com

#### HITACHI EUROPE S.A.

364 Kifissias Ave. & 1, Delfon Str. 152 33 Chalandri Athens **GREECE** Tel: 1-6837200 Fax: 1-6835964 Email: **service.hellas@hitachi-eu.com** 

#### HITACHI EUROPE S.A.

Gran Via Carlos III, 86, planta 5 Edificios Trade - Torre Este 08028 Barcelona **SPAIN** Tel: 93 409 2550 Fax: 93 491 3513 Email: **atencion.cliente@hitachi-eu.com** 

#### **HITACHI Europe AB**

Box 77 S-164 94 Kista **SWEDEN** Tel: +46 (0) 8 562 711 00 Fax: +46 (0) 8 562 711 13 Email: csgswe@hitachi-eu.com

#### HITACHI EUROPE LTD (Norway) AB STRANDVEIEN 18 1366 Lysaker NORWAY Tel: 67 5190 30 Fax: 67 5190 32 Email: csgnor@hitachi-eu.com

#### HITACHI EUROPE AB

Neopoli / Niemenkatu 73 FIN-15140 Lahti **FINLAND** Tel : +358 3 8858 271 Fax: +358 3 8858 272 Email: csgnor@hitachi-eu.com

#### HITACHI EUROPE LTD

Na Sychrove 975/8 101 27 Praha 10 – Bohdalec **CZECH REPUBLIC** Tel: +420 267 212 383 Fax: +420 267 212 385 Email: csgnor@hitachi-eu.com

## www.hitachidigitalmedia.com